Step-by-Step Tasks in Full Color

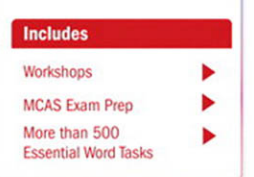

# Microsoft<sup>®</sup> **Word 2010 SOOOOOOD Demand**

What you need, when you need it!

Steve Johnson, Perspection, Inc.

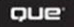

### **Microsoft® Word® 2010 On Demand**

#### **Copyright © 2011 by Perspection, Inc.**

All rights reserved. No part of this book shall be reproduced, stored in a retrieval system, or transmitted by any means, electronic, mechanical, photocopying, recording, or otherwise, without written permission from the publisher. No patent liability is assumed with respect to the use of the information contained herein. Although every precaution has been taken in the preparation of this book, the publisher and author assume no responsibility for errors or omissions. Nor is any liability assumed for damages resulting from the use of the information contained herein.

Library of Congress Cataloging-in-Publication Data is on file ISBN-13: 978-0-7897-4281-0 ISBN-10: 0-7897-4281-0 Printed and bound in the United States of America First Printing: July 2010 13 12 11 10 4 3 2 1

Que Publishing offers excellent discounts on this book when ordered in quantity for bulk purchases or special sales. For information, please contact: U.S. Corporate and Government Sales 1-800-382-3419 or corpsales@pearsontechgroup.com For sales outside the U.S., please contact: International Sales 1-317-428-3341 or International@pearsontechgroup.com

#### **Trademarks**

All terms mentioned in this book that are known to be trademarks or service marks have been appropriately capitalized. Que cannot attest to the accuracy of this information. Use of a term in this book should not be regarded as affecting the validity of any trademark or service mark.

Microsoft and the Microsoft Office logo are registered trademarks of Microsoft Corporation in the United States and/or other countries.

#### **Warning and Disclaimer**

Every effort has been made to make this book as complete and as accurate as possible, but no warranty or fitness is implied. The authors and the publishers shall have neither liability nor responsibility to any person or entity with respect to any loss or damage arising from the information contained in this book.

#### **Publisher**

Paul Boger

**Associate Publisher** Greg Wiegand

**Acquisitions Editor** Loretta Yates

**Managing Editor** Steve Johnson

#### **Author**

Steve Johnson **Technical Editor**

Beth Teyler **Page Layout**

**Interior Designers** Steve Johnson Marian Hartsough

James Teyler

**Photographs** Tracy Teyler

**Indexer** Katherine Stimson

**Proofreader** Beth Teyler

**Team Coordinator** Cindy Teeters

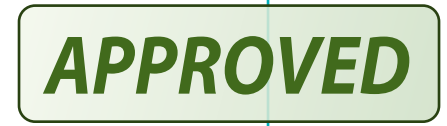

# <span id="page-2-0"></span>**Contents**

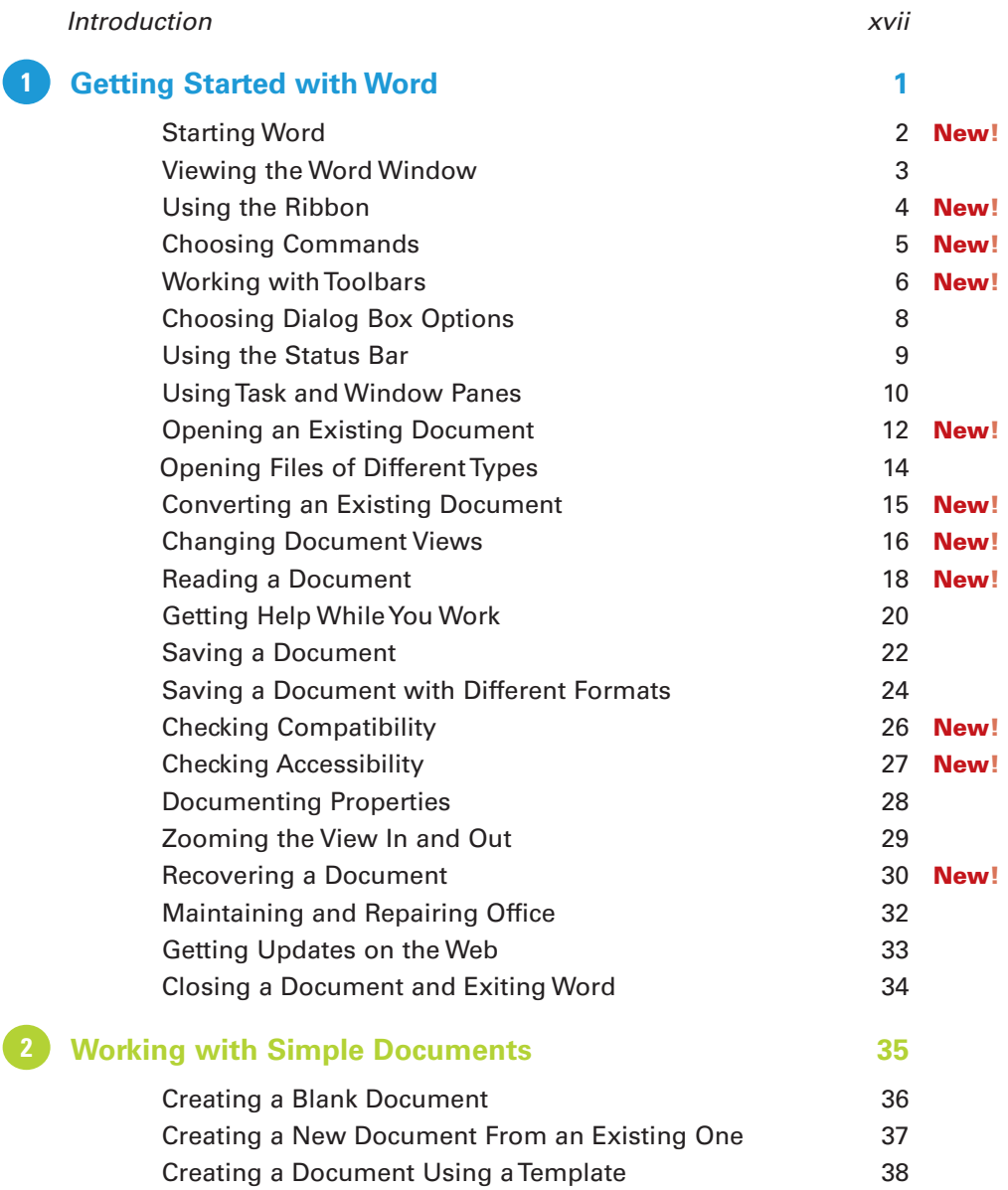

<span id="page-3-0"></span>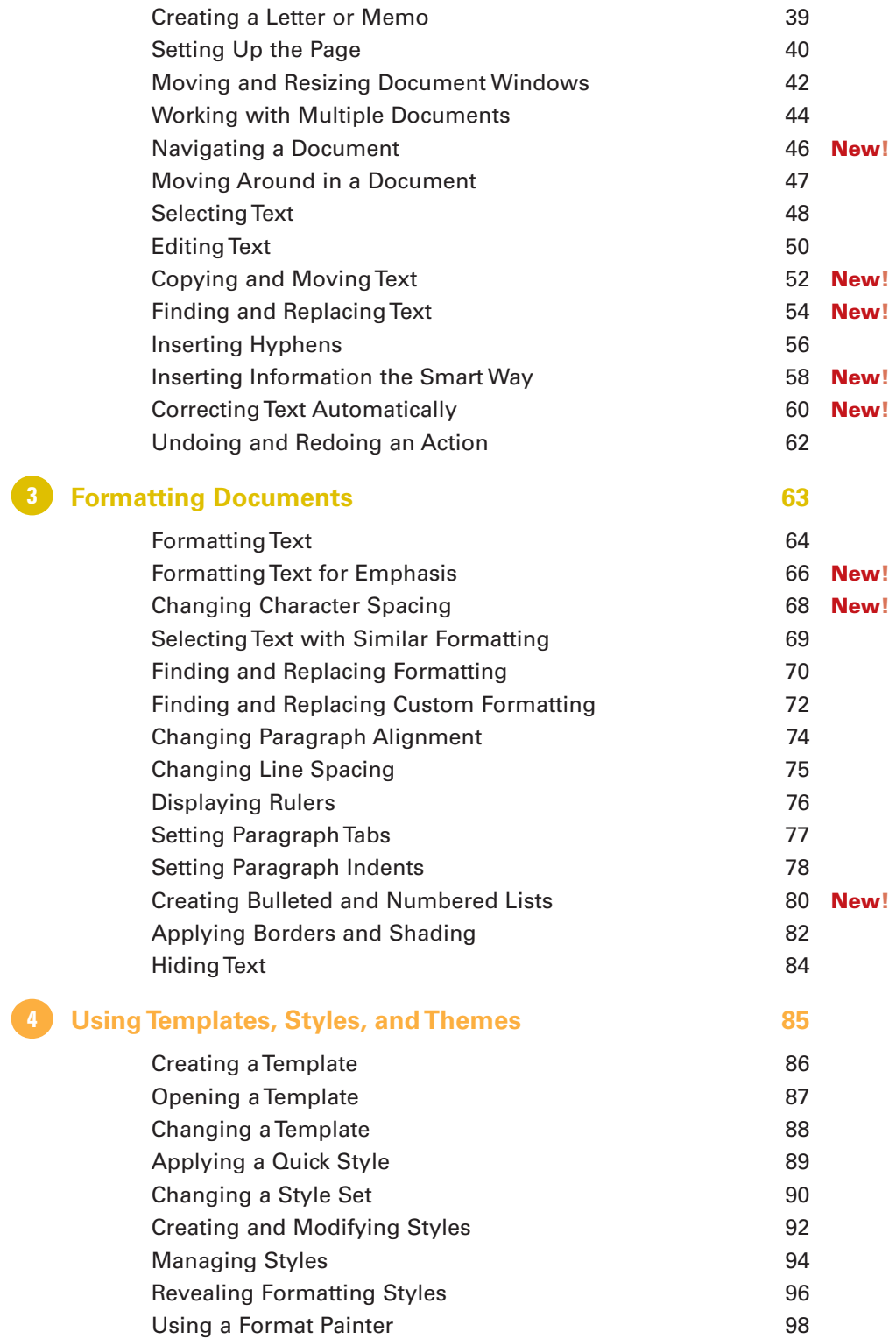

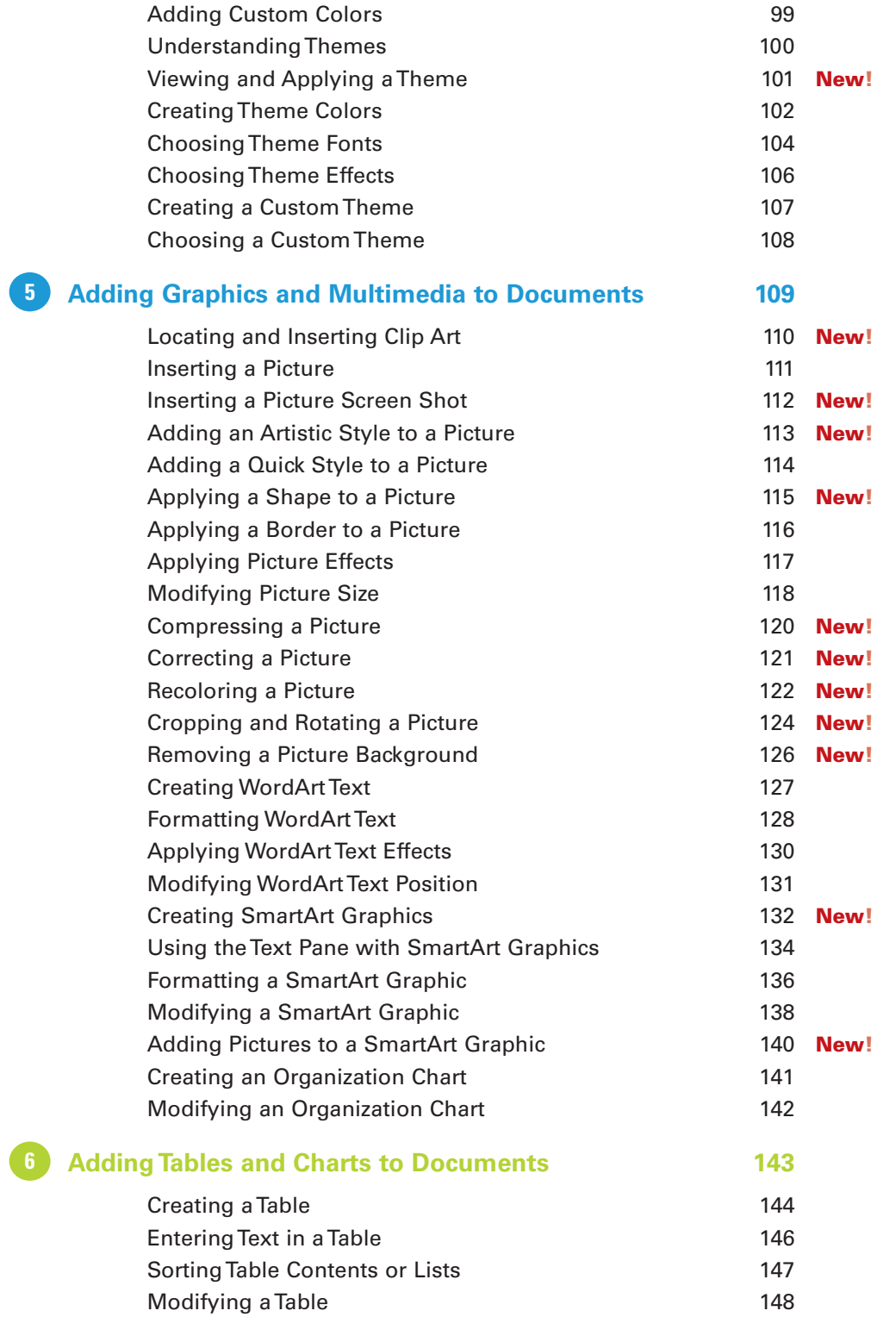

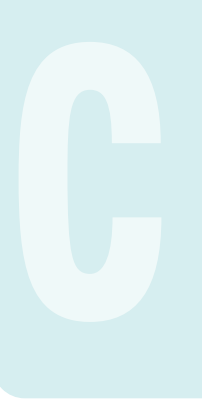

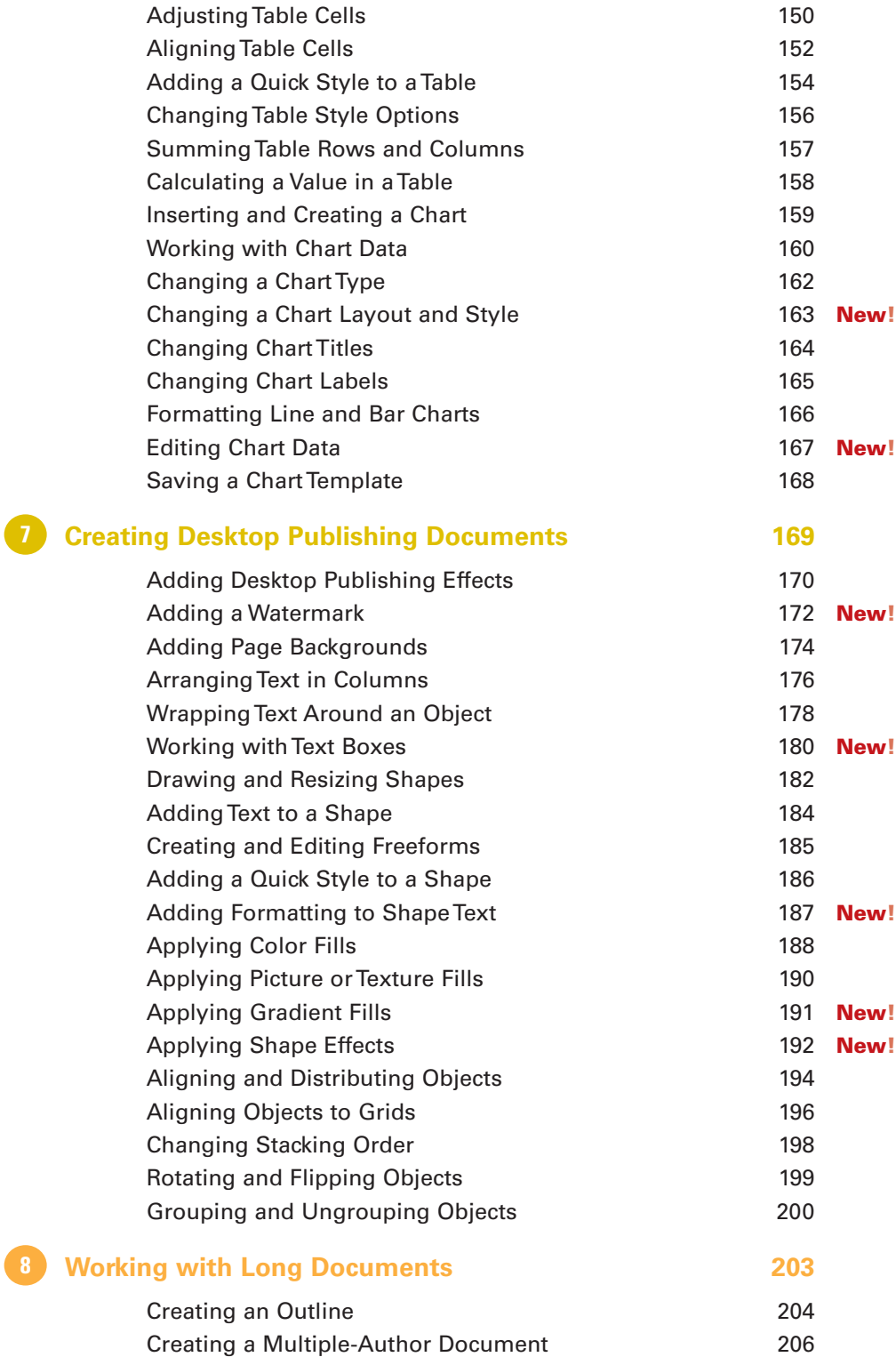

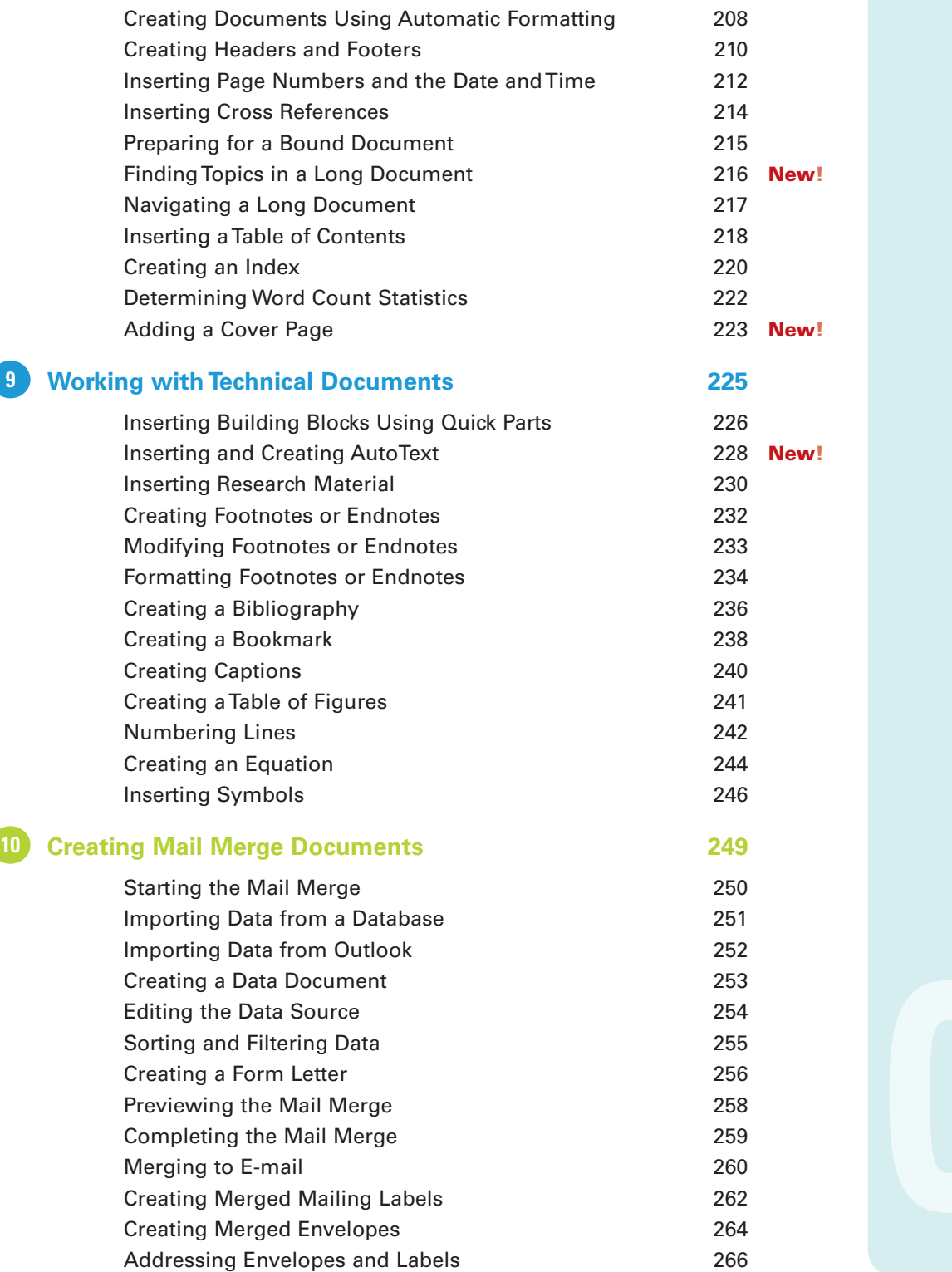

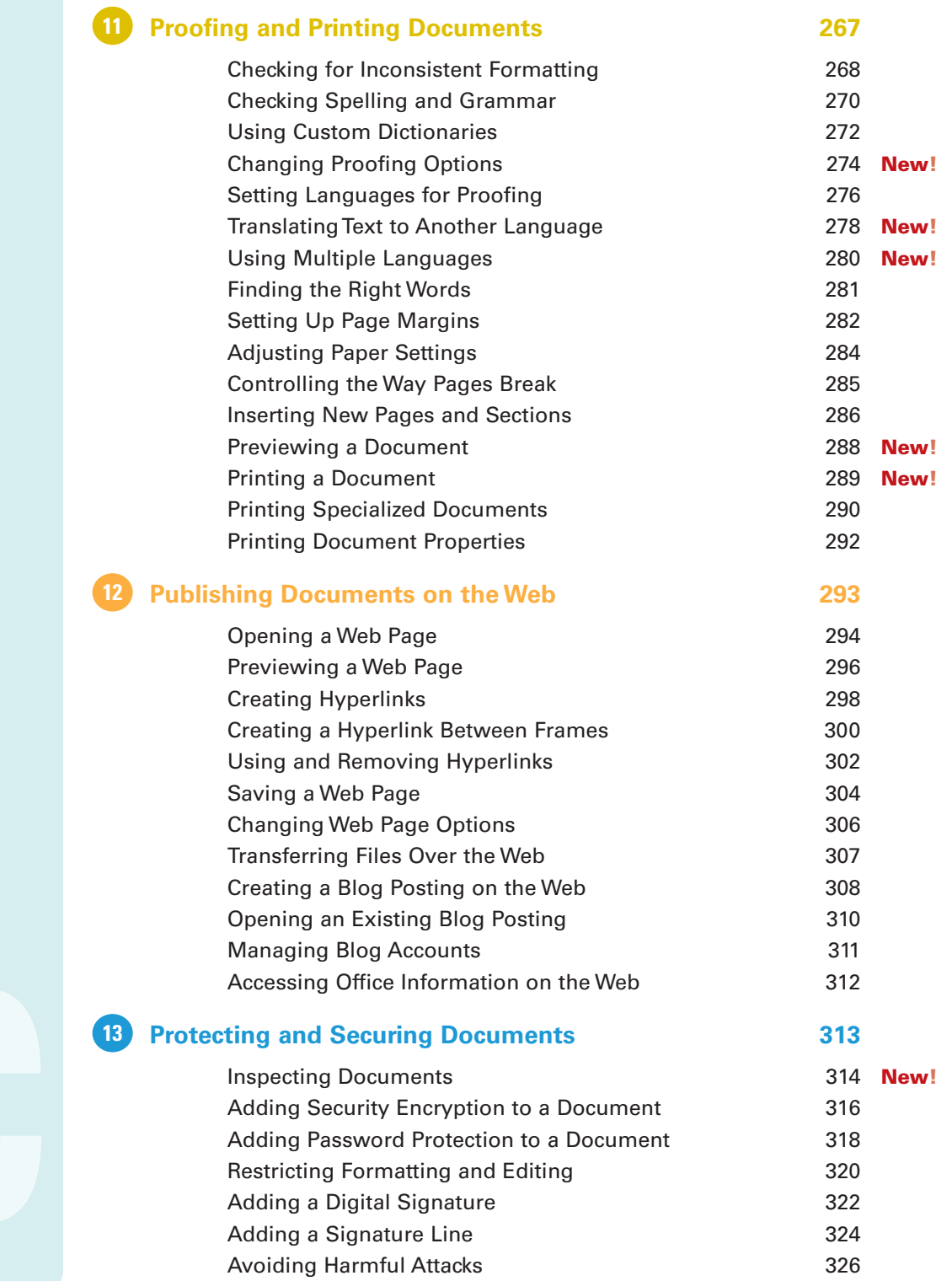

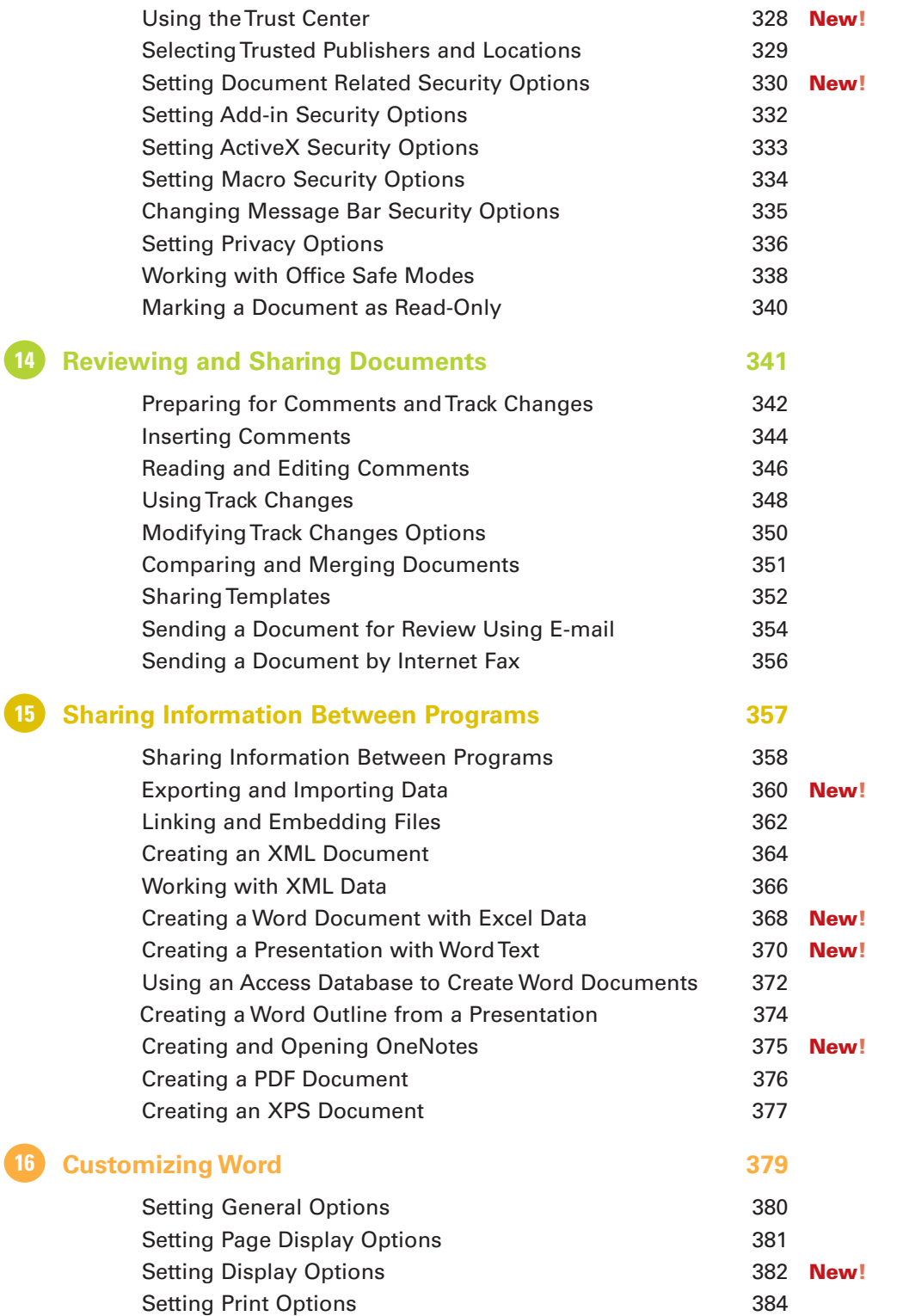

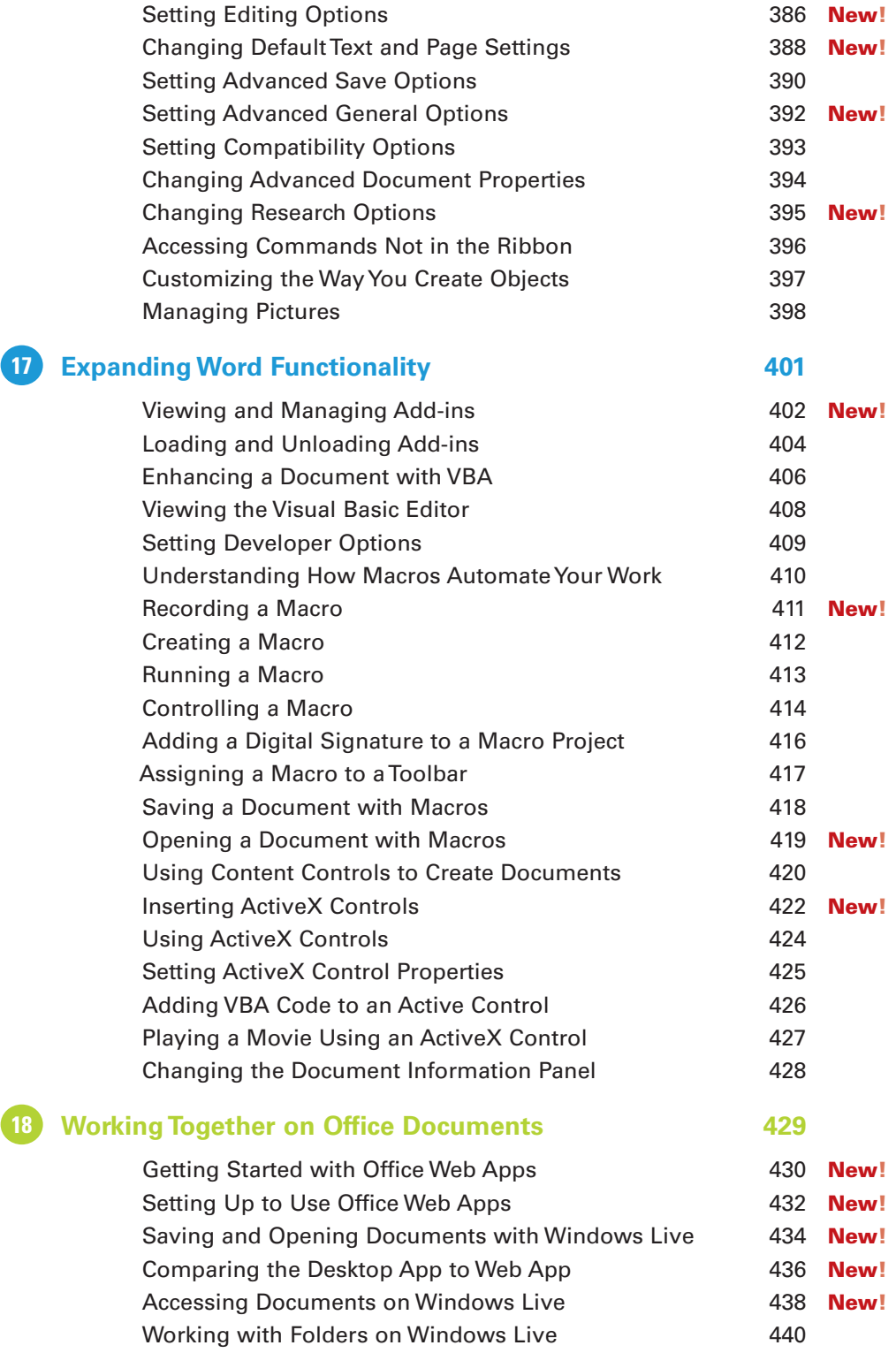

<span id="page-10-0"></span>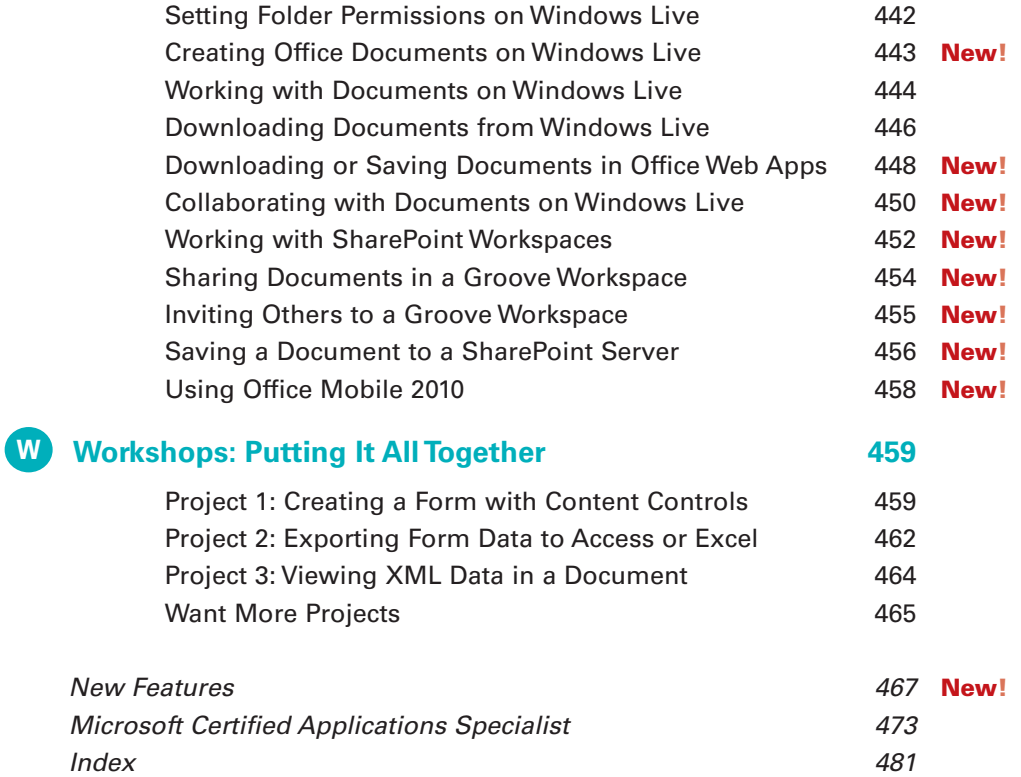

*This page intentionally left blank* 

# <span id="page-12-0"></span>**[Introduction](#page-2-0)**

Welcome to Microsoft Word 2010 On Demand, a visual quick reference book that shows you how to work efficiently with Microsoft Word. This book provides complete coverage of basic to advanced Word skills.

### **How This Book Works**

You don't have to read this book in any particular order. We've designed the book so that you can jump in, get the information you need, and jump out. However, the book does follow a logical progression from simple tasks to more complex ones. Each task is presented on no more than two facing pages, which lets you focus on a single task without having to turn the page. To find the information that you need, just look up the task in the table of contents or index, and turn to the page listed. Read the task introduction, follow the stepby-step instructions in the left column along with screen illustrations in the right column, and you're done.

### **What's New**

If you're searching for what's new in Word 2010, just look for the icon: **New!**. The new icon appears in the table of contents and throughout this book so you can quickly and easily identify a new or improved feature in Word 2010. A complete description of each new feature appears in the New Features guide in the back of this book.

## **Keyboard Shortcuts**

Most menu commands have a keyboard equivalent, such as Ctrl+P, as a quicker alternative to using the mouse. A complete list of keyboard shortcuts is available on the Web at <www.perspection.com>.

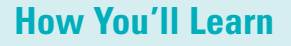

**How This Book Works**

**What's New Keyboard Shortcuts Step-by-Step Instructions Real World Examples**

**Workshops**

**Microsoft Certified Applications Specialist**

**Get More on the Web**

## **Step-by-Step Instructions**

This book provides concise stepby-step instructions that show you "how" to accomplish a task. Each set of instructions includes illustrations that directly correspond to the easy-to-read steps. Also included in the text are timesavers, tables, and sidebars to help you work more efficiently or to teach you more in-depth information. A "Did You Know?" provides tips and techniques to help you work smarter, while a "See Also" leads you to other parts of the book containing related information about the task.

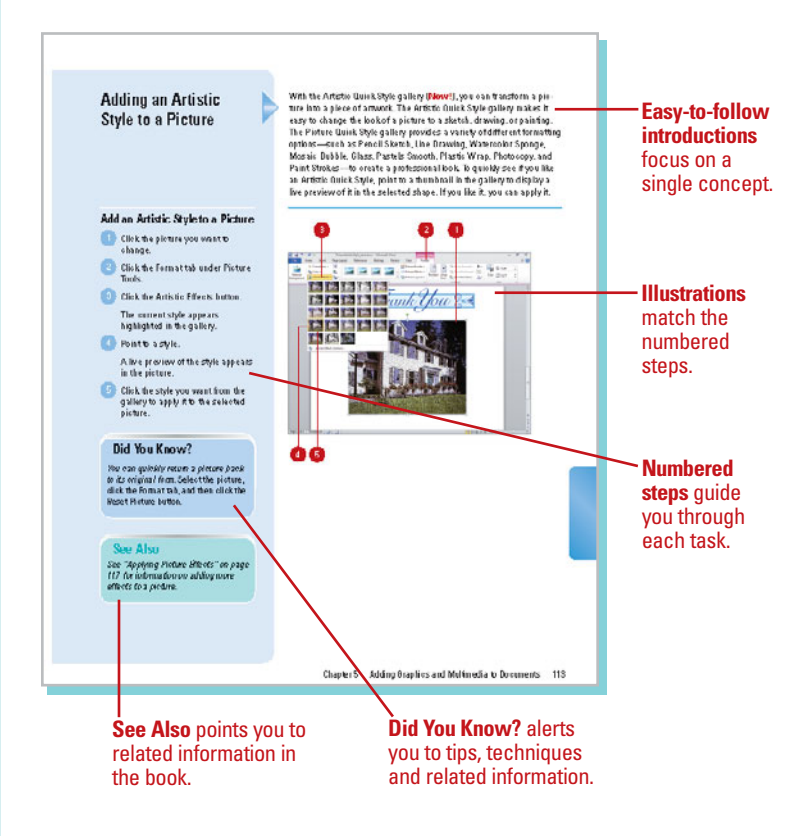

## **Real World Examples**

This book uses real world examples files to give you a context in which to use the task. By using the example files, you won't waste time looking for or creating sample files. You get a start file and a result file, so you can compare your work. Not every topic needs an example file, such as changing options, so we provide a complete list of the example files used through out the book. The example files that you need for project tasks along with a complete file list are available on the Web at [www.perspection.com.](www.perspection.com)

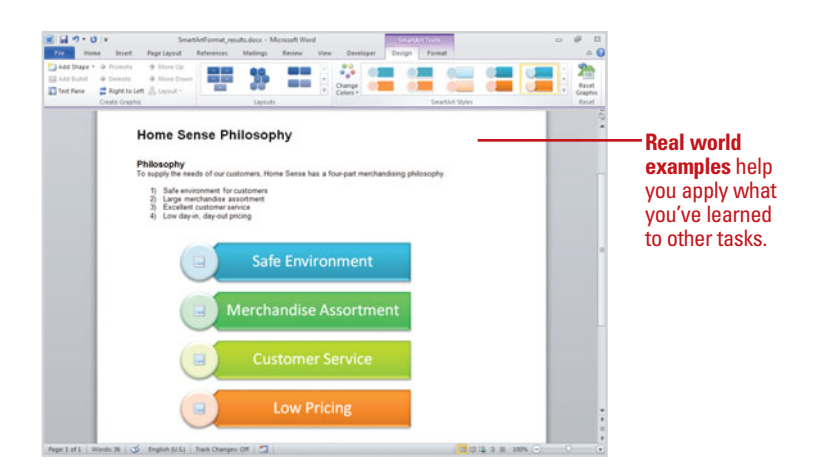

### **Workshops**

This book shows you how to put together the individual step-bystep tasks into in-depth projects with the Workshops. You start each project with a sample file, work through the steps, and then compare your results with a project results file at the end. The Workshop projects and associated files are available on the Web at [www.perspection.com.](www.perspection.com)

### **Microsoft Certified Applications Specialist**

This book prepares you for the Microsoft Certified Applications Specialist (MCAS) exam for Microsoft Word 2010 program. Each MCAS certification exam has a set of objectives, which are organized into broader skill sets. To prepare for the certification exam, you should review and perform each task identified with a MCAS objective to confirm that you can meet the requirements for the exam. Information about the MCAS program is available in the back of this book. The MCAS objectives and the specific pages that cover them are available on the Web at [www.perspection.com.](www.perspection.com)

#### W Workshops Introduction The Workshops are all about being ereative and thinking outside of the box. These workshops will<br>help your right-brain sour, while making your left-brain happy; by explaining why things work the<br>way they do. Exploring poss way they do. exp.<br>how things work lietting and Using the Project Files Each project in the World logg included a start file to help you get started with the project, and a isal file to provide you with the results of the project so you can see how well you as the task. Bathre you can use the projectifies, you need to download them from the Web. You can access the<br>files at www.percopertion.com in the software downloads area. After you download the files from<br>the Web, useongeoss the files Project 1: Creating a Form with Content Controls-

#### Skills and Tools: Use content controls to create a form

Forms are an easy way for you to interact with users of your documents, either online or in print, Form ire is a stay way by the well-to twist description describes the station line of the pairs. And the interaction of the stationary of the stationary of the stationary of the stationary of the stationary of the station

#### **The Project**

In this project, you'll learn how to create a form, add content controls, change properties, and<br>group the results to protect the document text, yet allow the content controls to change.

The **Workshops** walks you through in-depth projects to help you put Microsoft Word to work.

æ

#### **Microsoft Certified Applications Specialist**

#### **About the MCAS Program**

The Microsoft Coefficies Applications Specialist (MCAS) centrication is the globally respectively. The properties with the interaction of the global properties with the interaction of the symplectic specialistic propertie The Migrosoft Cortified Applications Specialist (MCAS) continguing is the alphalty

#### **What Does This Logo Mean?**

It means this book has been approved by the fullomsoft Certified Applications It means this book has been approved by the filtrich of Certified Applications of Cecilistic program to be certified course was for learning Microsoft Word 2010 and perpanns part program to be certified course was the fil

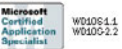

as.

### **Get More on the Web**

In addition to the information in this book, you can also get more information on the Web to help you get up to speed faster with Word 2010. Some of the information includes:

### **Transition Helpers**

◆ Only New Features. Download and print the new feature tasks as a quick and easy guide.

### **Productivity Tools**

◆ Keyboard Shortcuts. Download a list of keyboard shortcuts to learn faster ways to get the job done.

### **More Content**

- ◆ Photographs. Download photographs and other graphics to use in your Office documents.
- ◆ More Content. Download new content developed after publication. For example, you can download a complete chapter on Groove or SharePoint Workspaces.

You can access these additional resources on the Web at [www.perspection.com.](www.perspection.com)

#### Working with Groove Workspaces

#### Introduction

Microsoft SharePoint Workspaces 2010 is a new addition to the Microsoft Office 2010 yighter that enables teams to set up collaboration with coming your can be<br>not be collaboration with Score space and to set up the team,

Instead of using a centralized server-like SharePoint Server 2010-to store information and manage tasks, Groome<br>stores all your workspaces, tools, and data right on your<br>computer. You don't need to connect to a network to access or update information. While you're connected to the Internet, Groove automatically sends the changes you make in a workspace to your team member's computers, and any changes they make get sent to you. Groove uses built-in presence awareness, alerts, and unread marks to see who is working online and what team members are doing without<br>having to ask

many areas tools and technology from other Microsoft<br>office system products to halp you work together and stay<br>intermed. With the droove Workspace Documents tool you<br>can check out documents from Microsoft SharePoint 2010<br>i

If you have access to an SharePoint 2010 site, you can use my on man access to an a smartenint zuru and, you can use<br>the Save to SharePoint command on the Save & Send screen<br>on the File tab directly from Excel to access many SharePoint<br>Savey 2010 francisc . For example, you can cr

#### **What You'll Do**

Configure and Launch Groove **Were the Groove Window** Set General Preferences Create a Groove Workspane Invite Others to a Workspace Deal with Grouve Alerts Share Files in a Werkspace Hold a Diseassion Add Truls to a Workspace Set Color dar Appointments Manage Meetings Work with Forms Track issues Create a Picture Library Add a Contact Send a message and Chatwith Others Share Files with SharePaint Share Files with Synchronizing Folders Werk with a Shared Werkspace Werk with Excel Services

**Additional content**  is available on the Web. You can download a chapter on Groove or **SharePoint** workspaces.

# <span id="page-16-0"></span>**[Formatting Documents](#page-3-0)**

### **Introduction**

Once you type a document and get the content how you want it, the finishing touches can sometimes be the most important. An eye catching document will draw the reader in, while a boring font without a lot of extra details will draw the reader away from all your hard work. To create that interest, Microsoft Word can help you change your document for a fresh look. One of the first elements you can change is your font attributes. Applying bold, underline, or italics when appropriate, can emphasize text. You might find that having different font sizes in your document to denote various topics will also enhance your document.

You can change the **kerning**—the amount of space between each individual character, for a special effect on a title or other parts of text. You can also apply a dropped capital letter to introduce a body of text, add a shading or border onto your document.

Word has various tools to help you format your document. You can search and replace formatting effects, display rulers, change a paragraph alignment, set paragraph tabs and indents, and change your line spacing. There are times when typing a paragraph will not do your text justice. Creating a bulleted or numbered list might better show your information. To further enhance the appearance of the text in a paragraph, you can quickly add a border and shading to selected text. If you have confidential information in a document or text that you don't want others to see, you can use a and indents, and change your line spacing. There are times<br>when typing a paragraph will not do your text justice.<br>Creating a bulleted or numbered list might better show your<br>a paragraph, you can quickly add a border and sh **[3](#page-3-0)**

### **What You'll Do**

**Format Text Format Text for Emphasis Change Character Spacing Select Text with Similar Formatting Find and Replace Formatting Find and Replace Custom Formatting Change Paragraph Alignment Change Line Spacing Display Rulers Set Paragraph Tabs Set Paragraph Indents Create Bulleted and Numbered Lists Apply Borders and Shading Hide Text**

## <span id="page-17-1"></span><span id="page-17-0"></span>**[Formatting Text](#page-3-0)**

### **Format Text Quickly**

- Select the text you want to format.
- Click the **Home** tab. **2**

To change fonts, click the **Font** list arrow on the Ribbon or Mini-Toolbar, and then point for a live preview, or click the font you want, either a theme font or any available fonts.

The font name appears in the font style.

To change the font size, click one or more of the font size buttons on the Ribbon or Mini-Toolbar:

- ◆ Click the **Font Size** list arrow, and then click the font size you want.
- ◆ Click the **Increase Font Size** button or **Decrease Font Size** button.

To apply other formatting, click one or more of the formatting buttons on the Ribbon or Mini-Toolbar: **Bold**, **Italic**, **Underline**, **Shadow**, **Strikethrough**, or **Font Color**.

 $\bullet$  To select an underline style. click the **Underline** button arrow, and then select a style or color.

A **font** is a collection of alphanumeric characters that share the same typeface, or design, and have similar characteristics. You can format text and numbers with font attributes—such as bolding, italics, or underlining—to enhance data to catch the reader's attention. The main formats you apply to text are available on the Home tab in the Font group or in the Font dialog box. Some of the formats available include strikethrough, subscript, superscript, and underline style and color. When you point to selected text, Office displays the Mini-Toolbar above it. The **Mini-Toolbar** provides easy access to common formatting toolbar buttons, such as font, font size, increase and decrease font size, bold, italic, font color, and increase and decrease list level. If you don't want to display the Mini-Toolbar, you can use Word Options to turn it off.

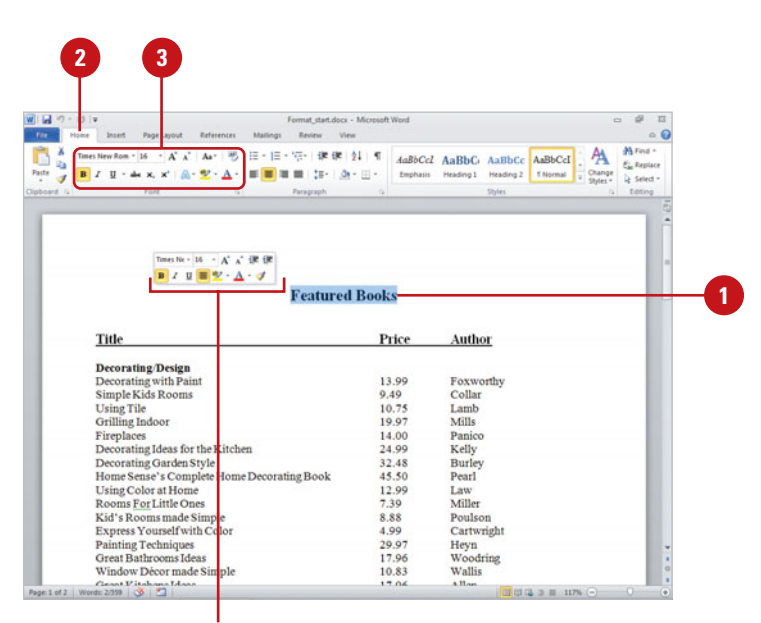

Mini-toolbar

### <span id="page-18-0"></span>**Format Text Using the Font Dialog Box**

- Select the text you want to format.
- Click the **Home** tab.
- Click the **Font** Dialog Box Launcher. **3**

The Font dialog box opens, displaying the Font tab.

- Select the font, font style, and font size you want. **4**
- If you want, click the **Font Color 5** list arrow, and then click a color.
- If you want, click the **Underline** list **6** arrow, click a style, click **Underline Color** list arrow, and then click a color.

**7** Click **OK**.

### **Did You Know?**

**You can tell the difference between a TrueType and printer font.** A TrueType (outline) font is a font that uses special software capabilities to print exactly what is seen on the screen. A printer (screen) font is a font that comes only in specified sizes. If you are creating a document for publication, you need to use printer fonts.

**What is a point?** The size of each font character is measured in points (a point is approximately 1/72 of an inch).

**Each computer has different fonts installed.** Users with whom you share files may not have all the fonts you've used in a document installed on their computers.

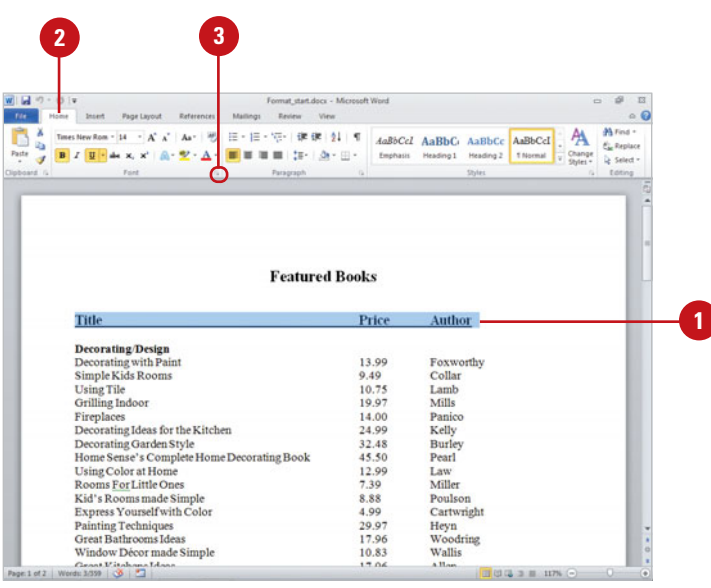

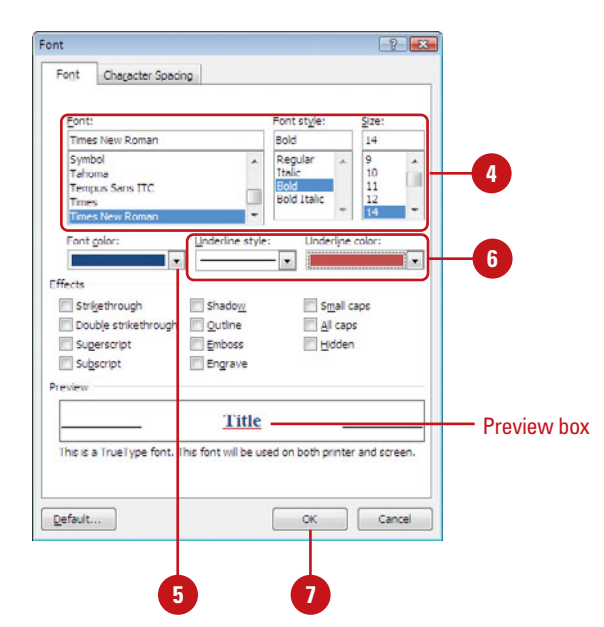

## <span id="page-19-1"></span><span id="page-19-0"></span>**[Formatting Text for](#page-3-0) Emphasis**

### **Apply Formatting Text Effects**

- Select the text you want to format.
- Click the **Home** tab. **2**
- Click the formatting (**Font**, **Font Style**, **Size**, **Bold**, **Italic**, **Underline** (select a style and color), **Strikethrough**, **Superscript**, **Subscript**, or **Font Color** (select a color or a Gradient (**New!**)) you want.
- To add a visual effect to text, click the **Text Effect** button (**New!**), and then click the option you want:
	- ◆ A combination text effect.
	- ◆ Outline
	- **Shadow**
	- ◆ Reflection
	- ◆ Glow
	- ◆ **Clear Text Effects. Removes** effect.
- To change text case, click the **Case** button, and then click the option you want:
	- Sentence case.
	- ◆ lowercase
	- ◆ UPPERCASE
	- ◆ Capitalize Each Word
	- ◆ tOGGLEcASE
- To highlight text, click the **Text Highlight Color** button arrow, and then click the color you want.
	- ◆ **Add highlight.** Click a color.
	- ◆ **Remove highlight.** Click **No Color**.

You'll often want to format, or change the style of, certain words or phrases to add emphasis to parts of a document. In addition to the standard formatting options—**Bold**, Italic, Underline, etc.—Word provides additional formatting effects to text, including Font Color, Gradient (**New!**), Shadow (**New!**), Outline (**New!**), Reflection (**New!**), Glow (**New!**), 3-D (**New!**), Highlight, Strikethrough, Superscript, Subscript, Small Caps, All Caps, and Hidden. To help you format sentences and change capitalization, you can change text case.

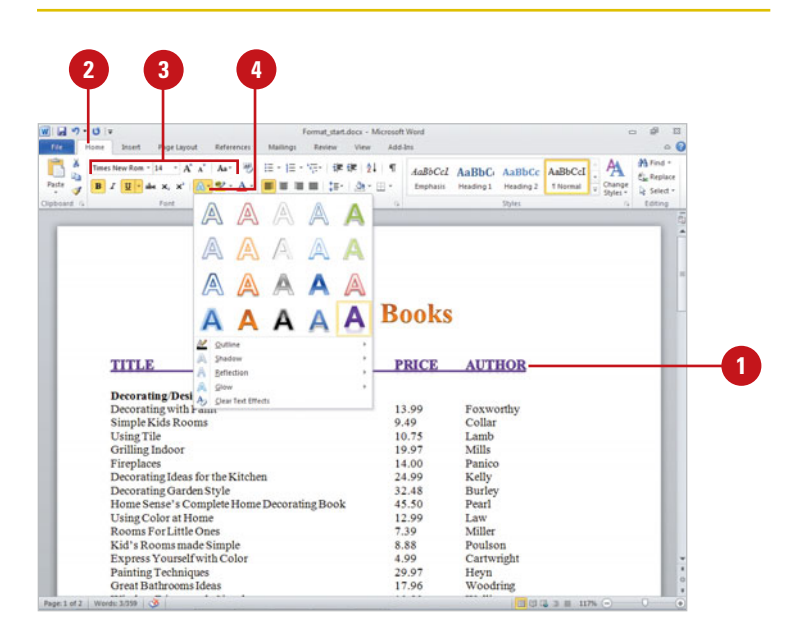

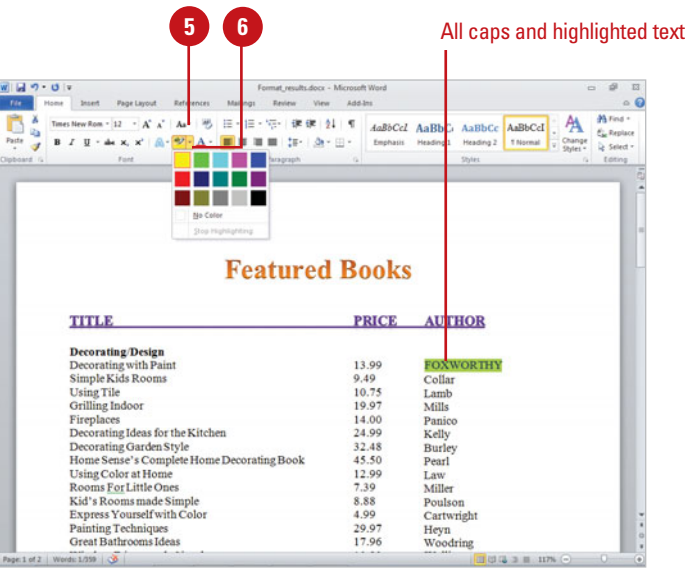

### <span id="page-20-0"></span>**Apply Other Formatting Effects to Text**

- Select the text you want to format.
- Click the **Home** tab. **2**
- Click the **Font Dialog Box Launcher**. **3**
- Click the formatting (**Font**, **Font Style**, **Size**, **Font color**, **Underline style**, and **Underline color**) you want. **4**
- Click to select the effects (**Strike-5 through**, **Double strikethrough**, **Superscript**, **Subscript**, **Small caps**, **All caps**, and **Hidden**) you want.
- To custom text effects, such as a **6** text fill or outline with a solid or gradient, shadow, reflection, glow and soft edges, or 3-D format, click **Text Effects**, specify the options you want, and then click **Close** (**New!**).
	- Check the results in the Preview box.
- 8 To make the new formatting options the default for all new Word documents, click **Set As Default**, and then click **Yes**.
- **9** Click **OK**.

**7**

### **Did You Know?**

**You can quickly clear formatting.** Select the text to which you want to clear formatting, click the Home tab, and then click the Clear Formatting button.

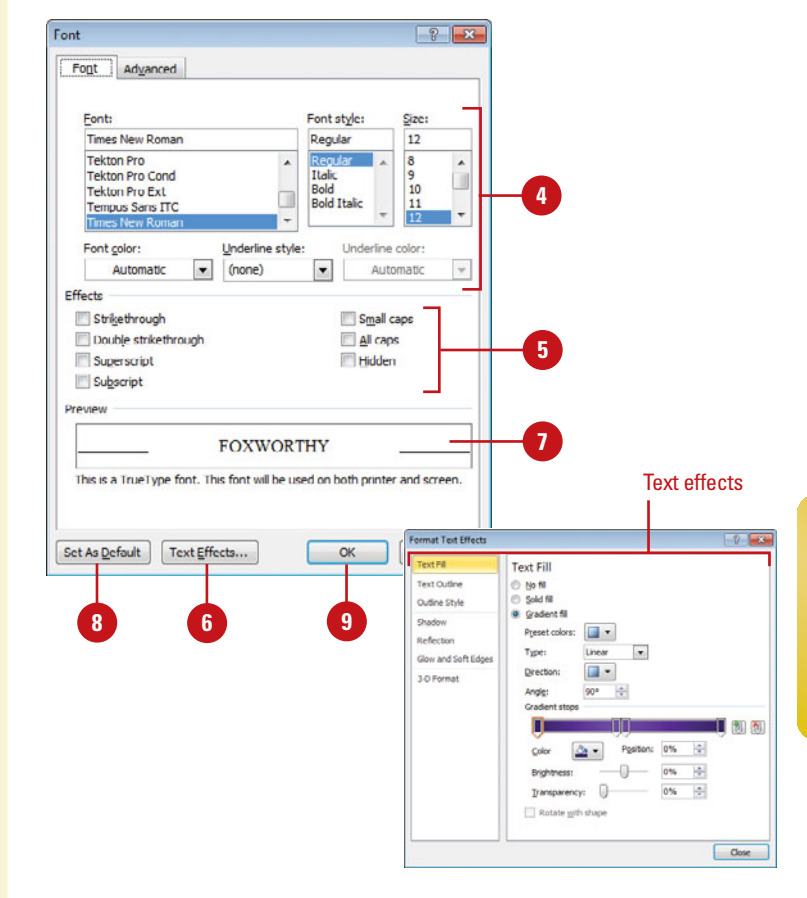

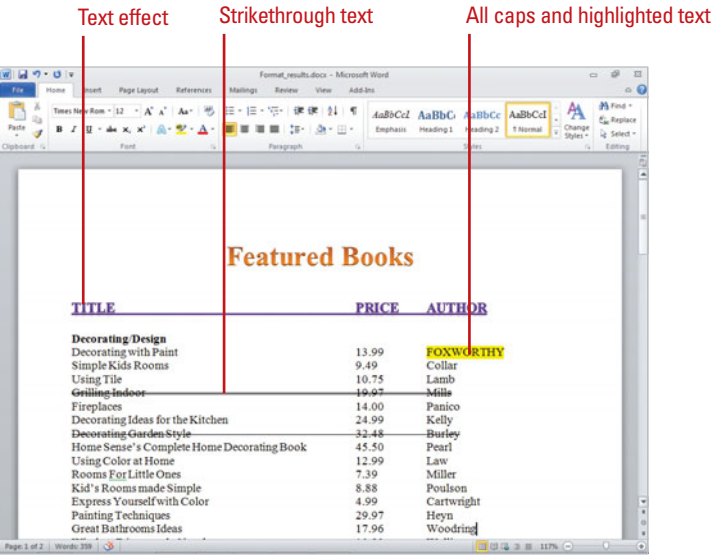

## <span id="page-21-1"></span><span id="page-21-0"></span>**[Changing Character](#page-3-0) Spacing**

**Kerning** is the amount of space between each individual character that you type. Sometimes the space between two characters is larger than others, which makes the word look uneven. You can use the Font dialog box to change the kerning setting for selected characters. Kerning works only with OpenType/TrueType or Adobe Type Manager fonts. You can expand or condense character spacing to create a special effect for a title, or re-align the position of characters to the bottom edge of the text—this is helpful for positioning the copyright or trademark symbols. In addition, you can set text formatting for OpenType/TrueType fonts (**New!**) that include a range of ligature settings (where two or three letters combine into a single character), number spacing and forms, and stylistic sets (added font sets in a given font). Many of these options are based on specifications from font designers.

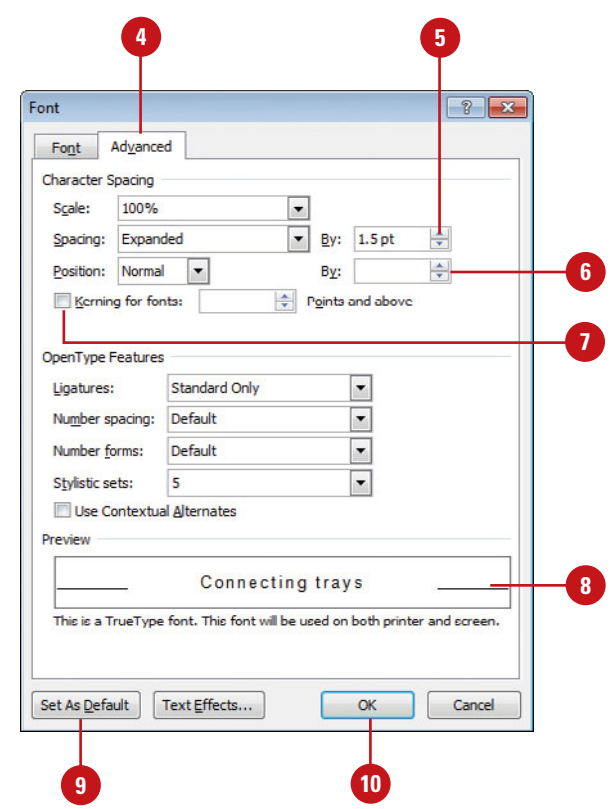

### **Change Character Spacing**

- Select the text you want to format.
- Click the **Home** tab.
- Click the **Font Dialog Box Launcher**.
- Click the **Advanced** tab.
- Click the **Spacing** list arrow, click an option, and then specify a point size to expand or condense spacing by the amount specified.
- Click the **Position** list arrow, click an option, and then specify a point size to raise or lower the text in relation to the baseline (bottom of the text).
- Select the **Kerning for fonts** check box, and then specify a point size.
- Check the results in the Preview box.
- To make the new formatting options the default for all new Word documents, click **Set As Default**, and then click **Yes**.
- **10** Click **OK**.

## <span id="page-22-1"></span><span id="page-22-0"></span>**[Selecting Text with](#page-3-0) Similar Formatting**

### **Select Similar Text Formatting**

- Select the text you want to find.
- Click the **Home** tab.
- Click the **Select** button, and then **3** click **Select Text with Similar Formatting**.

### **Did You Know?**

**You can quickly clear formatting.** Select the text to which you want to clear formatting, click the Home tab, and then click the Clear Formatting button.

### **See Also**

See "Revealing Formatting Styles" on page 96 for more information on using the Select Text With Similar Formatting command.

A quick way to select text with similar formatting is to use the Select Text with Similar Formatting command. After you select the text with the formatting you want to find, click the Select button on the Home tab, and then choose the Select Text with Similar Formatting command. Word highlights all the text with similar formatting in the document. With the text selected, you can change the text formatting.

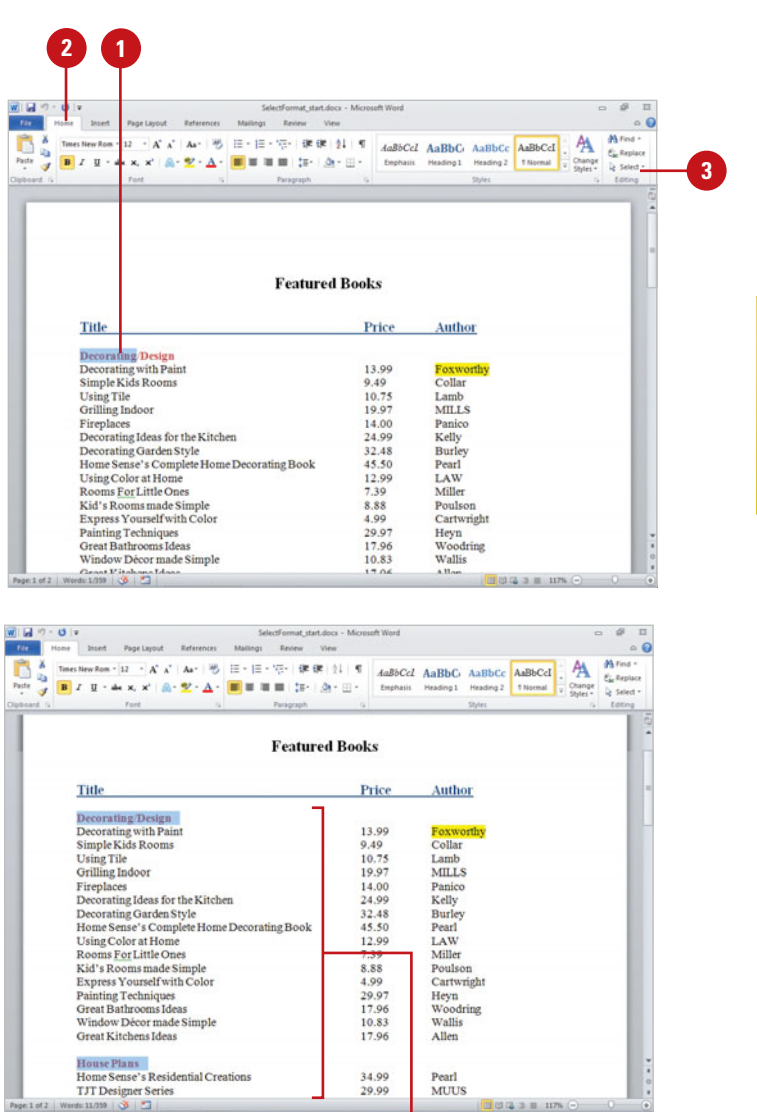

Selected results

## <span id="page-23-1"></span><span id="page-23-0"></span>**[Finding and](#page-3-0)  Replacing Formatting**

### **Find Formatting**

- Click the **Home** tab.
- Click the **Find** button arrow, and then click **Advanced Find**. **2**
- To clear any previous settings, click **No Formatting**. **3**
- If you want to locate formatted text, type the word or words.
- Click **More**, click **Format**, and then click the formatting you want to find.
- To highlight located items, click **Reading Highlight**, and then click **Highlight All**.
- Click **Find Next** to select the next instance of the formatted text. **7**
- Click **OK** to confirm Word finished the search.
- **9** Click **Close** or **Cancel**.

### **Did You Know?**

**You can find an item or location.** Click the Home tab, click the Find button arrow, click Go To, click an item to find (an item, such as a bookmark or comment or location, such as a page or section), enter an item number or name, click Next, Previous, or Go To to locate the item, and then click Close.

Suddenly you realize all the bold text in your report would be easier to read in italics. Do you spend time making these changes one by one? No. The Find and Replace feature locates the formatting and instantly substitutes new formatting. If your search for a formatting change is an easy one, click Less in the Find and Replace dialog box to decrease the size of the dialog box. If your search is a more complex one, click More to display additional options. With the Match Case option, you can specify exact capitalization. The Reading Highlight button highlights items found to make them easier to read. The Go To tab quickly moves you to a place or item in your document.

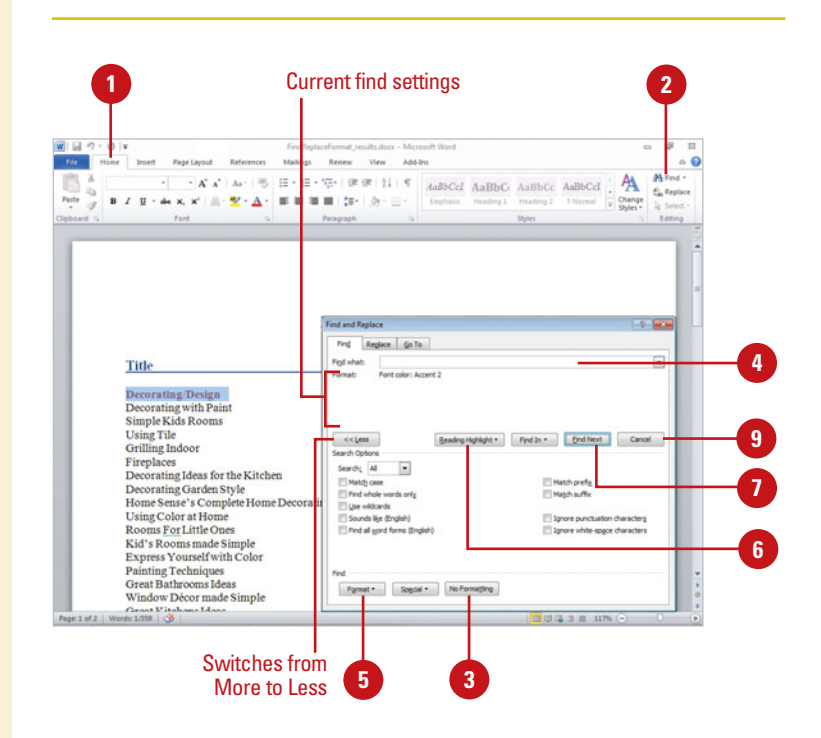

### <span id="page-24-0"></span>**Replace Formatting**

- Click the **Home** tab.
- Click the **Replace** button.
- If you want to locate formatted text, type the word or words. **3**
- Click the **More** button, click **4 Format**, and then click the formatting you want to find. When you're done, click **OK**.
- **5** Press Tab, and then type any text you want to substitute.
- **6** Click **Format**, and then click the formatting you want to substitute. When you're done, click **OK**.
- **7** To substitute every instance of the formatting, click **Replace All**.

To substitute the formatting one instance at a time, click **Find Next**, and then click **Replace**.

If you want to cancel the replace, click **Cancel**.

- If necessary, click **Yes** to search **8** from the beginning of the document.
- Click **OK** to confirm Word finished **9** searching.
- **10** Click **Close** or **Cancel**.

### **Did You Know?**

**You can find and replace special characters and document elements.** In Word, you can search for and replace special characters (for example, an em dash) and document elements (for example, a tab character). Click More in the Find and Replace dialog box, click Special, and then click the item you want from the menu.

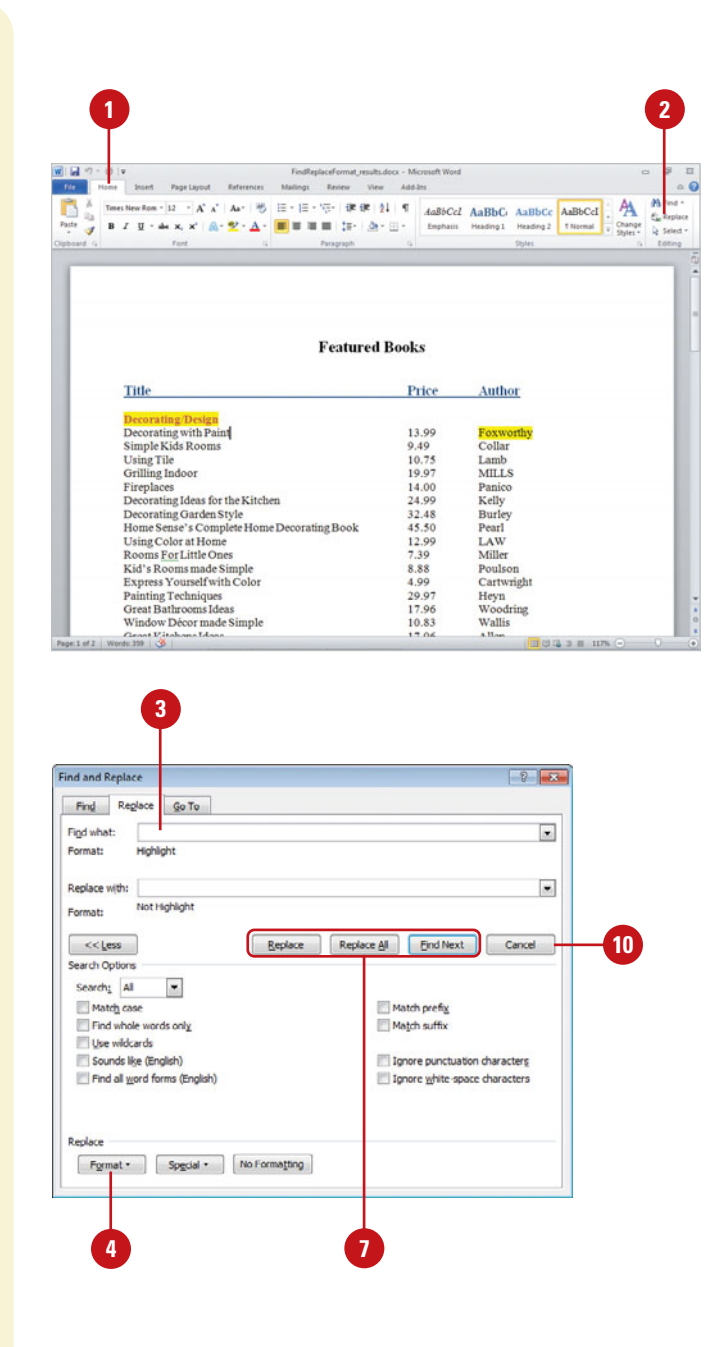

## <span id="page-25-1"></span><span id="page-25-0"></span>**[Finding and Replacing](#page-3-0) Custom Formatting**

### **Find or Replace Special Formatting**

- Click the **Home** tab.
- Click the **Find** button arrow, and then click **Advanced Find** or click the **Replace** button.
- To clear any previous settings, click **No Formatting**.
- If you want to locate formatted text, type the word or words you want to find and/or replace.
- **5** Click **More** to expand the dialog box.
- Click **Special**, and then click the specialized formatting item you want to find.
- Click **Find Next** to select the next instance of the formatted text. **7**
- To substitute every instance of the formatting, click **Replace All**.

To substitute the formatting one instance at a time, click **Find Next**, and then click **Replace**.

- Click **OK** to confirm Word finished **9** the search.
- **10** Click **Close** or **Cancel**.

If your search for formatting involves a complex search for a specific type of formatted text, click More in the Find and Replace dialog box to increase the size of the dialog box and display additional options. The expanded Find and Replace dialog box provides options to find exact capitalization, find whole words only, use wildcards, and locate words that sound like English or different forms of English words. With the Special button, you can find and replace special characters and elements, such as graphics, tabs, fields, white space, and page breaks.

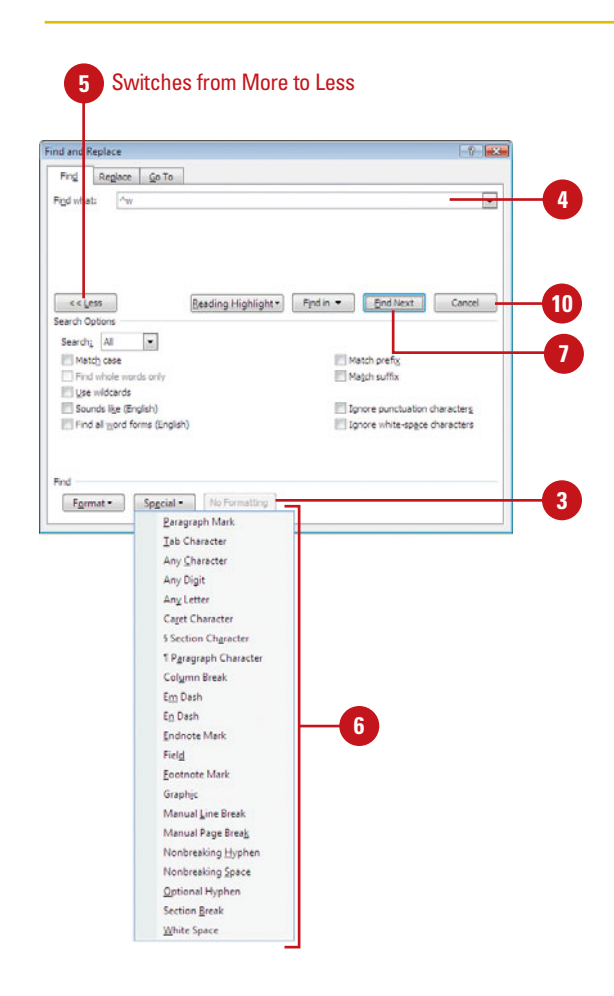

### <span id="page-26-0"></span>**Use Find and Replace Options**

- Click the **Home** tab.
- Click the **Find** or **Replace** button.
- **3** To clear any previous settings, click **No Formatting**.
- If you want to locate formatted **4** text, type the word or words you want to find and/or replace.
- Click **More**, and then select or **5** clear the options you want:
	- ◆ **Search.** Select a search direction: All, Down, or Up.
	- ◆ **Match Case.** Select to find exact capitalization.
	- ◆ **Find whole words only.** Select to find words with space on either side.
	- ◆ **Use wildcards**. Select to use wildcards, such as asterisk (\*) or question mark (?).
	- ◆ **Sounds like (English).** Select to find English sounding words.
	- ◆ **Find all word forms (English).** Select to find all English forms of a word.
	- ◆ **Match prefix or Match suffix.** Select to find text at the beginning or end of a word.
	- ◆ **Ignore punctuation characters** or **Ignore white-space characters.** Select to ignore punctuation (periods, commas, etc.) or white space characters.
- Click **Find Next** to select the next **6** instance of the formatted text, or click **Replace**
- Click **OK** to confirm Word finished the search. **7**
- **8** Click **Close** or **Cancel**.

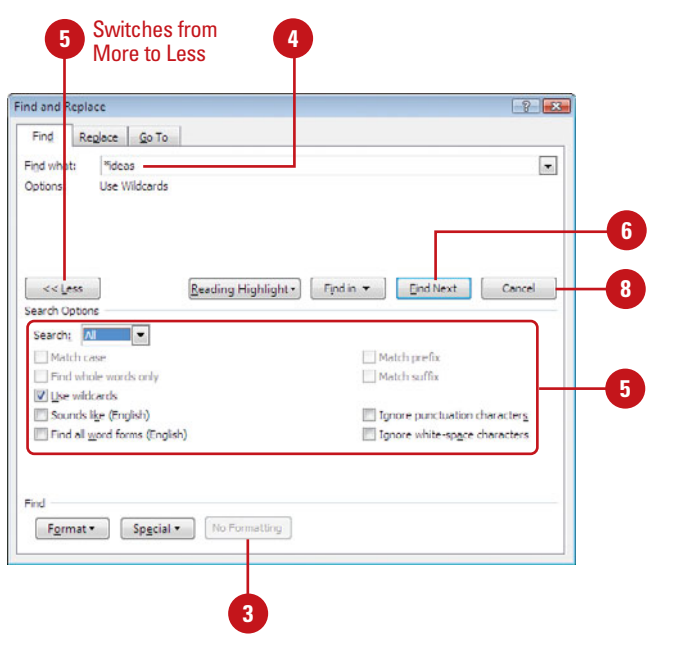

### **For Your Information**

### **Using Wildcards**

A wildcard allows you to search for variable text. For example, you can use the asterisk (\*) wildcard to search for a string of characters ("s\*d" finds "sad" and "started"), or use the question mark (?) wildcard to search for any single character (s?t finds "sat" and "set"). To search for a character that's defined as a wildcard, type a backslash (\) before the character. For example, type \? to find a question mark.

## <span id="page-27-1"></span><span id="page-27-0"></span>**[Changing Paragraph](#page-3-0) Alignment**

### **Align New Text with Click-And-Type**

Position the I-beam at the left, right, or center of the line where you want to insert new text.

> When the I-beam shows the appropriate alignment, doubleclick to place the insertion point, and then type your text.

Text starts out positioned evenly along the left margin, and uneven, or **ragged**, at the right margin. Left-aligned text works well for body paragraphs in most cases, but other alignments vary the look of a document and help lead the reader through the text. **Right-aligned text**, which is even along the right margin and ragged at the left margin, is good for adding a date to a letter. **Justified text** spreads text evenly between the margins, creating a clean, professional look, often used in newspapers and magazines. **Centered text** is best for titles and headings. You can use Click-And-Type to quickly center titles or set different text alignment on the same line, or you can use the alignment buttons on the Home tab to set alignment on one or more lines.

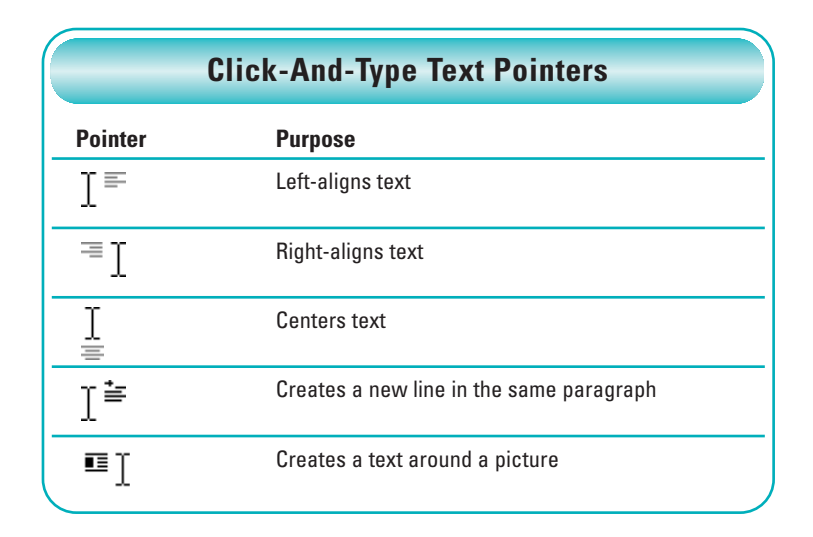

### **Align Existing Text**

- Position the I-beam, or select at least one line in each paragraph to align.
- Click the appropriate button on the Home tab. **2**
	- ◆ **Align Left** button
	- **Center** button
	- **Align Right button**
	- ◆ **Justify** button

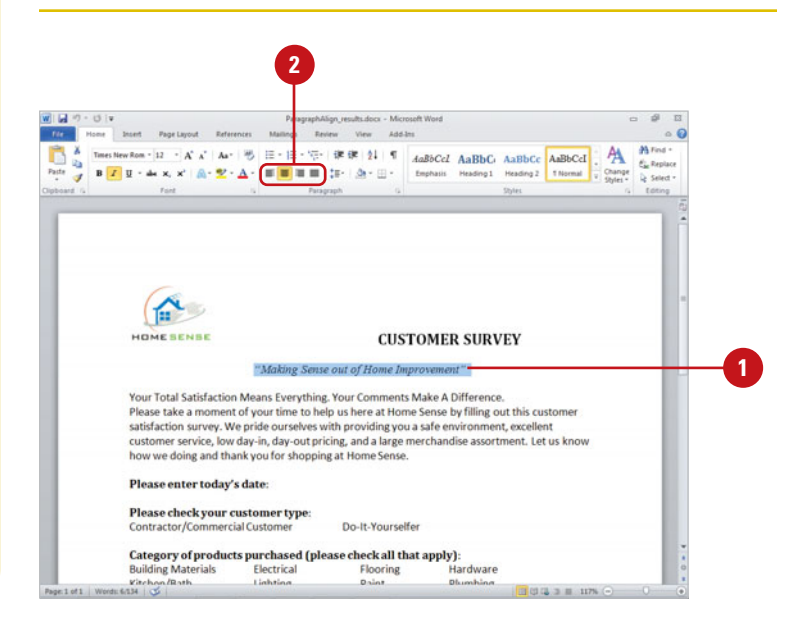

## <span id="page-28-1"></span><span id="page-28-0"></span>**[Changing Line](#page-3-0)  Spacing**

### **Change Line Spacing**

- Select the text you want to change.
- Click the **Home** tab. **2**
- Click the **Line Spacing** button **3** arrow, and then click a spacing option.
	- $\bullet$  To apply a new setting, click the number you want.
	- ◆ To apply the setting you last used, click the **Line Spacing** button.
	- $\blacklozenge$  To enter precise parameters, click **Line Spacing Options**, specify the line or paragraph settings you want, and then click **OK**.
	- ◆ To apply the setting you last used, click **Add Space Before Paragraph** or **Add Space After Paragraph**.

**TIMESAVER** Press Ctrl+1 for single-spacing, Ctrl+5 for 1.5 spacing, or Ctrl+2 for doublespacing.

The lines in all Word documents are single-spaced by default, which is appropriate for letters and most documents. But you can easily change your document line spacing to double or 1.5 lines to allow extra space between every line. This is useful when you want to make notes on a printed document. Sometimes, you'll want to add space above and below certain paragraphs, for headlines, or indented quotations to help set off the text.

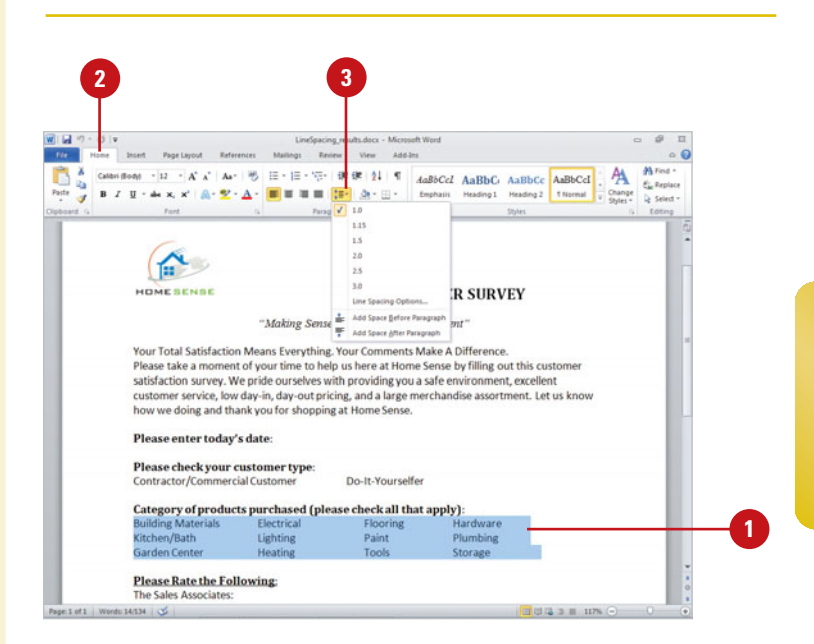

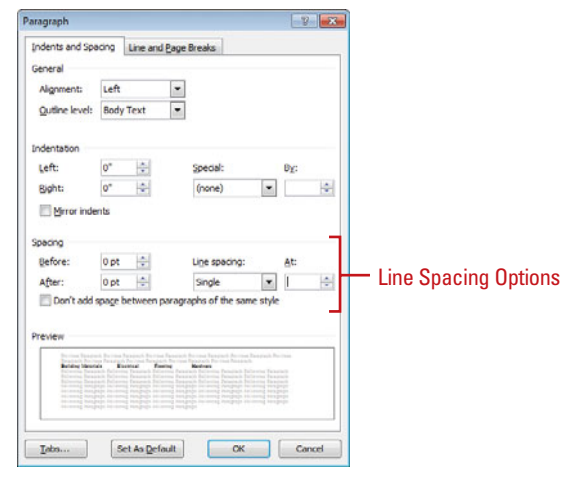

## <span id="page-29-1"></span><span id="page-29-0"></span>**[Displaying Rulers](#page-3-0)**

### **Show and Hide the Rulers**

- Click the **View** tab.
- Select or clear the **Ruler** check box. **2**

**TIMESAVER** Click the View Ruler button at the top of the vertical scroll bar.

- ◆ To view the horizontal ruler, click the **Web Layout View** or **Draft View** button.
- ◆ To view the horizontal and vertical rulers, click the **Print Layout View** button.

### **Did You Know?**

**You can change the ruler measurements.** Change the ruler to show inches, centimeters, millimeters, points, or picas. Click the File tab, click Options, click Advanced, click the Show Measurement In Units list arrow, select the measurement you want, and then click OK.

**You can set your text to be hyphenated.** Hyphenation prevents ugly gaps and short lines in text. Click the Page Layout tab, click the Hyphenation button, and then click None, Automatic, or Manual, or Hyphenation Options. Click Hyphenation Options to set the hyphenation zone and limit the number of consecutive hyphens (usually two), and then click OK.

Word rulers do more than measure. The **horizontal ruler** above the document shows the length of the typing line and lets you quickly adjust left and right margins and indents, set tabs, and change column widths. The **vertical ruler** along the left edge of the document lets you adjust top and bottom margins and change table row heights. You can hide the rulers to get more room for your document. As you work with long documents, use the document map to jump to any heading in your document. Headings are in the left pane and documents in the right.

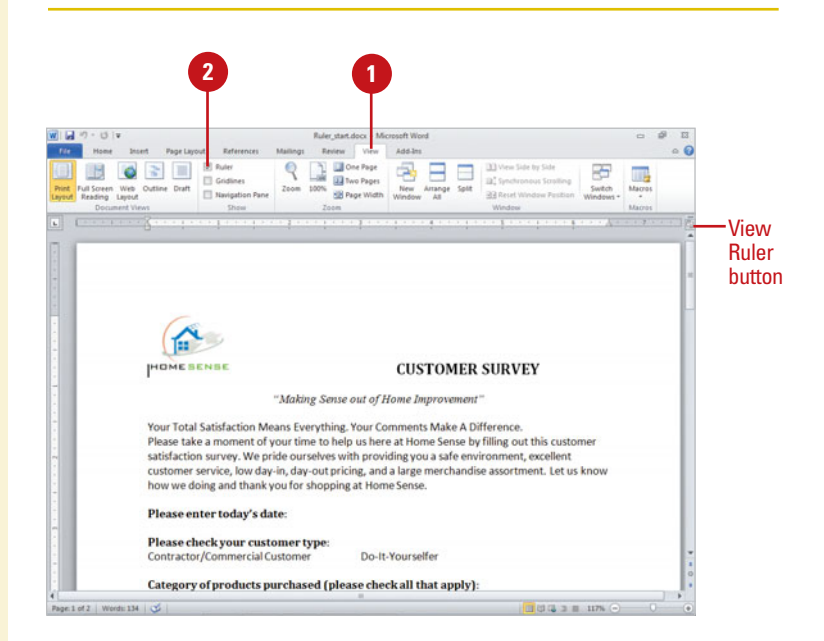

## <span id="page-30-1"></span><span id="page-30-0"></span>**[Setting Paragraph](#page-3-0) Tabs**

### **Create and Clear a Tab Stop**

- Select one or more paragraphs in which you want to set a tab stop.
- Click the **Tab** button on the horizontal ruler until it shows the type of tab stop you want.
- Click the ruler where you want to **3** set the tab stop.
- If necessary, drag the tab stop to **4** position it where you want.

To display a numerical measurement in the ruler where the tab is placed, press and hold Alt as you drag.

**5** To clear a tab stop, drag it off the ruler.

### **Did You Know?**

#### **You can view formatting marks.**

Sometimes it's hard to see the number of spaces or tabs between words. You can change the view to display formatting marks, a period for space and an arrow for tabs. Click the Home tab, and then click the Show/Hide ¶ button to toggle on and off. Click the File tab, click Options, click Display, select the formatting mark check boxes you want to view, and then click OK.

In your document, **tabs** set how text or numerical data aligns in relation to the document margins. A **tab stop** is a predefined stopping point along the document's typing line. Default tab stops are set every halfinch, but you can set multiple tabs per paragraph at any location. Choose from four text tab stops: left, right, center, and decimal (for numerical data). The bar tab inserts a vertical bar at the tab stop. You can use the Tab button on the horizontal ruler to switch between the available tabs.

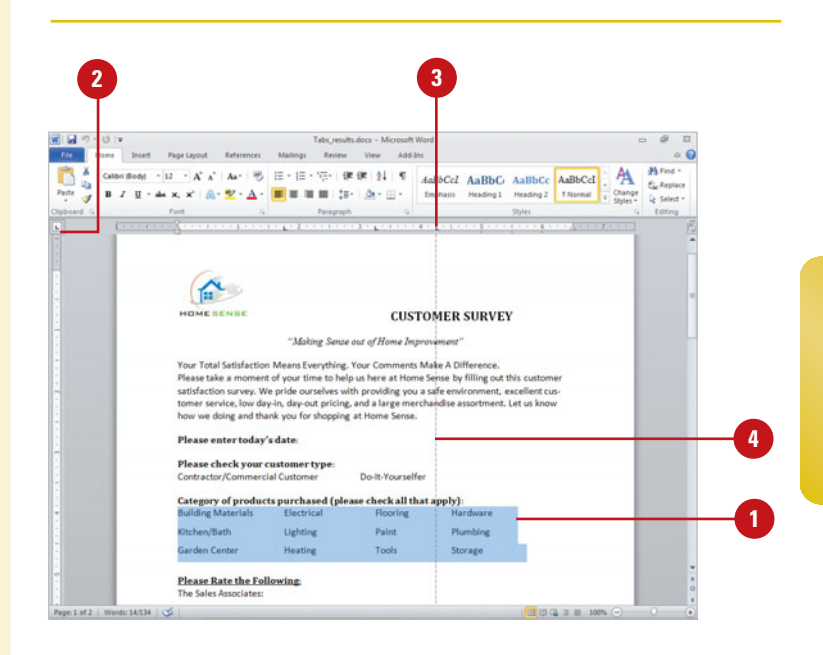

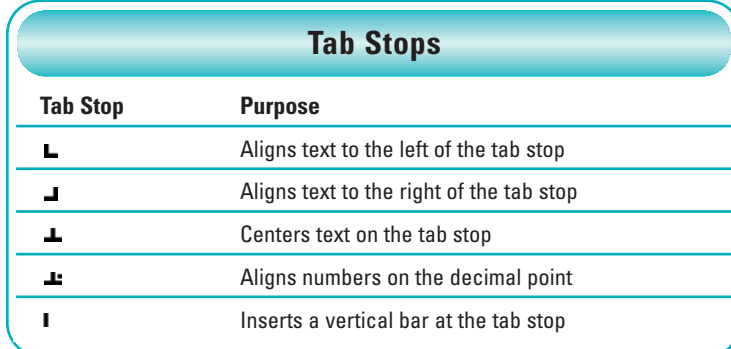

## <span id="page-31-1"></span><span id="page-31-0"></span>**[Setting Paragraph](#page-3-0) Indents**

### **Indent Paragraph Lines Precisely**

- Click the **View Ruler** button to display the Ruler.
- Click the paragraph or select multiple paragraphs to indent: **2**
	- ◆ To change the left indent of the first line, drag the First-line Indent marker.
	- ◆ To change the indent of the second and subsequent lines, drag the Hanging Indent marker.
	- ◆ To change the left indent for all lines, drag the Left Indent marker.
	- ◆ To change the right indent for all lines, drag the Right Indent marker.

As you drag a marker, the dotted guideline helps you accurately position the indent. You can also press and hold Alt to see a measurement in the ruler.

### **Did You Know?**

**You can indent using the Tab key.** You can indent the first line of a paragraph by clicking at the beginning of the paragraph, and then pressing Tab. You can indent the entire paragraph by selecting it, and then pressing Tab.

Quickly indent lines of text to precise locations from the left or right margin with the horizontal ruler. Indent the first line of a paragraph (called a **first-line indent**) as books do to distinguish paragraphs. Indent the second and subsequent lines of a paragraph from the left margin (called a **hanging indent**) to create a properly formatted bibliography. Indent the entire paragraph any amount from the left and right margins (called **left indents** and **right indents**) to separate quoted passages.

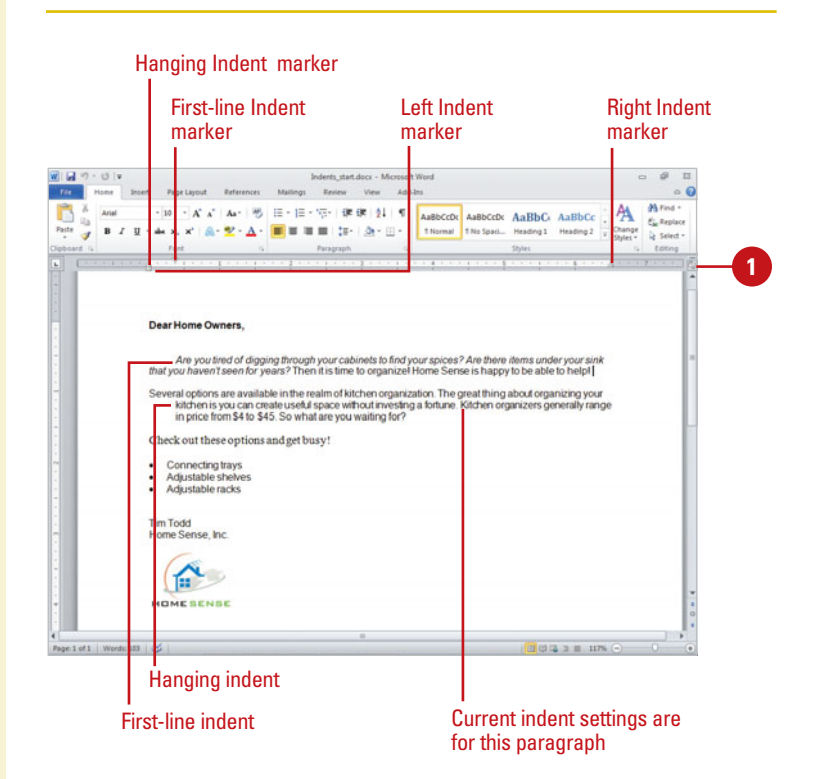

### <span id="page-32-0"></span>**Indent a Paragraph**

- Click the paragraph, or select multiple paragraphs to indent.
- Click the **Home** tab.
- Click the **Increase Indent** button or **3 Decrease Indent** button to move the paragraph right or left one-half inch.

### **Did You Know?**

**You can add line numbers to a document or page.** Click the Page Layout tab, click the Line Numbers button, and then click Continuous, Restart Each Page, Restart Each Section, Suppress For Current Paragraph, or Line Numbering Options.

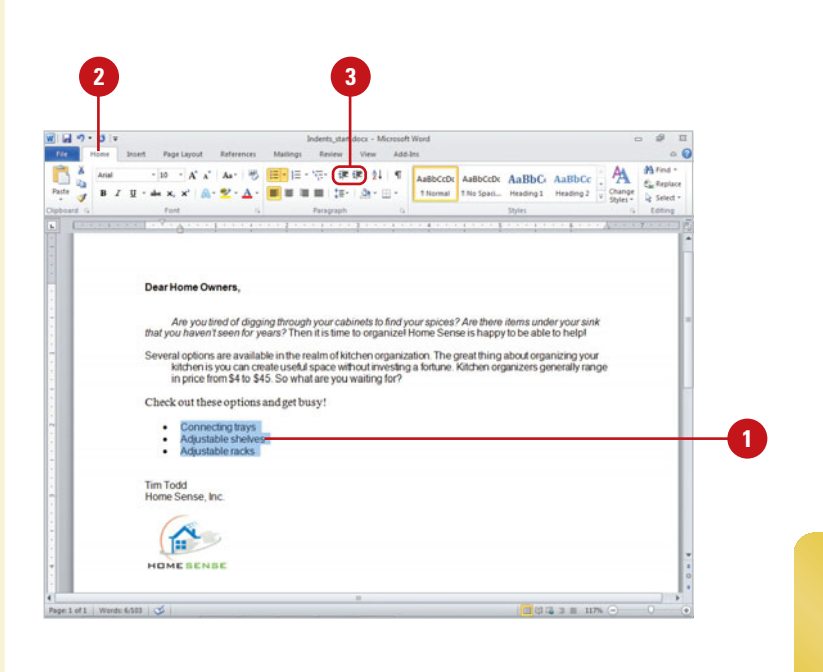

### **Set Indentation Using the Tab Key**

- Click the **File** tab, and then click **Options**.
- In the left pane, click **Proofing**, and **2** then click **AutoCorrect Options**.
- Click the **AutoFormat As You Type 3** tab.
- Select the **Set left- and first-indent 4 with tabs and backspaces** check box.
- **5** Click **OK**.

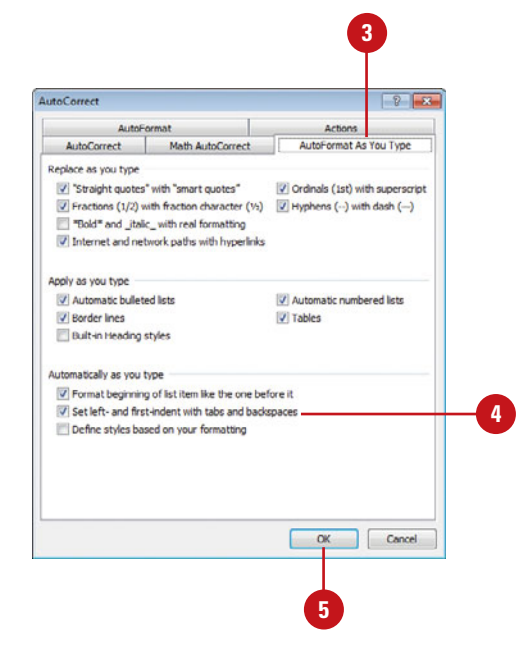

## <span id="page-33-1"></span><span id="page-33-0"></span>**Creating Bulleted [and Numbered Lists](#page-3-0)**

### **Create a Bulleted List**

- Click where you want to create a bulleted list.
- Click the **Home** tab. **2**
- Click the **Bullets** button arrow, and then select a bullet style.
- Type the first item in your list, and then press Enter.
- **5** Type the next item in your list, and then press Enter.
- Click the **Bullets** button, or press **6** Enter again to end the list.

The best way to draw attention to a list is to format the items with bullets or numbers. You can even create multi-level lists. For different emphasis, change any bullet or number style to one of Word's many predefined formats. For example, switch round bullets to check boxes or Roman numerals to lowercase letters. You can also insert a picture as a bullet or customize the numbering list style—including fixed-digits, such as 001, 002, etc. (**New!**). If you move, insert, or delete items in a numbered list, Word sequentially renumbers the list for you.

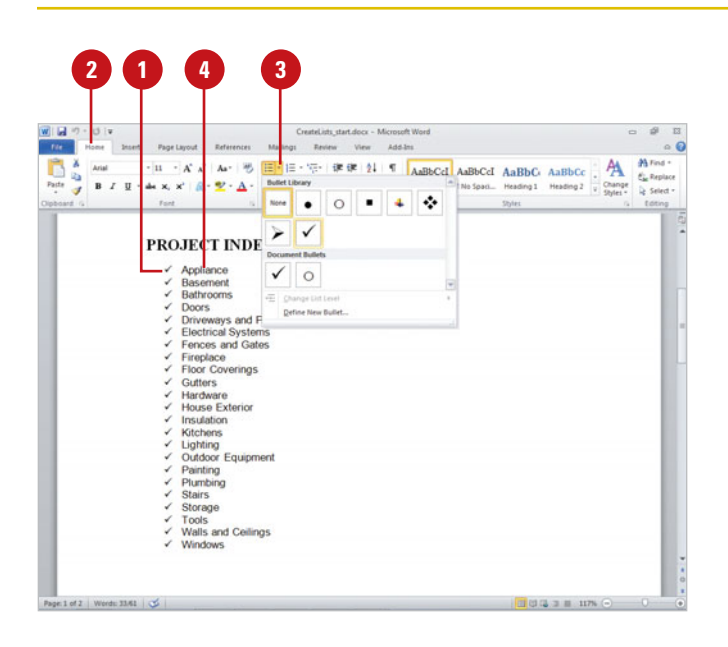

### **Create a Numbered List**

- Click where you want to create a numbered list.
- Click the **Home** tab.
- Click the **Numbering** button arrow, and then select a numbering style.
- Type the first item in your list, and then press Enter.
- Type the next item in your list, and then press Enter.
- Click the **Numbering** button, or **6** press Enter again to end the list.

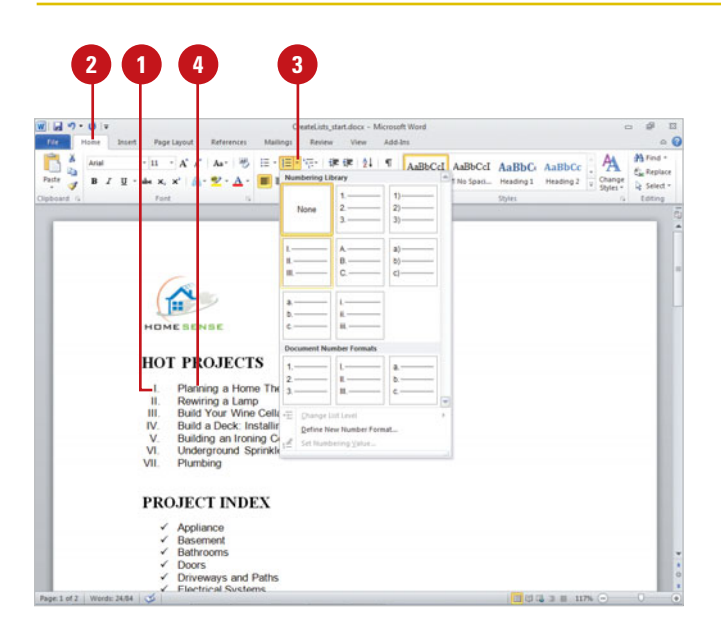

### <span id="page-34-0"></span>**Change Bullet or Number Styles**

- Select the list, and then click the Home tab.
- Click the **Bullets** or **Numbering** button arrow. **2**
- **3** Click a predefined format, or click **Define New Bullet** or **Define New Number Format**.

#### Select the appropriate options: **4**

- ◆ **Bullet.** Click **Symbol**, **Picture**, or **Font**, and then select the picture you want.
- ◆ **Number.** Select a numbering style (**New!**), font, and format.
- **5** Specify the alignment and any other formatting you want.
- Click **OK**. **6**

### **Create a Multi-Level Bulleted or Numbered List**

- Start the list as usual.
- Press Tab to indent a line to the next level bullet or number, type the item, and then press Enter to insert the next bullet or number.
- Press Shift+Tab to return to the previous level bullet or number. **3**
- **4** To format the multi-level list, select the list, click the **Multi-Level List** button on the Home tab, and then select a format.

### **Did You Know?**

**You can quickly create a numbered** *list.* Click to place the insertion point at the beginning of a line, type 1., press the Spacebar, type the first item, and then press Enter. Press Enter or Backspace to end the list.

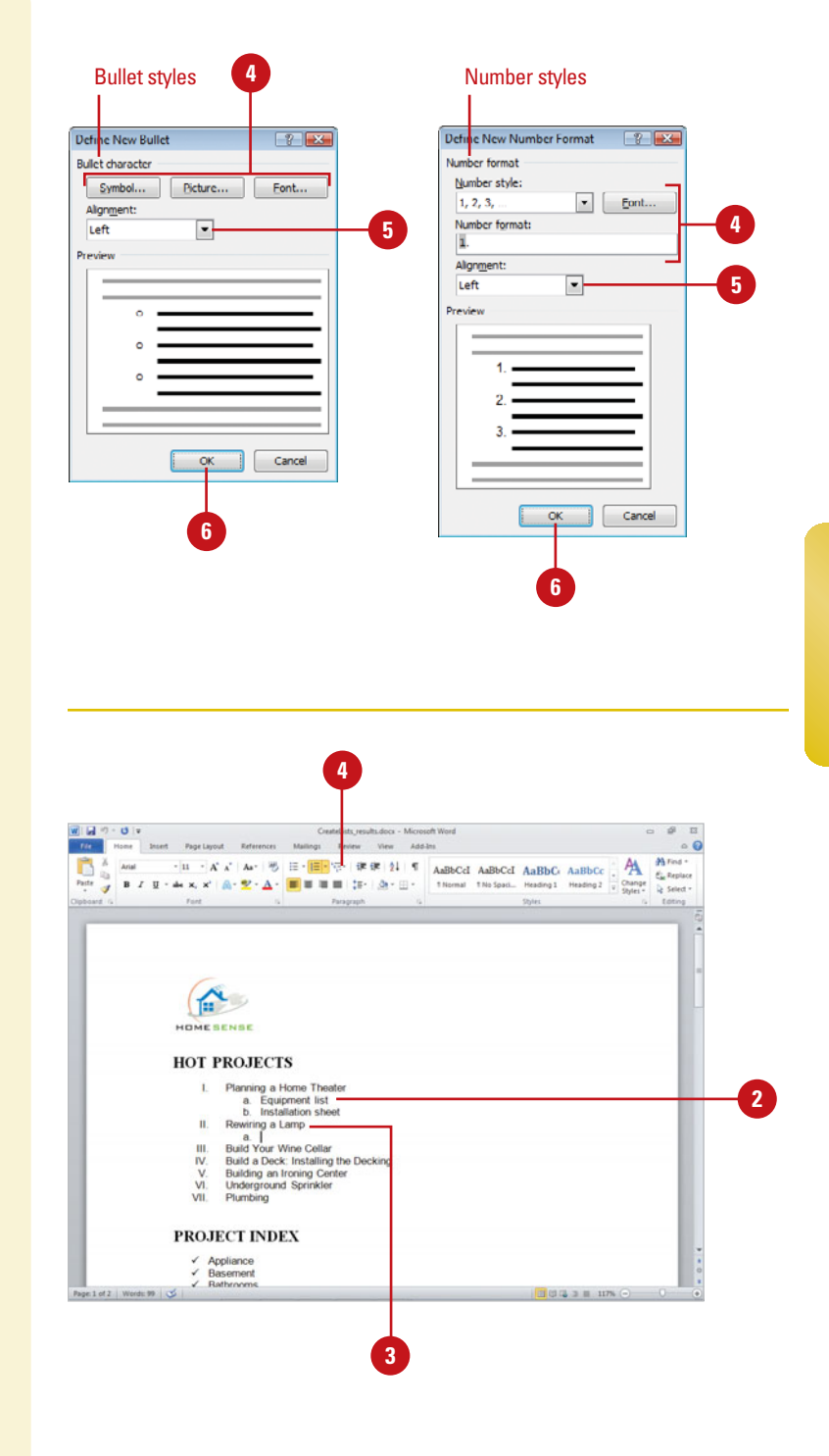

## <span id="page-35-1"></span><span id="page-35-0"></span>**[Applying Borders](#page-3-0) and Shading**

### **Apply a Border**

- Select the paragraph text you want to format.
- Click the **Home** tab. **2**
- Click the **Borders and Shading** button arrow, and then click to select the border commands to add or remove a border.

To enhance the appearance of the text in a paragraph, you can quickly add a border and shading to selected text. When you add a border, you can specify what sides you want to include or exclude. For example, you can add a border on just the top and the bottom and leave the sides open. Shading colors the background behind the selected text or paragraph. If you want to customize borders and shading by changing line style, color, and width preferences, you can make changes in the Borders and Shading dialog box.

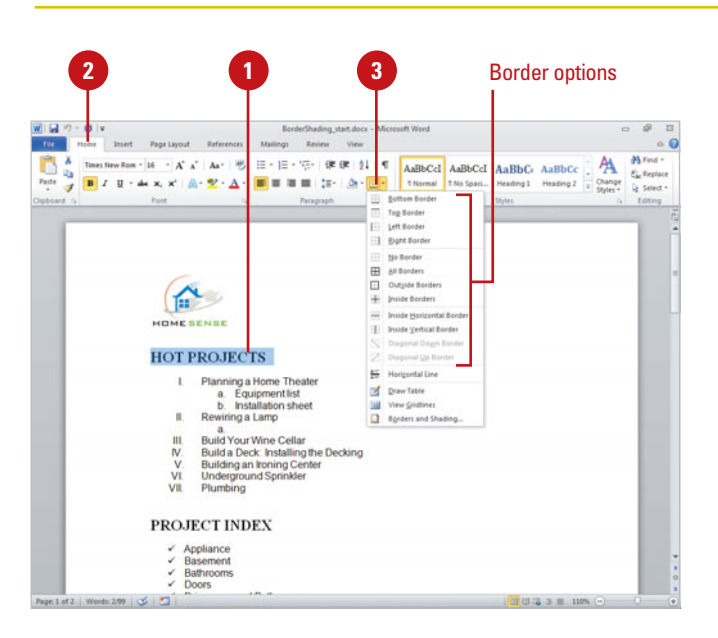

### **Apply Paragraph Shading**

- Select the paragraph text you want to format.
- Click the **Home** tab.
- Click the **Shading** button arrow, and then click to select the shading color you want to apply to the selected text.

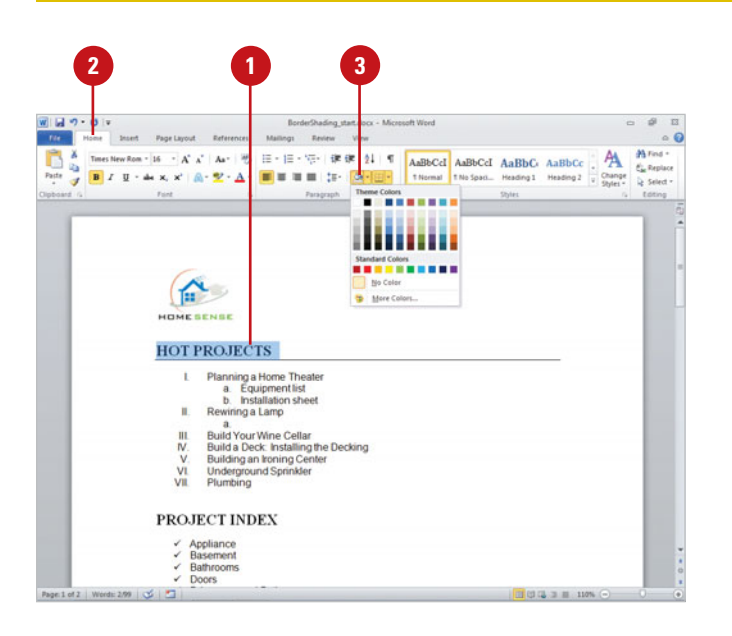

### <span id="page-36-0"></span>**Apply Paragraph Shading and Borders**

- Select the paragraph text you want to format.
- Click the **Home** tab. **2**
- Click the **Borders and Shading** button arrow, and then click **Borders and Shading**. **3**
- Click the **Borders** tab. **4**
- **5** Click to select the type of Setting you want for your border.
- **6** Click to select the type of Style.
- Apply any other options you want.
- Look in the preview box to see the **8** new border.
- **9** Click the **Shading** tab.
- Click to select the shading fill color **10** you want to apply to your table.
- 11 Apply any other options you want.
- Look in the preview box to see the **12** new shading color.
- **13** Click **OK**.

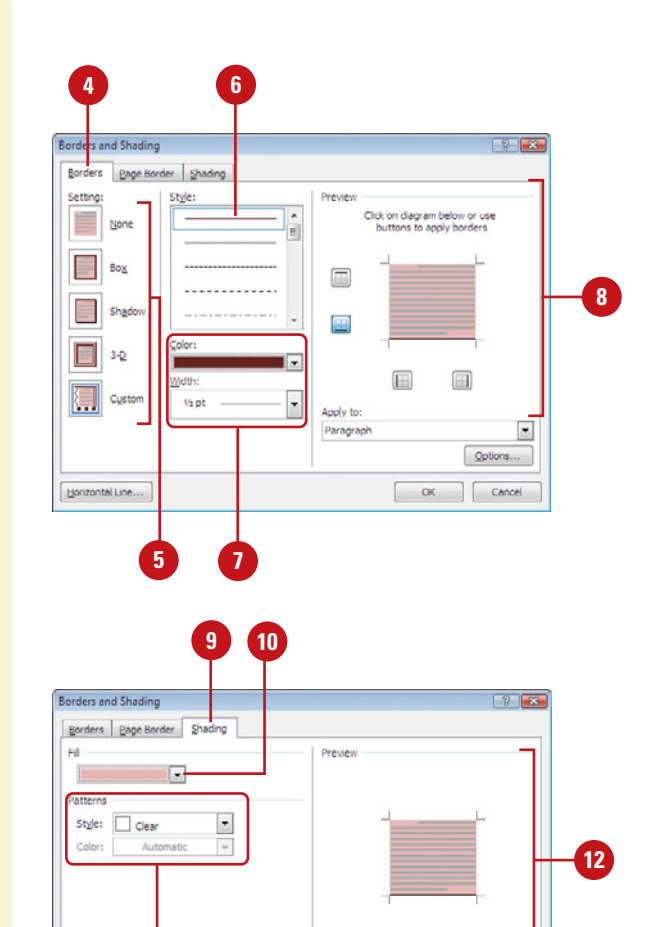

Apply to:

Paragraph

**13**

 $OK$ 

 $\overline{\phantom{a}}$ 

Cancel

**11**

Horizontal Line...

## <span id="page-37-1"></span><span id="page-37-0"></span>**[Hiding Text](#page-3-0)**

### **Hide or Unhide Text**

- Select the text you want to hide or the hidden text.
- Click the **Home** tab, and then click the **Font Dialog Box Launcher**.
- Click the **Font** tab.
- Select or clear the **Hidden** check box.
- Click **OK**.

If you have confidential information in a document or text that you don't want others to see, you can hide the text. When you hide text, you can't view or print the text unless you select the Hidden Text option in the Options dialog box. When you display or print hidden text, the characters appear with a dotted lined underneath. Hiding text does not protect your text from being seen, but it does conceal it from others.

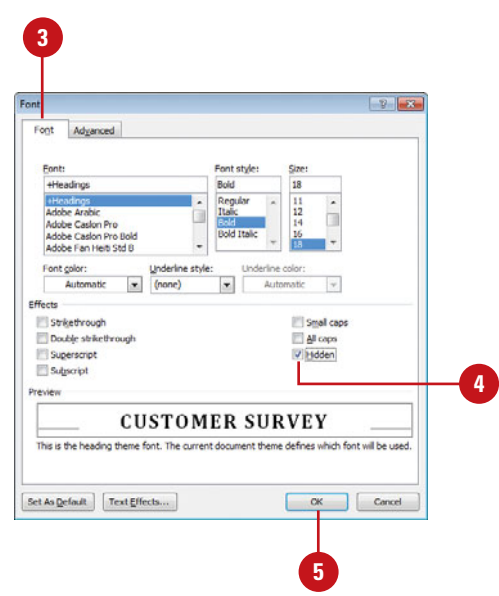

### **Display or Print Hidden Text**

- Click the **File** tab, and then click **Options**.
- In the left pane, click **Display**.
- Select the **Hidden text** check box.
- Select the **Print hidden text** check box.
- **5** Click **OK**.

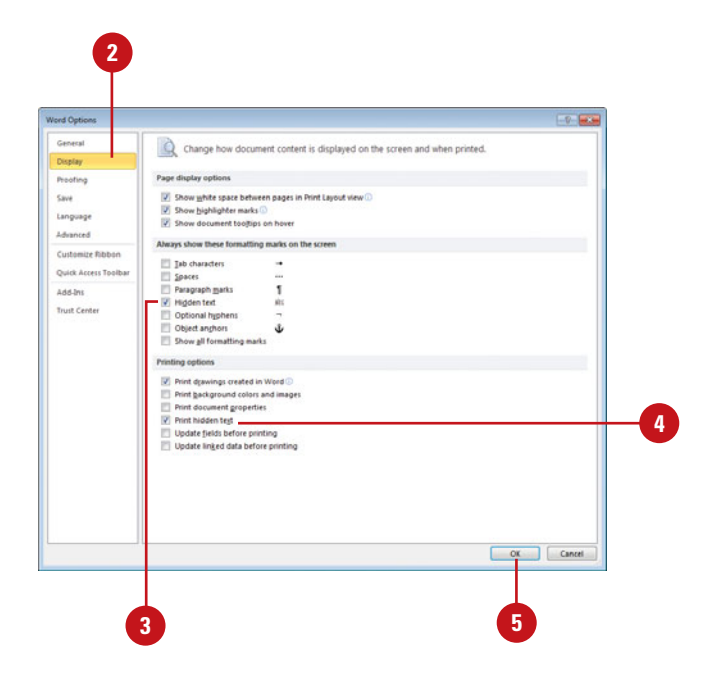

# <span id="page-38-0"></span>**[Index](#page-10-0)**

### **A**

Access inserting Access data in documents, [372](#page--1-2) mail merge, importing data for, [251](#page--1-2) merging with documents, [372-373](#page--1-2) Accessibility Checker, [27](#page--1-2) Acrobat Reader, [376](#page--1-2) action items for meetings, [431](#page--1-2) Actions changing options, [58-59](#page--1-2) embedding, [391](#page--1-2) inserting information with, [58-59](#page--1-2) managing, [403](#page--1-2) showing, [382](#page--1-2) XML properties, saving as, [390](#page--1-2) ActiveX controls, [328](#page--1-2), [401](#page--1-2) flash movies, playing, [427](#page--1-2) harmful attacks and, [326-327](#page--1-2) inserting, [422](#page--1-2) list of, [424](#page--1-2) properties, setting, [425](#page--1-2) security alerts, [423](#page--1-2) security options, [333](#page--1-2) VBA code, adding, [426](#page--1-2) Ad-aware, Lavasoft, [326](#page--1-2) add-ins, [328](#page--1-2), [401](#page--1-2). See also COM add-ins harmful attacks and, [326-327](#page--1-2) loading/unloading, [352](#page--1-2), [404-405](#page--1-2) managing installed add-ins, [403](#page--1-2) security alerts, dealing with, [405](#page--1-2) setting security options, [332](#page--1-2) user interface errors, showing, [392](#page--1-2) viewing installed add-ins, [402](#page--1-2) adding/removing. See also deleting borders, [174-175](#page--1-2) features, [32](#page--1-2) Quick Access Toolbar, items from, [7](#page--1-2)

shading, [174-175](#page--1-2) Status bar, items on, [9](#page--1-2) watermarks, [172-173](#page--1-2) Address book for mailing labels, [266](#page--1-2) addresses Company Address Quick Part, [226](#page--1-2) default mailing address, [392](#page--1-2) form letter envelopes, addressing, [266](#page--1-2) URLs (Uniform Resource Locators), [297](#page--1-2) Web addresses, [297](#page--1-2) adjustment handles for shapes, [182-183](#page--1-2) Adobe Systems Acrobat Control for ActiveX, [424](#page--1-2) Acrobat Reader, [376](#page--1-2) Photoshop, [123](#page--1-2) Type Manager fonts, [68](#page-21-1) adware, [326](#page--1-2) agenda for meetings, [431](#page--1-2) alerts. See Groove; security alerts aliases in XML schemas, [366](#page--1-2) Align commands, [194](#page--1-2) Align Group for SmartArt graphics shapes, [138-139](#page--1-2) aligning. See also objects columns, text in, [176](#page--1-2) of equations, [244](#page--1-2) of existing text, [74](#page-27-1) paragraph alignment, changing, [74](#page-27-1) tables, cells in, [152](#page--1-2) all caps text, [66](#page-19-1) alternative text, [27](#page--1-2) animated GIFs, [110](#page--1-2) animation animated GIFs, [110](#page--1-2) feedback with, [392](#page--1-2) in organization charts, [142](#page--1-2) showing, [382](#page--1-2) Anonymous FTP sites, [307](#page--1-2)

antivirus software, [327](#page--1-2) Apply button, [8](#page--1-2) Arabic, support for, [280](#page--1-2) arrows in dialog boxes, [8](#page--1-2) articles, text boxes for, [180](#page--1-2) ascending sort, [147](#page--1-2) ASCII symbols, [246](#page--1-2) attachments Full Screen Reading view disabling attachments in, [18](#page--1-2) opening in, [380](#page--1-2) harmful attacks and, [326-327](#page--1-2) meeting attachments, [431](#page--1-2) Author Quick Part, [226](#page--1-2) AutoComplete, [48](#page--1-2), [386](#page--1-2) AutoCorrect, [60-61](#page--1-2) example of changes, [61](#page--1-2) spell-checking with, [270-271](#page--1-2) AutoCorrect Exceptions dialog box, [60](#page--1-2) AutoFit for tables, [153](#page--1-2) AutoFormat for long documents, [208-209](#page--1-2) revising documents with, [208](#page--1-2) Automated Safe mode, [338-339](#page--1-2) automatic links, updating, [392](#page--1-2) Automatic Updates, [327](#page--1-2) AutoRecover, [31](#page--1-2) AutoShape, [397](#page--1-2) AutoText printing, [292](#page--1-2) working with, [228-229](#page--1-2) averaging values in table cells, [158](#page--1-2) Avery Standard 1529 labels, [262-263](#page--1-2)

### **B**

background printing in, [385](#page--1-2) repagination, enabling, [392](#page--1-2) Web pages, opening, [294](#page--1-2) backgrounds page backgrounds, adding, [174-175](#page--1-2) print options, [384](#page--1-2) removing picture, [126](#page--1-2) as shape fills, [188](#page--1-2) WordArt fill and, [128](#page--1-2) Backspace key, [50](#page--1-2)

bulleted or numbered list, ending, [61](#page--1-2) Backstage view, [3](#page--1-2), [5](#page--1-2) balloons. See sharing documents Banded Row or Banded Column option, [156](#page--1-2) bibliographies citation and source, adding, [236](#page--1-2) indents, setting, [78](#page-31-1) placeholders, adding, [237](#page--1-2) bitmap images. See BMP files black and white color option, [122](#page--1-2) blank documents, creating, [36](#page--1-2) Blog Accounts dialog box, [311](#page--1-2) Blogger, [308-310](#page--1-2), [311](#page--1-2) blogs creating postings, [308-309](#page--1-2) document contents, creating blog, [308-309](#page--1-2) existing posting, opening, [310](#page--1-2) managing accounts, [311](#page--1-2) BMP files cropping bitmapped pictures, [124-125](#page--1-2) modifying pictures, [123](#page--1-2) resizing images, [119](#page--1-2) boilerplate for mail merge, [250](#page--1-2) boldfacing in index, [220](#page--1-2) long documents, formatting in, [208](#page--1-2) shape text, [187](#page--1-2) text, [64](#page-17-1), [66](#page-19-1) bookmarks creating, [238](#page--1-2) for indexes, [220-221](#page--1-2) navigating to, [238-239](#page--1-2) showing, [382](#page--1-2) borders. See also paragraphs adding/removing, [174-175](#page--1-2) applying, [82-](#page-35-1)[83](#page-36-0) edge, moving, [10](#page--1-2) pictures, adding to, [116](#page--1-2) tables, applying to, [155](#page--1-2) Borders and Shading dialog box, [82-](#page-35-1)[83](#page-36-0) bottom-aligning objects, [194-195](#page--1-2) bound document, preparing for, [215](#page--1-2) breaks. See also page breaks column breaks, inserting, [176-177](#page--1-2) brightness of pictures, changing, [121](#page--1-2), [398-399](#page--1-2) Bring Forward for objects, [198](#page--1-2)

Bring to Front for objects, [198](#page--1-2) SmartArt graphics shapes, [138-139](#page--1-2) browsers documents, opening, [12](#page--1-2), [295](#page--1-2) viewing Web pages from, [297](#page--1-2) browsing in documents, [47](#page--1-2) Building Block gallery form controls, [420](#page--1-2) Building Blocks Organizer, [227](#page--1-2) bulleted lists copying/pasting options, [387](#page--1-2) creating, [61](#page--1-2), [80](#page-33-1) multi-level lists, creating, [81](#page-34-0) options, [386](#page--1-2) style of bullets, changing, [80-](#page-33-1)[81](#page-34-0) buttons. See also specific types in dialog boxes, [8](#page--1-2)

### **C**

Cancel button, [8](#page--1-2) capitalization AutoCorrect changes, [61](#page--1-2) drop caps, [170-171](#page--1-2) Match Case option, [70](#page-23-1) uppercase text, [66](#page-19-1) Caps Lock button, [9](#page--1-2) captions, creating, [240](#page--1-2) case of text changing, [66](#page-19-1) Match Case option, [70](#page-23-1) CD-ROM, inserting pictures from, [111](#page--1-2) cells. See tables center-alignment of equations, [244](#page--1-2) objects, [194-195](#page--1-2) of text, [74](#page-27-1) centered as group alignment of equations, [244](#page--1-2) certification authority (CA), [322](#page--1-2) Change Color button, [142](#page--1-2) Character Code box, [246](#page--1-2) characters. See also symbols drop caps, [170-171](#page--1-2) finding and replacing special characters, [71](#page-24-0) inserting special characters, [247](#page--1-2)

spacing, changing, [68](#page-21-1), [388](#page--1-2) styles, [92](#page--1-2) wildcards, finding and replacing with, [73](#page-26-0) charts. See also organization charts axis titles, changing, [165](#page--1-2) bar charts, formatting, [166](#page--1-2) creating, [159](#page--1-2) custom chart templates, creating, [168](#page--1-2) data labels, changing, [165](#page--1-2) deleting, [162](#page--1-2) drop lines in, [166](#page--1-2) editing data in, [167](#page--1-2) entering data in worksheets, [161](#page--1-2) entire chart, changing type for, [162](#page--1-2) error bars in, [166](#page--1-2) gridlines, showing/hiding, [165](#page--1-2) high-low lines in, [166](#page--1-2) inserting, [159](#page--1-2) layout, changing, [163](#page--1-2) legends, changing, [165](#page--1-2) line charts, formatting, [166](#page--1-2) opening chart data, [160](#page--1-2) saving chart templates, [168](#page--1-2) series lines in, [166](#page--1-2) showing/hiding elements, [164](#page--1-2) style, changing, [163](#page--1-2) titles, changing, [164](#page--1-2) trendlines, options for, [166](#page--1-2) type, changing, [162](#page--1-2) up/down bars in, [166](#page--1-2) viewing chart data, [160](#page--1-2) wrapping text around, [178-179](#page--1-2) Check Box button, [424](#page--1-2) check boxes, [8](#page--1-2) Check Office documents that are from or link to suspicious Web sites check box, [327](#page--1-2), [336](#page--1-2) Check for Updates button, [33](#page--1-2), [312](#page--1-2) Check Office documents that are from or link to suspicious Web sites check box, [327](#page--1-2), [336](#page--1-2) Chinese, support for, [280](#page--1-2) circles, drawing, [182](#page--1-2) citations, adding, [236-237](#page--1-2) class modules in VBA, [407](#page--1-2) Classic style set, [90](#page--1-2) Click-And-Type text, [74](#page-27-1)

clip art, [109](#page--1-2) cropping, [124-125](#page--1-2) locating and inserting, [110](#page--1-2) recoloring, [122-123](#page--1-2) shapes, applying picture fills to, [190](#page--1-2) Clip Art task pane, [110](#page--1-2) Clip Organizer, [110](#page--1-2), [169](#page--1-2) Clipboard copying text to, [52-53](#page--1-2) options, changing, [52](#page--1-2) storing text on, [50](#page--1-2) Close button, [42](#page--1-2) closing documents, [34](#page--1-2) task window, [10](#page--1-2) window panes, [10](#page--1-2) code. See VBA (Visual Basic for Applications) colors. See also font colors; gradient fills; themes comment colors, setting, [350](#page--1-2) menus, adding to, [99](#page--1-2) for organization charts, [142](#page--1-2) page colors, adding, [174-175](#page--1-2) picture color, editing, [398-399](#page--1-2) properties of, [103](#page--1-2) recoloring pictures, [122-123](#page--1-2) schemes, selecting, [380](#page--1-2) shapes, adding color fills to, [188-189](#page--1-2) SmartArt graphic colors, changing, [137](#page--1-2) 3-D colors to shapes, adding, [193](#page--1-2) Web page colors, changing, [295](#page--1-2) columns and rows. See also charts; tables breaks, inserting, [176-177](#page--1-2) mail merge data, displaying, [255](#page--1-2) modifying text columns, [176-177](#page--1-2) newspaper-style columns, [176-177](#page--1-2) COM add-ins, [403](#page--1-2). See also ActiveX controls loading/unloading, [404-405](#page--1-2) Combo Box button, [424](#page--1-2) combo box form controls, [420](#page--1-2) command buttons, [4](#page--1-2), [424](#page--1-2) commands accessing commands not on Ribbon, [396](#page--1-2) choosing, [5](#page--1-2) comments all comments, deleting, [346-347](#page--1-2)

colors, setting, [350](#page--1-2) editing, [346](#page--1-2) handwritten comments, inserting, [345](#page--1-2) inserting, [344](#page--1-2) reading comments, [346](#page--1-2) responding to, [345](#page--1-2) specific reviewer, deleting comments from, [346-347](#page--1-2) voice comments, inserting, [344](#page--1-2) Company Address Quick Part, [226](#page--1-2) Company E-mail Quick Part, [226](#page--1-2) Company Quick Part, [226](#page--1-2) comparing documents, [351](#page--1-2) Compatibility Checker, [26](#page--1-2) compatibility mode converting existing documents, [15](#page--1-2) diagnostics, [32](#page--1-2) options, setting, [393](#page--1-2) saving documents, [22](#page--1-2) compressed zip package, [421](#page--1-2) compressing pictures, [120](#page--1-2) connection status help, [21](#page--1-2) contact us, Microsoft, [312](#page--1-2) contacts. See Groove content controls, [420-421](#page--1-2) content filtering, [337](#page--1-2) contextual spelling, [274-275](#page--1-2) contextual tabs, [4](#page--1-2) contrast in pictures, changing, [121](#page--1-2), [398-399](#page--1-2) converting existing documents, [15](#page--1-2) copy, opening document as, [12](#page--1-2) copying. See also drag-and-drop; text Excel, data from, [368-369](#page--1-2) hyperlinks, [302](#page--1-2) importing/exporting with, [360-361](#page--1-2) macros, [415](#page--1-2) options, changing, [387](#page--1-2) templates, functionality between[,352-353](#page--1-2) window contents, [111](#page--1-2) copyright symbols, [68](#page-21-1) cover pages for long documents, [223](#page--1-2) cropping pictures, [124-125](#page--1-2), [398-399](#page--1-2) showing crop marks, [382](#page--1-2) cross references in documents, [214](#page--1-2) in index, [220](#page--1-2) CSS (Cascading Style Sheets), [306](#page--1-2)

<span id="page-42-0"></span>custom dictionaries, [272-273](#page--1-2) Custom Dictionaries dialog box, [272-273](#page--1-2) Customize Quick Access Toolbar list arrow, [6](#page--1-2) customizing, [379](#page--1-2). See also themes advanced document properties, [28](#page--1-2) caption labels, [240](#page--1-2) drop caps, [170-171](#page--1-2) hyphens, [57](#page--1-2) Installed Templates, [88](#page--1-2) line numbering options, [243](#page--1-2) margins, [282-283](#page--1-2) picture fills for shapes, [190](#page--1-2) Quick Access Toolbar, [7](#page--1-2) texture fills for shapes, [190](#page--1-2) theme colors, [102-103](#page--1-2) watermarks, [172-173](#page--1-2) cutting options, [387](#page--1-2) cycle graphic type, [132](#page--1-2)

#### **D**

damaged files, opening, [12](#page--1-2) data documents, [249](#page--1-2) creating, [253](#page--1-2) editing, [254](#page--1-2) identifying, [251](#page--1-2) data labels, changing, [165](#page--1-2) data series, [159](#page--1-2) databases. See Excel Date Picker, [420](#page--1-2) dates and times in headers or footers, [210](#page--1-2) inserting in documents, [212-213](#page--1-2) Debug toolbar, [414](#page--1-2) debugging macros, [410](#page--1-2), [414](#page--1-2) decimals, displaying table numbers as, [158](#page--1-2) Delete key, [50](#page--1-2) deleting. See also Groove; tables; themes AutoText entry, [229](#page--1-2) borders from pictures, [116](#page--1-2) charts, [162](#page--1-2) column breaks, [177](#page--1-2) columns, [176](#page--1-2) comments, [346-347](#page--1-2) dialog boxes, files in, [12](#page--1-2) digital signatures, [323](#page--1-2) encrypted files, [317](#page--1-2)

footnotes and endnotes, [233](#page--1-2) guides, [197](#page--1-2) hard page breaks, [286](#page--1-2) headers or footers, [210](#page--1-2) hyperlinks, [302-303](#page--1-2) hyphens, [57](#page--1-2) with keyboard, [50](#page--1-2) macros, [413](#page--1-2) page numbers, [212](#page--1-2) password protection, [319](#page--1-2) Quick Access Toolbar, items from, [7](#page--1-2) section breaks, [286-287](#page--1-2) shapes, [182](#page--1-2) SmartArt graphic shapes, [135](#page--1-2) Status bar, items on, [9](#page--1-2) styles, [89](#page--1-2) tables of contents, [219](#page--1-2) text, [50-51](#page--1-2) theme colors, [103](#page--1-2) watermarks, [172-173](#page--1-2) XML tags, [365](#page--1-2) descending sort, [147](#page--1-2) Design Mode. See ActiveX controls desktop publishing backgrounds, [174-175](#page--1-2) colors, adding, [174-175](#page--1-2) columns, working with, [176-177](#page--1-2) drop caps, adding, [170-171](#page--1-2) text boxes, working with, [180-181](#page--1-2) watermarks, [172-173](#page--1-2) wrapping text around object, [178-179](#page--1-2) destination files, [358](#page--1-2), [362](#page--1-2) Developer tab ActiveX controls on, [422](#page--1-2) options, setting, [409](#page--1-2) showing, [409](#page--1-2) diagnosing/repairing problems, [32](#page--1-2) Dialog Box Launchers, [3](#page--1-2), [8](#page--1-2) dialog boxes deleting files in, [12](#page--1-2) options, choosing, [8](#page--1-2) renaming files in, [12](#page--1-2) dictionaries custom dictionaries, [272-273](#page--1-2) exclusion dictionaries, [272-273](#page--1-2) familiar words, adding, [271](#page--1-2) for spell-checking, [270](#page--1-2)

digital signatures, [322-323](#page--1-2) macro projects, adding to, [416](#page--1-2) Status bar, checking with, [9](#page--1-2) XPS support for, [376](#page--1-2) direction shapes, 3-D effects on, [193](#page--1-2) tables, changing text direction in, [152](#page--1-2) text box, changing text direction in, [180](#page--1-2) WordArt text, changing direction of, [131](#page--1-2) disk diagnostics, [32](#page--1-2) Distinctive style set, [90](#page--1-2) distributing objects, [194](#page--1-2) DOCM files, [25](#page--1-2) Document Information Panel, [28](#page--1-2) for final documents, [340](#page--1-2) selecting template, [428](#page--1-2) Document Inspector, [314-315](#page--1-2) Document Library, [456](#page--1-2) Document Map in Full Screen Reading view, [18](#page--1-2)-[19](#page--1-2) Document Properties for Quick Parts, [226-227](#page--1-2) documents, [1](#page--1-2), [238](#page--1-2). See also comments: formatting; grammar-checking; long documents; macros; mail merge; metadata; printing; read-only documents; saving; sharing documents; spellchecking; technical documents; text; themes Access database in, [372-373](#page--1-2) AutoText, working with, [228-229](#page--1-2) bibliographies, [236](#page--1-2) blank document, creating, [36](#page--1-2) bound document, preparing for, [215](#page--1-2) browsing through, [47](#page--1-2) captions, creating, [240](#page--1-2) closing, [34](#page--1-2) Compatibility Checker, [26](#page--1-2) converting existing documents, [15](#page--1-2) cover pages for, [223](#page--1-2) cross references, inserting, [214](#page--1-2) digital signatures, [322-323](#page--1-2) Document Inspector, [314-315](#page--1-2) double-sided documents, printing, [290](#page--1-2) Excel worksheets, inserting, [368-369](#page--1-2) existing document, opening, [12-13](#page--1-2) final documents, [340](#page--1-2) in Full Screen Reading view, [18](#page--1-2)-[19](#page--1-2) headers and footers in, [210-211](#page--1-2)

hyphens, inserting, [56-57](#page--1-2) inconsistent formatting, checking for, [268-269](#page--1-2) inspecting documents, [314-315](#page--1-2) letters, creating, [39](#page--1-2) lines, numbering, [79](#page-32-0), [242-243](#page--1-2) memos, creating, [39](#page--1-2) merging documents, [351](#page--1-2) multiple-author documents, creating, [206-207](#page--1-2) multiple documents, working with, [44-45](#page--1-2) new documents blank documents, creating, [36](#page--1-2) existing document, creating from, [37](#page--1-2) templates, creating from, [38](#page--1-2) Office Web App, creating, [485](#page-42-0) page numbers, inserting, [212-213](#page--1-2) paging through, [47](#page--1-2) part of document, allowing changes, [321](#page--1-2) passwords for, [318-319](#page--1-2) PowerPoint slides, creating, [370-371](#page--1-2) previewing, [288](#page--1-2) proofing, [270-271](#page--1-2) properties, viewing, [28](#page--1-2) Quick Parts, inserting, [226](#page--1-2) readability of documents, [271](#page--1-2) reading, [18-19](#page--1-2) recovering documents, [30-31](#page--1-2) restricting formatting/editing, [320-321](#page--1-2) scrolling in, [47](#page--1-2) selecting text in, [48-49](#page--1-2) single file Web page, saving document as, [304-305](#page--1-2) subdocuments, inserting, [206-207](#page--1-2) symbols, inserting, [246-247](#page--1-2) tables in slide, embedding, [370-371](#page--1-2) tables of contents for, [218-219](#page--1-2) tables of figures, [241](#page--1-2) templates, creating with, [38](#page--1-2) in Thumbnail pane, [18-19](#page--1-2) two-sided documents, printing, [290](#page--1-2) views, changing, [16-17](#page--1-2) Web page, opening as, [294-295](#page--1-2) word count statistics, [222](#page--1-2) zooming view, [29](#page--1-2) DOCX files. See documents double-sided documents, printing, [290](#page--1-2) double strikethrough text, [66](#page-19-1)

Download.com, [327](#page--1-2) downloading. See also security Acrobat Reader, [376](#page--1-2) add-ins, [402](#page--1-2) checking files on, [327](#page--1-2) FTP (File Transfer Protocol) files, [307](#page--1-2) Office program Viewer, [12](#page--1-2) templates, [38](#page--1-2) XPS file viewers, [377](#page--1-2) draft quality printing, [385](#page--1-2) Draft view, [16-17](#page--1-2) drag-and-drop options, [386](#page--1-2) SmartArt graphics, [132-133](#page--1-2) for text, [50-51](#page--1-2) drawings print options, [384](#page--1-2) showing on screen, [382](#page--1-2) drop caps, [170-171](#page--1-2) drop down list form controls, [420](#page--1-2) drop lines in charts, [166](#page--1-2) duplex printing, [290](#page--1-2), [385](#page--1-2) duplicate words, eliminating, [270](#page--1-2)

### **E**

e-mail. See also attachments Company E-mail Quick Part, [226](#page--1-2) document for review, sending, [354-355](#page--1-2) FTP (File Transfer Protocol) and, [307](#page--1-2) hyperlinks for sending, [299](#page--1-2) mail merge to, [260-261](#page--1-2) PDF files, sending, [354-355](#page--1-2) spam, [326](#page--1-2) XPS files, sending, [354-355](#page--1-2) Edit Data Source dialog box, [167](#page--1-2) Edit Points command, [185](#page--1-2) editing. AutoCorrect entries, [61](#page--1-2) changing options, [268](#page--1-2), [386](#page--1-2) chart data, [167](#page--1-2) comments in shared documents, [346](#page--1-2) data documents, [254](#page--1-2) embedded objects, [362](#page--1-2) exclusion dictionaries, [271-272](#page--1-2) final documents, [340](#page--1-2) footnotes and endnotes, [233](#page--1-2)

freeforms, [185](#page--1-2) hyperlinks, [302](#page--1-2) macros, [415](#page--1-2) mail merge fields, [257](#page--1-2) with Picture Manager, [398-399](#page--1-2) in Print Preview, [288](#page--1-2) properties of document, [28](#page--1-2) restricting formatting/editing, [320-321](#page--1-2) text, [50-51](#page--1-2) theme colors, [103](#page--1-2) WordArt text, [127](#page--1-2) XML data files, [365](#page--1-2) eFax, [356](#page--1-2) effects. See also shadow effects; 3-D effects pictures, adding to, [117](#page--1-2) theme effects, choosing, [106](#page--1-2) WordArt, applying to, [130](#page--1-2) Elegant style set, [90](#page--1-2) em/en dashes, [61](#page--1-2), [208](#page--1-2) embedding, [358](#page--1-2). See also charts Excel, data from, [368-369](#page--1-2) existing objects, [363](#page--1-2) fonts on saving documents, [390-391](#page--1-2) linguistic data, [391](#page--1-2) new objects, [362-363](#page--1-2) save options, [390-391](#page--1-2) slides, Word tables in, [370-371](#page--1-2) emboss text, [66](#page-19-1) en/em-dashes, [61](#page--1-2), [208](#page--1-2) encryption of files, [316-317](#page--1-2) endnotes. See footnotes and endnotes engrave text, [66](#page-19-1) Enhanced ScreenTips, [278](#page--1-2) envelopes. See form letters Equations gallery, [244](#page--1-2) equations in technical documents, [244-245](#page--1-2) error bars in, [166](#page--1-2) Esc key for format painting, [98](#page--1-2) European languages, support for, [280](#page--1-2) Excel. See also charts document, inserting worksheets in, [368-369](#page--1-2) importing data, [368-369](#page--1-2) worksheets, [360](#page--1-2) mail merge, importing data for, [251](#page--1-2) opening, [14](#page--1-2) picture, importing data as, [369](#page--1-2)

exclusion dictionaries, [272-273](#page--1-2) existing document, opening, [12-13](#page--1-2) exiting Word, [34](#page--1-2) Expand Chat button, [430](#page--1-2) exporting. See importing/exporting expressions, VBA, [406](#page--1-2)

### **F**

Fancy style set, [90](#page--1-2) faxing Internet fax, sending document by, [356](#page--1-2) feedback options, setting, [392](#page--1-2) fields. See also mail merge caption fields, adding, [240](#page--1-2) navigating in document with, [217](#page--1-2) Quick Part building blocks, [226-227](#page--1-2) figures cross references to, [214](#page--1-2) tables of figures, [241](#page--1-2) file block settings, [328](#page--1-2), [330-331](#page--1-2) file extensions, displaying, [15](#page--1-2) file formats list of, [25](#page--1-2) saving documents in, [24-25](#page--1-2) File tab, [3](#page--1-2), [5](#page--1-2) files. See also documents default locations, changing, [392](#page--1-2) encryption, [316-317](#page--1-2) non-Word format files, opening, [14](#page--1-2) pictures from file, inserting, [111](#page--1-2) WordArt text, applying to, [128](#page--1-2)-[129](#page--1-2) Files tool, Groove, [454](#page--1-2) FileZ, [327](#page--1-2) Fill Color button, [99](#page--1-2) fills. See also shapes gradient, [191](#page--1-2) shapes, adding color fills to, [188-189](#page--1-2) tables, applying to, [155](#page--1-2) filtering content filtering, [337](#page--1-2) mail merge, records for, [255](#page--1-2) FIM-A codes, [266](#page--1-2) Find and Replace dialog box Match Case option, [70](#page-23-1) specific page in long document, [216](#page--1-2)

Find command, [54-55](#page--1-2) finding and replacing. See also formatting items, finding, [70](#page-23-1) locations, finding, [70](#page-23-1) text, [54-55](#page--1-2) Firefox, [430-431](#page--1-2), [438](#page--1-2) Firewall. See Windows Firewall first-line indents, [78](#page-31-1) flash movies, playing, [427](#page--1-2) Flesch-Kincaid Grade Level score, [271](#page--1-2) Flesch Reading Ease score, [271](#page--1-2) flipping objects, [199](#page--1-2) pictures, [398-399](#page--1-2) floating tables, [144](#page--1-2) Font Color button, [99](#page--1-2) last font color, displaying, [105](#page--1-2) font colors last font color, displaying, [105](#page--1-2) shape text, adding to, [187](#page--1-2) text, [64](#page-17-1) Font dialog box, [68](#page-21-1) for shape text, [187](#page--1-2) fonts. See also font colors changing fonts, [64](#page-17-1) changing options, [388](#page--1-2) CSS (Cascading Style Sheets) for Web pages, [306](#page--1-2) deleting theme fonts, [106](#page--1-2) draft fonts, using, [382](#page--1-2) for drop caps, [170-171](#page--1-2) embedding fonts on saving, [390-391](#page--1-2) for indexes, [221](#page--1-2) for letters or memos, [39](#page--1-2) point size, [65](#page-18-0) printer fonts, [65](#page-18-0) shapes, text in, [187](#page--1-2) symbols, availability of, [246](#page--1-2) theme fonts, choosing, [104-105](#page--1-2) TrueType fonts, [65](#page-18-0) Web page font, changing, [295](#page--1-2) footers. See headers and footers footnotes and endnotes continuation notice, adding, [235](#page--1-2) converting notes to, [235](#page--1-2) creating, [232](#page--1-2) editing, [233](#page--1-2) formatting, [234-235](#page--1-2)

navigating in document by, [217](#page--1-2) renumbering, [234](#page--1-2) foreign languages, [256](#page--1-2) adding languages to program, [280](#page--1-2) keyboard, enabling, [277](#page--1-2), [280](#page--1-2) proofing, [276-277](#page--1-2) support for, [256](#page--1-2) thesaurus for, [275](#page--1-2) translating text to, [278-279](#page--1-2) form controls, [420-421](#page--1-2), [422](#page--1-2) form letters, [249](#page--1-2) common words, use of, [257](#page--1-2) creating, [256-257](#page--1-2) envelopes addressing, [266](#page--1-2) creating, [264-265](#page--1-2) extra spaces, [257](#page--1-2) mailing labels, [266](#page--1-2) personalizing, [259](#page--1-2) printing, [259](#page--1-2) Formal style set, [90](#page--1-2) Format Cells dialog box, [64-](#page-17-1)[65](#page-18-0) Format Painter, [98](#page--1-2) Format Shape dialog box, [188](#page--1-2), [191](#page--1-2) formatting. See also aligning; charts; fonts; SmartArt graphics; styles; tables applying, [67](#page-20-0) automatic formatting for long documents, [208-209](#page--1-2) bar charts, [166](#page--1-2) case of text, changing, [66](#page-19-1) clearing, [67](#page-20-0), [69](#page-22-1) comparing text formatting, [97](#page--1-2) effects, [66-](#page-19-1)[67](#page-20-0) for emphasis, [66-](#page-19-1)[67](#page-20-0) finding and replacing, [69-](#page-22-1)[70](#page-23-1) special formatting, [72-](#page-25-1)[73](#page-26-0) footnotes and endnotes, [234-235](#page--1-2) graphic formats, adding, [111](#page--1-2) inconsistent formatting, checking for, [268-269](#page--1-2) in index, [220](#page--1-2) line charts, [166](#page--1-2) line numbers, adding, [79](#page-32-0) line spacing, changing, [75](#page-28-1) long documents, automatic formatting for, [208-209](#page--1-2) marks, viewing, [77](#page-30-1)

quickly formatting text, [64-](#page-17-1)[65](#page-18-0) restricting formatting/editing, [320-321](#page--1-2) shapes, text in, [187](#page--1-2) similar formatting, selecting text with, [69](#page-22-1) SmartArt shapes, [188](#page--1-2) WordArt text, [128-129](#page--1-2) forms. See also Groove controls, adding, [420](#page--1-2) field properties, changing, [421](#page--1-2) security for, [421](#page--1-2) Formula dialog box, [158](#page--1-2) FoxPro, [251](#page--1-2) frames, hyperlinks between, [300-301](#page--1-2) freeforms converting shapes to, [185](#page--1-2) defined, [169](#page--1-2) drawing, [185](#page--1-2) modifying, [185](#page--1-2) French, translating text to, [278](#page--1-2) FTP (File Transfer Protocol), [307](#page--1-2) Full Screen Reading view, [16-17](#page--1-2). See also attachments Document Map, displaying, [18-19](#page--1-2) function procedures, VBA, [407](#page--1-2)

### **G**

galleries, [3](#page--1-2) getting started, [312](#page--1-2) GIF files, [123](#page--1-2) glow in organization charts, [142](#page--1-2) pictures, adding to, [117](#page--1-2) in text, [66-](#page-19-1)[67](#page-20-0) Go To dialog box bookmarks, selecting, [238](#page--1-2) navigating in document with, [217](#page--1-2) gradient fills, [191](#page--1-2) grammar-checking settings, changing, [275](#page--1-2) showing/hiding errors, [274](#page--1-2) grammar-checking documents, [270-271](#page--1-2) graphical lists, [132](#page--1-2) graphics. See also clip art; pictures; shapes; SmartArt graphics; WordArt AutoText, working with, [228-229](#page--1-2) navigating in document by, [217](#page--1-2)

#### graphics (continued)

SmartArt, graphic layouts, [132](#page--1-2), [140](#page--1-2) wrapping text around, [178-179](#page--1-2) grayscale color option, [122](#page--1-2) Grid and Guides dialog box, [196-197](#page--1-2) gridlines chart gridlines, showing/hiding, [165](#page--1-2) objects, aligning, [196-197](#page--1-2) showing/hiding, [197](#page--1-2) table gridlines, showing/hiding, [148](#page--1-2) Groove, [452-455](#page--1-2) alerts, [454](#page--1-2) creating workspace, [452-453](#page--1-2) deleting workspace, [452](#page--1-2) inviting users to, [455](#page--1-2) launching, [452](#page--1-2) Microsoft SharePoint Workspaces, [452-455](#page--1-2) permissions, changing, [455](#page--1-2) roles in, [455](#page--1-2) sharing files in, [454](#page--1-2) starting, [452](#page--1-2) tools, Documents, managing, [454](#page--1-2) grouping/ungrouping objects, [200](#page--1-2)-[201](#page--1-2) tables, [200](#page--1-2) tabs, controls on, [4](#page--1-2) guides deleting, [197](#page--1-2) objects, aligning, [196-197](#page--1-2) showing/hiding, [197](#page--1-2) gutters, setting up, [215](#page--1-2), [282-283](#page--1-2)

### **H**

hackers, [316](#page--1-2) handwritten comments, inserting, [345](#page--1-2) hanging indents, [78](#page-31-1) hard page breaks, inserting/deleting, [286](#page--1-2) hardware graphics acceleration, [383](#page--1-2) headers and footers for different pages, [211](#page--1-2) in long documents, [210-211](#page--1-2) Quick Parts for, [226](#page--1-2) headings

cross references to, [214](#page--1-2) navigating in document by, [217](#page--1-2) in outlines, [204](#page--1-2) text boxes for, [180](#page--1-2) Hebrew, support for, [280](#page--1-2) height of drop caps, [170-171](#page--1-2) of rows, [150-151](#page--1-2) help connection status help, [21](#page--1-2) Help Viewer, [20-21](#page--1-2) Tech Support, [33](#page--1-2) Help Viewer, [20-21](#page--1-2) Web page appearance, changing, [295](#page--1-2) hidden text. See text hiding. See showing/hiding hierarchy graphic type, [132](#page--1-2). See also organization charts high-low lines in charts, [166](#page--1-2) highlighting text, [66](#page-19-1) homographs, [326](#page--1-2) horizontal ruler, [76](#page-29-1) HSL colors, [99](#page--1-2), [102-103](#page--1-2) HTM/HTML files, [25](#page--1-2) HTML (Hypertext Markup Language), [293](#page--1-2). See also Web pages pixels for HTML features, showing, [383](#page--1-2) hue, [103](#page--1-2) hyperlinks, [359](#page--1-2) between documents, inserting, [299](#page--1-2) deleting, [302-303](#page--1-2) within document, inserting, [298](#page--1-2) e-mail, sending, [299](#page--1-2) editing, [302](#page--1-2) frames, creating between, [300-301](#page--1-2) ScreenTips for, [303](#page--1-2) in table of contents, [218](#page--1-2) theme colors, [100](#page--1-2) using, [302](#page--1-2) hyphens, [56-57](#page--1-2) long documents, formatting in, [208](#page--1-2) setting hyphenation options, [76](#page-29-1) words, hyphenating, [271](#page--1-2)

### **I**

Image button, [424](#page--1-2)

importing/exporting, [358](#page--1-2). See also Excel; mail merge with copy and paste, [360-361](#page--1-2) files, importing, [361](#page--1-2) other programs, exporting to, [361](#page--1-2) with Picture Manager, [398](#page--1-2) inconsistent formatting, checking for, [268-269](#page--1-2) indents paragraph indents, setting, [78-](#page-31-1)[79](#page-32-0) with Tab key, [78](#page-31-1)-[79](#page-32-0) indexes, [220-221](#page--1-2) multiple page entries, [221](#page--1-2) Insert Hyperlink dialog box, [300-301](#page--1-2) inspecting documents, [314-315](#page--1-2) Installed Templates, [88](#page--1-2) InterFAX, [356](#page--1-2) international languages. See foreign languages Internet. See also blogs; browsers; hyperlinks; Microsoft Office.com Online; Web pages fax, sending document by, [356](#page--1-2) FTP (File Transfer Protocol), [307](#page--1-2) parental controls, setting, [336-337](#page--1-2) updates on, [33](#page--1-2) Internet Explorer, [430-431](#page--1-2), [438](#page--1-2) Internet Properties dialog box, [295](#page--1-2) inviting users to Groove, [455](#page--1-2) italicizing in index, [220](#page--1-2) long documents, formatting in, [208](#page--1-2) shape text, [187](#page--1-2) text, [64](#page-17-1), [66](#page-19-1)

### **J**

Japanese, support for, [280](#page--1-2) JPG files, [123](#page--1-2) iustification of equations, [244](#page--1-2) of text, [74](#page-27-1)

### **K**

kerning, [68](#page-21-1) keyboard

correcting typing with, [50](#page--1-2) foreign languages, accommodating, [280](#page--1-2) grid settings, overriding, [197](#page--1-2) keyboard language, [277](#page--1-2) KeyTips, [4](#page--1-2) Korean, support for, [280](#page--1-2)

### **L**

Label button, [424](#page--1-2) labels captions, custom labels for, [240](#page--1-2) mail merge, creating with, [262-263](#page--1-2) mailing labels, [266](#page--1-2) landscape orientation. See orientation languages. See foreign languages Lavasoft Ad-aware, [326](#page--1-2) Layout Styles groups, [142](#page--1-2) layouts. See also page setup for charts, [163](#page--1-2) for organization charts, [142](#page--1-2) SmartArt graphic layout, changing, [132](#page--1-2), [137](#page--1-2) leaders in table of contents, [218](#page--1-2) in tables of figures, [241](#page--1-2) left-alignment of equations, [244](#page--1-2) of objects, [194-195](#page--1-2) of text, [74](#page-27-1) left indents, [78](#page-31-1) Legacy tools, [420](#page--1-2) legends in charts, [165](#page--1-2) letters. See also form letters; mail merge creating, [39](#page--1-2) lighting 3-D effects with shapes, [193](#page--1-2) Linear equation display, [244](#page--1-2) lines defined, [169](#page--1-2) document lines, numbering, [79](#page-32-0), [242-243](#page--1-2) numbers, adding, [79](#page-32-0), [242-243](#page--1-2) spacing, changing, [75](#page-28-1) tracking changes options, [350](#page--1-2) linguistic data, embedding, [391](#page--1-2) Linked Notes, from OneNote creating, in Word, [375](#page--1-2) opening, in Word, [375](#page--1-2)

links/linking, [358](#page--1-2). See also hyperlinks charts to worksheet cells, [164](#page--1-2) existing objects, [363](#page--1-2) files in Word, [360](#page--1-2) with Paste Special, [362](#page--1-2) printing, updating linked data before, [384](#page--1-2) text boxes, linking, [180-181](#page--1-2) updating links, [363](#page--1-2) List Box button, [424](#page--1-2) list boxes, [8](#page--1-2) lists, [3](#page--1-2) graphical lists, [132](#page--1-2) table lists, sorting, [147](#page--1-2) live preview, [4](#page--1-2) enabling, [380](#page--1-2) Paste Options, [52](#page--1-2) theme fonts, [104](#page--1-2) loading/unloading add-ins, [352](#page--1-2), [404-405](#page--1-2) templates, [352](#page--1-2) locking/unlocking master documents, [207](#page--1-2) logos on letters or memos, [39](#page--1-2) as watermarks, [172-173](#page--1-2) long documents, [203](#page--1-2), [238](#page--1-2). See also technical documents AutoFormat for, [208-209](#page--1-2) automatic formatting for, [208-209](#page--1-2) AutoText, working with, [228-229](#page--1-2) bibliographies, [236](#page--1-2) bound document, preparing for, [215](#page--1-2) browse object, navigating with, [217](#page--1-2) captions, creating, [240](#page--1-2) cover page, adding, [223](#page--1-2) cross references, inserting, [214](#page--1-2) gutters, setting, [215](#page--1-2) headers and footers in, [210-211](#page--1-2) indexes, creating, [220-221](#page--1-2) lines, numbering, [242-243](#page--1-2) multiple-author documents, creating, [206-207](#page--1-2) navigating with browse object, [217](#page--1-2) to specific page, [216](#page--1-2) numbering lines in, [242-243](#page--1-2) outlines, creating, [204-205](#page--1-2) page numbers, inserting, [212-213](#page--1-2)

searching in, [216](#page--1-2) specific page, moving to, [216](#page--1-2) subdocuments, inserting, [206-207](#page--1-2) symbols, inserting, [246-247](#page--1-2) tables of contents for, [218-219](#page--1-2) tables of figures, [241](#page--1-2) word count statistics, [222](#page--1-2) Lotus 1-2-3 files, [14](#page--1-2) lowercase text, [66](#page-19-1) luminosity, [103](#page--1-2)

### **M**

Macro Recording and Playback, [9](#page--1-2) macros, [328](#page--1-2), [401](#page--1-2) copying to other documents, [415](#page--1-2) creating, [412](#page--1-2) debugging, [410](#page--1-2), [414](#page--1-2) deleting, [413](#page--1-2) description of, [410](#page--1-2) digital signatures, adding, [416](#page--1-2) editing, [415](#page--1-2) harmful attacks and, [326-327](#page--1-2) opening documents with, [419](#page--1-2) Personal Macro document, [410](#page--1-2) Quick Access Toolbar, adding to, [417](#page--1-2) recording, [411](#page--1-2) running, [413](#page--1-2) saving documents with, [418](#page--1-2) security alerts with, [419](#page--1-2) self-signing certificates, creating, [416](#page--1-2) setting security options, [334](#page--1-2) stopping, [413](#page--1-2) mail merge, [249](#page--1-2). See also data documents; form letters with Access database records, [372-373](#page--1-2) common words, use of, [257](#page--1-2) database, importing data from, [251](#page--1-2) to e-mail, [260-261](#page--1-2) excluding recipients from, [258](#page--1-2) extra spaces, [257](#page--1-2) filtering records, [255](#page--1-2) labels, creating, [262-263](#page--1-2) Outlook, importing data from, [252](#page--1-2) personalizing, [259](#page--1-2) previewing, [258](#page--1-2) printing, [259](#page--1-2)

sorting records, [255](#page--1-2) starting Mail Merge wizard, [250](#page--1-2) Mail Merge wizard, [249](#page--1-2). See also data documents Outlook, importing data from, [252](#page--1-2) starting, [250](#page--1-2) Mailing tab, [249](#page--1-2) maintenance, performing, [32](#page--1-2) Manage Source dialog box, [236-237](#page--1-2) Manage Styles dialog box, [94-95](#page--1-2) Manager Quick Part, [226](#page--1-2) Manual Duplex option, [290](#page--1-2) margins for balloons, [350](#page--1-2) options, changing, [388-389](#page--1-2) Page Setup, creating with, [282-283](#page--1-2) quickly selecting standard margins, [283](#page--1-2) tables, changing cell margins in, [152](#page--1-2)-[153](#page--1-2) visually adjusting, [282](#page--1-2) Mark as Final command, [340](#page--1-2) markup printing, [292](#page--1-2) master documents, creating, [206-207](#page--1-2) mathematical symbols, [244](#page--1-2) matrix graphic type, [132](#page--1-2) Maximize button, [42](#page--1-2) maximizing/minimizing Ribbon, [4](#page--1-2), [6](#page--1-2) windows, [42](#page--1-2) McAfee antivirus software, [327](#page--1-2) measurement units, [383](#page--1-2) Memo wizard, [39](#page--1-2) memory diagnostics, [32](#page--1-2) memos, creating, [39](#page--1-2) menus. See also shortcut menus colors, adding, [99](#page--1-2) File tab, [5](#page--1-2) merge fields, [249](#page--1-2) merging. See also mail merge Access database records, [372-373](#page--1-2) cells in tables, [150](#page--1-2) documents, [351](#page--1-2) Message Bar, [328](#page--1-2) changing security options, [335](#page--1-2) macros in, [334](#page--1-2), [416](#page--1-2) messages. See also e-mail metadata, [314](#page--1-2) customizing, [394](#page--1-2)

viewing, [28](#page--1-2) methods, VBA, [406](#page--1-2) MHT/MHTML files, [25](#page--1-2)

Microsoft. See also Excel; Outlook; **PowerPoint** Customer Experience Improvement (CEIP) program, [328](#page--1-2) Forms 2.0 controls, [424](#page--1-2) InfoPath controls, [424](#page--1-2), [428](#page--1-2) Paint, [123](#page--1-2) Tech Support, [33](#page--1-2) Update Web site, [33](#page--1-2) Web Browser, [424](#page--1-2) Works, opening, [14](#page--1-2) Microsoft Office Online, Office.com accessing, [312](#page--1-2) Help Viewer, [20-21](#page--1-2) templates, choosing, [38](#page--1-2) themes, searching for, [101](#page--1-2) Microsoft Office Picture, [379](#page--1-2) Microsoft SharePoint. See Groove Microsoft Organization Chart. See organization charts Microsoft Outlook. See also e-mail Internet Fax, sending document by, [356](#page--1-2) Microsoft Window SharePoint Services, [308](#page--1-2) Microsoft Windows Metafile, [110](#page--1-2) middle-aligning objects, [194-195](#page--1-2) Mini-Toolbar commands on, [5](#page--1-2) formatting actions, [64](#page-17-1) showing, [380](#page--1-2) Mini Translator, [278-279](#page--1-2) Minimize button, [42](#page--1-2) minimizing. See maximizing/minimizing Modern style set, [90](#page--1-2) modules in VBA, [407](#page--1-2) motion clips, [110](#page--1-2) mouse, resizing windows with, [42](#page--1-2) movies, playing, [427](#page--1-2) moving. See also navigating Clipboard, text in, [52](#page--1-2) hyperlinks, [302](#page--1-2) Quick Access Toolbar, [6](#page--1-2) in tables, [146](#page--1-2) windows, [42](#page--1-2)

multiple-author documents, creating, [206-207](#page--1-2) multiple documents, working with, [44-45](#page--1-2) My Data Sources folder, [251](#page--1-2) My Templates, [86](#page--1-2) MyFax, [356](#page--1-2)

### **N**

names. See also renaming dialog boxes, files in, [12](#page--1-2) in headers or footers, [210](#page--1-2) navigating. See also long documents to bookmarks, [238-239](#page--1-2) Navigation pane browsing, [46](#page--1-2) displaying, [18-19](#page--1-2) finding and replacing, [54](#page--1-2) headings and page view, [19](#page--1-2) searching, [46](#page--1-2) nested tables, [144](#page--1-2), [153](#page--1-2) New dialog box, [37](#page--1-2) templates, choosing, [38](#page--1-2) new document, creating, [36](#page--1-2) New Document dialog box templates, [88](#page--1-2) newspaper-style columns, [176-177](#page--1-2) nonbreaking hyphens, [56-57](#page--1-2) Normal global template, [352](#page--1-2) Normal view, [243](#page--1-2) notebook (OneNote) Office Web App, creating, [485](#page-42-0) notes. See also footnotes and endnotes converting, [235](#page--1-2) Notes pane. See footnotes and endnotes Num Lock, [9](#page--1-2) numbered lists copying/pasting options, [387](#page--1-2) creating, [61](#page--1-2), [80](#page-33-1) multi-level lists, creating, [81](#page-34-0) options, [386](#page--1-2) style of numbers, changing, [80-](#page-33-1)[81](#page-34-0) numbering. See also page numbers customizing line numbering options, [243](#page--1-2) document lines, [242-243](#page--1-2)

### **O**

objects. See also embedding; shapes; VBA (Visual Basic for Applications) aligning, [194-195](#page--1-2) to grids and guides, [196-197](#page--1-2) clip art objects, [110](#page--1-2) connecting two shapes, [198](#page--1-2) customizing creation methods, [397](#page--1-2) distributing objects, [194](#page--1-2) flipping, [199](#page--1-2) grouping/ungrouping, [200-201](#page--1-2) hard-to-select objects, selecting, [194](#page--1-2) hidden objects, viewing, [198](#page--1-2) preset increments, rotating/flipping with, [199](#page--1-2) rotating, [199](#page--1-2) selecting order, objects in, [200](#page--1-2) with Selection pane, [194](#page--1-2) Selection pane, selecting with, [194](#page--1-2) stacking order, changing, [198](#page--1-2) troubleshooting arrangement of, [201](#page--1-2) VBA objects, [406](#page--1-2) wrapping text around, [178-179](#page--1-2) Office.com accessing, [312](#page--1-2) clip art, inserting, [110](#page--1-2) Help Viewer, [20-21](#page--1-2) options, [392](#page--1-2) SmartArt graphics, [132](#page--1-2) text boxes, [180](#page--1-2) templates, choosing, [38](#page--1-2) themes, searching for, [101](#page--1-2) Office Clipboard. See Clipboard Office program Viewer, [12](#page--1-2) Office Web Apps accessing documents, [437-438](#page--1-2) browser support, [430-431](#page--1-2) collaborating, documents with, [449-450](#page--1-2) compare to desktop app, [436-437](#page--1-2) creating documents, [442](#page--1-2) downloading files, [447](#page--1-2) file compatibility, [430](#page--1-2) introduction, [429-430](#page--1-2) Microsoft Silverlight, [430](#page--1-2), [432-433](#page--1-2)

Office Mobile, [458](#page--1-2) opening documents, [438](#page--1-2) preparing to use, [430](#page--1-2) saving documents, [434-435](#page--1-2) saving files, new name, [447-448](#page--1-2) using, [430](#page--1-2) Windows Live ID, [429-430](#page--1-2), [432-433](#page--1-2) sign-in, [433](#page--1-2) OLE (object linking and embedding), [358](#page--1-2). See also ActiveX controls **OneNote** creating, in Word, [375](#page--1-2) opening, in Word, [375](#page--1-2) Open dialog box default file location, changing, [13](#page--1-2) file extensions, displaying, [15](#page--1-2) properties, changing, [28](#page--1-2) OpenDocument Text (ODT), [25](#page--1-2) Open Packaging Convention, [421](#page--1-2) opening blog postings, [310](#page--1-2) encrypted files, [317](#page--1-2) existing documents, [12-13](#page--1-2) macros, documents with, [419](#page--1-2) non-Word format files, [14](#page--1-2) password-protected documents, [319](#page--1-2) Picture Manager, [398](#page--1-2) templates, [87](#page--1-2) Web page, document as, [294-295](#page--1-2) XML data files, [365](#page--1-2) OpenType character spacing, [68](#page-21-1) option buttons, [424](#page--1-2) in dialog boxes, [8](#page--1-2) optional hyphens, [56-57](#page--1-2) organization charts colors, changing, [142](#page--1-2) creating, [141](#page--1-2) dotted lines in, [142](#page--1-2) layout, changing, [142](#page--1-2) lines in, [142](#page--1-2) Quick Styles for, [142](#page--1-2) orientation quick setup options, [40](#page--1-2) SmartArt graphic orientation, [136](#page--1-2) Original document status, [30](#page--1-2) orphans, [285](#page--1-2)

Outline view, [16-17](#page--1-2), [204-205](#page--1-2) outlines display, changing, [205](#page--1-2) for long documents, [204-205](#page--1-2) for master documents, [206-207](#page--1-2) PowerPoint presentation, creating outline from, [374](#page--1-2) shapes, applying color outline to, [189](#page--1-2) text, [66](#page-19-1) as you type, creating, [243](#page--1-2) Outlining Tools group, [204-205](#page--1-2) **Outlook** mail merge, importing data for, [252](#page--1-2) opening, [14](#page--1-2)

### **P**

page breaks controlling, [285](#page--1-2) hard page breaks, inserting/deleting, [286](#page--1-2) page covers, [226](#page--1-2) page numbers background repagination, enabling, [392](#page--1-2) in headers or footers, [210](#page--1-2) inserting in documents, [212](#page--1-2) Status bar, checking with, [9](#page--1-2) page setup. See also orientation customize size options, [41](#page--1-2) display options, setting, [381](#page--1-2) margins, adjusting, [282-283](#page--1-2) options, changing, [388-389](#page--1-2) quick setup options, [40](#page--1-2) section breaks, inserting and deleting, [286-287](#page--1-2) paging in documents, [47](#page--1-2), [217](#page--1-2) Paint Shop Pro, [123](#page--1-2) painting, format, [98](#page--1-2) paper size, [284](#page--1-2) options, changing, [388-389](#page--1-2) paragraphs. See also desktop publishing alignment, changing, [74](#page-27-1) borders adding/removing, [174-175](#page--1-2) applying, [82-](#page-35-1)[83](#page-36-0) cross references to, [214](#page--1-2) default paragraph text, changing, [389](#page--1-2) drop caps, [170-171](#page--1-2)

#### paragraphs (continued)

indents, setting, [78-](#page-31-1)[79](#page-32-0) marks, showing/hiding, [77](#page-30-1) page breaks, controlling, [285](#page--1-2) selecting, [48-49](#page--1-2) shading adding/removing, [174-175](#page--1-2) applying, [82-](#page-35-1)[83](#page-36-0) smart paragraph selection, [386](#page--1-2) styles, [92](#page--1-2) table of contents, adding to, [218](#page--1-2) tabs, setting, [77](#page-30-1) parental controls, setting, [336-337](#page--1-2) passwords deleting password protection, [319](#page--1-2) for documents, [318-319](#page--1-2) with file encryption, [316-317](#page--1-2) for FTP (File Transfer Protocol), [307](#page--1-2) part of document, allowing changes, [321](#page--1-2) strong passwords, using, [316](#page--1-2) templates, protecting, [353](#page--1-2) Paste Link in PowerPoint presentation, [374](#page--1-2) Paste Options button, [52](#page--1-2) live preview, [52](#page--1-2) Paste Special Excel worksheets, inserting, [368-369](#page--1-2) linking with, [362](#page--1-2) Paste Special button, [52-53](#page--1-2) pasting importing/exporting with, [360-361](#page--1-2) options, changing, [387](#page--1-2) with special results, [52-53](#page--1-2) text, [52-53](#page--1-2) PDF files, [25](#page--1-2) document as PDF file, sending, [354-355](#page--1-2) saving document as, [376](#page--1-2) permissions SkyDrive, Windows Live, [442](#page--1-2) Status bar, checking with, [9](#page--1-2) Personal Macro document, [410](#page--1-2) personalizing form letters, [259](#page--1-2) phishing, [326](#page--1-2) Picture Border button, [116](#page--1-2) Picture Effects gallery, [117](#page--1-2) Picture Manager, [379](#page--1-2), [398-399](#page--1-2) Picture Quick Style Gallery, [111](#page--1-2) Picture Shape gallery, [115](#page--1-2)

pictures. See also shapes artistic style, [113](#page--1-2) borders, adding, [116](#page--1-2) brightness, changing, [121](#page--1-2), [398-399](#page--1-2) compressing, [120](#page--1-2) contrast, changing, [121](#page--1-2), [398-399](#page--1-2) cropping pictures, [124-125](#page--1-2), [398-399](#page--1-2) editing, [398-399](#page--1-2) effects, adding, [117](#page--1-2) Excel data as picture, importing, [369](#page--1-2) file, inserting from, [111](#page--1-2) form controls, [420](#page--1-2) Picture Manager, [398-399](#page--1-2) placeholders, showing, [382](#page--1-2) precisely resizing/scaling, [118-119](#page--1-2) Quick Styles, adding, [111](#page--1-2) recoloring, [122-123](#page--1-2) removing background, [126](#page--1-2) resetting to original state, [123](#page--1-2) resizing, [118-119](#page--1-2) rotating pictures, [124-125](#page--1-2) scaling pictures, [118-119](#page--1-2) Screen shot capturing, [112](#page--1-2) inserting, [112](#page--1-2) shapes, applying picture fills to, [190](#page--1-2) sharpen and soften, [121](#page--1-2) SmartArt, graphic layouts, changing, [132](#page--1-2), [140](#page--1-2) transparent backgrounds, setting, [122-](#page--1-2) [123](#page--1-2) undoing changes, [399](#page--1-2) wrapping text around, [178-179](#page--1-2) pinning with Recent Documents list, [12-13](#page--1-2) pixels for HTML features, showing, [383](#page--1-2) PNG files modifying pictures, [123](#page--1-2) Web page option, [306](#page--1-2) points for fonts, [65](#page-18-0) polygons. See freeforms Pop-up Blocker, [326](#page--1-2) portrait orientation. See orientation POSTNET bar code, [266](#page--1-2) PowerPoint. See also gridlines; guides documents, creating slides, [370-371](#page--1-2) outline from presentation, creating, [374](#page--1-2) themes, matching, [101](#page--1-2)

presentation (PowerPoint) Office Web App, creating, [485](#page-42-0) presets gradient fills with presets, applying, [191](#page--1-2) rotating/flipping objects with, [199](#page--1-2) preview boxes, [8](#page--1-2) previewing. See also live preview documents, [288](#page--1-2) mail merge, [258](#page--1-2) styles, [95](#page--1-2) Web pages, [296-297](#page--1-2) previous versions, showing, [12](#page--1-2) Print command, [1](#page--1-2) Print dialog box Manual Duplex option, [290](#page--1-2) previewing work in, [288](#page--1-2) Print Layout view, [16](#page--1-2)-[17](#page--1-2), [381](#page--1-2) background colors/images, showing, [382](#page--1-2) ruler, displaying, [383](#page--1-2) Print Preview, [288](#page--1-2) Web pages in, [296-297](#page--1-2) printer fonts, [65](#page-18-0) printing all of document, [289](#page--1-2) AutoText entries, [292](#page--1-2) displaying print options, [384](#page--1-2) document properties, [292](#page--1-2) double-sided documents, [290](#page--1-2) draft quality printing, [385](#page--1-2) duplex printing, [290](#page--1-2), [385](#page--1-2) form letters, [259](#page--1-2) gutters, setting, [215](#page--1-2) hidden text, [84](#page-37-1), [384](#page--1-2) key assignment, shortcuts, [292](#page--1-2) mail merge, [259](#page--1-2) mailing labels, [266](#page--1-2) markup, list of, [292](#page--1-2) options, changing, [385](#page--1-2) pages per sheet, [291](#page--1-2) part of document, [289](#page--1-2) in reverse order, [385](#page--1-2) speed, improving, [284](#page--1-2) styles, [292](#page--1-2) track changes, documents with, [348-349](#page--1-2) two-sided documents, printing, [290](#page--1-2) privacy, [328](#page--1-2) link to Trust Center, [328](#page--1-2)

parental controls, setting, [336-337](#page--1-2) setting options, [336-337](#page--1-2) Privacy dialog box, [2](#page--1-2) procedures, VBA, [407](#page--1-2) process graphic type, [132](#page--1-2) Professional equation display, [244](#page--1-2) program tabs, [4](#page--1-2) projects, VBA, [407](#page--1-2) proofing documents, [270](#page--1-2)-[271](#page--1-2). See also grammar-checking; spell-checking languages, [276-277](#page--1-2) options, changing, [274-275](#page--1-2) thesaurus, working with, [275](#page--1-2) properties for ActiveX controls, [425](#page--1-2) advanced document properties, [28](#page--1-2) of colors, [103](#page--1-2) document properties, viewing/editing, [28](#page--1-2) editing document properties, [28](#page--1-2) form field properties, changing, [421](#page--1-2) Save As dialog box, changing with, [28](#page--1-2) table properties, changing, [151](#page--1-2) VBA properties, [406](#page--1-2) XML properties, saving as, [390](#page--1-2) protected view, [328](#page--1-2), [330-331](#page--1-2) public key, [322](#page--1-2) publishing. See blogs; desktop publishing; Web pages pull quotes, [180](#page--1-2) Quick Parts for, [226](#page--1-2) pyramid graphic type, [132](#page--1-2)

### **Q**

Quick Access Toolbar, [1](#page--1-2), [3](#page--1-2) add-ins, loading/unloading, [404](#page--1-2) adding/removing items from, [7](#page--1-2) commands not on Ribbon, [396](#page--1-2) commands on, [5](#page--1-2), [6](#page--1-2) customizing, [7](#page--1-2) macros, adding, [417](#page--1-2) moving, [6](#page--1-2) Quick Print button, [289](#page--1-2) resetting, [6](#page--1-2), [396](#page--1-2) voice comments, inserting, [344](#page--1-2) Quick Parts, [226-227](#page--1-2), [420](#page--1-2) Quick Print button, [289](#page--1-2)

Quick Styles artistic style, picture, [113](#page--1-2) adding styles to, [94](#page--1-2) for organization charts, [142](#page--1-2) pictures, adding to, [114](#page--1-2) resetting document to, [90](#page--1-2) for shapes, [186](#page--1-2) SmartArt graphics, adding to, [136](#page--1-2) for tables, [154](#page--1-2) templates, [89](#page--1-2) text boxes, adding to, [186](#page--1-2) Quick Tables, inserting, [144](#page--1-2) quotation marks, formatting, [208](#page--1-2)

### **R**

ragged alignment, [74](#page-27-1) read-only documents, [318-319](#page--1-2) marking, [340](#page--1-2) opening, [12](#page--1-2) readability of documents, [271](#page--1-2) thesaurus, use of, [281](#page--1-2) reading comments in shared documents, [346](#page--1-2) documents, [18](#page--1-2)-[19](#page--1-2) Reading Highlights button, [54](#page--1-2) Recent Documents list, [12](#page--1-2) recent documents options, [383](#page--1-2) Recolor Picture Quick Style gallery, [122-123](#page--1-2) recoloring pictures, [122-123](#page--1-2) recording macros, [411](#page--1-2) Recovered document status, [30](#page--1-2) recovering documents, [30-31](#page--1-2) red-eye removal, [398-399](#page--1-2) redoing actions, [62](#page--1-2) reflection pictures, adding to, [117](#page--1-2) in text, [66-](#page-19-1)[67](#page-20-0) relationship graphic type, [132](#page--1-2) repairs. See also troubleshooting damaged files, opening, [12](#page--1-2) diagnosing/repairing problems, [32](#page--1-2) maintenance, performing, [32](#page--1-2) recovering documents, [30-31](#page--1-2) Replace command, [54-55](#page--1-2) replacing. See finding and replacing replacing text as you type, [61](#page--1-2)

Research task pane options, changing, [231](#page--1-2), [395](#page--1-2) topics, researching, [230](#page--1-2) translating text with, [279](#page--1-2) Reset Picture button, [121](#page--1-2) resizing bitmap images, [119](#page--1-2) pictures, [118-119](#page--1-2), [398-399](#page--1-2) shapes, [182-183](#page--1-2) split windows, [45](#page--1-2) tables, cells in, [153](#page--1-2) task panes, [10](#page--1-2) Text pane, [134](#page--1-2) Web pages, [305](#page--1-2) window panes, [10](#page--1-2) windows, [10](#page--1-2), [42](#page--1-2) Restore Down button, [42](#page--1-2) Restrict Formatting and Editing task pane, [320-321](#page--1-2) restricting formatting/editing, [320-321](#page--1-2) Reveal Formatting task pane, [96](#page--1-2) reverse page order printing, [385](#page--1-2) Review pane, [342-343](#page--1-2) comments, working with, [347](#page--1-2) showing/hiding, [348-349](#page--1-2) RGB colors, [99](#page--1-2), [102-103](#page--1-2) Ribbon, [1, 3, 4.](#page--1-3) See also Developer tab accessing commands not on, [396](#page--1-2) color options, [99](#page--1-2) commands, [5](#page--1-2) accessing commands not on, [396](#page--1-2) choosing, [6](#page--1-2) customizing, [7](#page--1-2) maximizing/minimizing, [4](#page--1-2), [6](#page--1-2) right-alignment of equations, [244](#page--1-2) of objects, [194-195](#page--1-2) of text, [74](#page-27-1) right indents, [78](#page-31-1) Roman numerals for footnotes and endnotes, [234](#page--1-2) rotating. See also 3-D effects objects, [199](#page--1-2) pictures, [124-125](#page--1-2), [398-399](#page--1-2) SmartArt graphics shapes, [138-139](#page--1-2) WordArt text, [131](#page--1-2) round bullets, [80](#page-33-1)

RTF files, [25](#page--1-2) form controls, [420](#page--1-2) importing documents as, [360](#page--1-2) saving documents as, [373](#page--1-2) rulers measurements, changing, [76](#page-29-1) in Print Layout view, [383](#page--1-2) showing/hiding, [76](#page-29-1) Run dialog box in safe mode, [339](#page--1-2)

### **S**

Safari, for Macintosh, [430-431](#page--1-2), [438](#page--1-2) Safe for Initialization (SFI) settings, [333](#page--1-2) safe mode, [338-339](#page--1-2) disabled items, viewing, [339](#page--1-2) saturation, [103](#page--1-2) Save Address List dialog box, [253](#page--1-2) Save As dialog box, [22-24](#page--1-2) Save command, [1](#page--1-2) Save dialog box file extensions, displaying, [15](#page--1-2) options, accessing, [22](#page--1-2) saving, [22-23](#page--1-2) advanced save options, setting, [390-391](#page--1-2) chart templates, [168](#page--1-2) compressing pictures on, [120](#page--1-2) Document Management Server, documents to, [456](#page--1-2) Groove workspace, [452-455](#page--1-2) macros, documents with, [418](#page--1-2) older Word documents, [23](#page--1-2) options, setting, [23](#page--1-2) other formats, documents with, [24-25](#page--1-2) PDF file, document as, [376](#page--1-2) RTF files, documents as, [373](#page--1-2) shapes as pictures, [111](#page--1-2) Web pages, [304-305](#page--1-2) XML documents, [22](#page--1-2), [367](#page--1-2) XPS file, document as, [377](#page--1-2) scaling pictures, [118-119](#page--1-2) Schedule, opening, [14](#page--1-2) schemas. See XML (Extensible Markup Language) Screen shot capturing, [112](#page--1-2) inserting, [112](#page--1-2)

**ScreenTips** for add-ins, [402](#page--1-2) for hyperlinks, [303](#page--1-2) for macros, [417](#page--1-2) shortcut keys, showing, [383](#page--1-2) styles, selecting, [380](#page--1-2) for themes, [101](#page--1-2) turning on/off, [6](#page--1-2) Scroll Bar Button, [424](#page--1-2) scroll bars, showing, [383](#page--1-2) scrolling in documents, [47](#page--1-2) searching. See also finding and replacing for exclusion dictionaries, [271-272](#page--1-2) for help, [21](#page--1-2) for inconsistent formatting, [269](#page--1-2) in long documents, [216](#page--1-2) metadata criteria, [394](#page--1-2) for themes, [101](#page--1-2) sections breaks, inserting/deleting, [286-287](#page--1-2) navigating in document by, [217](#page--1-2) security, [313](#page--1-2). See also passwords; security alerts; Trust Center digital signatures, [322-323](#page--1-2) Document Inspector, [314-315](#page--1-2) encryption of files, [316-317](#page--1-2) for forms, [421](#page--1-2) harmful attacks, avoiding, [326-327](#page--1-2) restricting formatting/editing, [320-321](#page--1-2) security alerts for ActiveX controls, [423](#page--1-2) add-in security alerts, [405](#page--1-2) macros, alerts on opening, [419](#page--1-2) Select Browse Object button, [217](#page--1-2) Select Text with Similar Formatting command, [69](#page-22-1) selecting. See also objects footnotes and endnotes, [235](#page--1-2) options, [386](#page--1-2) similar formatting, text with, [69](#page-22-1) style formatting, [96](#page--1-2) table elements, [146](#page--1-2) text, [48-49](#page--1-2) Selection Mode, [9](#page--1-2) Selection pane, [49](#page--1-2), [194](#page--1-2) self-signing certificates, creating, [416](#page--1-2) Send Backward for objects, [198](#page--1-2)

Send to Back for objects, [198](#page--1-2) SmartArt graphics shapes, [138-139](#page--1-2) Send To Microsoft Word dialog box, [374](#page--1-2) Send2FAX, [356](#page--1-2) sepia color option, [122](#page--1-2) series lines in charts, [166](#page--1-2) Set Transparent Color command, [123](#page--1-2) setup diagnostics, [32](#page--1-2) shading adding/removing, [174-175](#page--1-2) applying, [82-](#page-35-1)[83](#page-36-0) shadow effects pictures, adding to, [117](#page--1-2) shape text, adding to, [187](#page--1-2) shapes, adding to, [192](#page--1-2) text, [64](#page-17-1), [66](#page-19-1) to WordArt, [130](#page--1-2) Shadow or [3-](#page--1-2)D Effects gallery, [66-](#page-19-1)[67](#page-20-0), [130](#page--1-2) shadow text, [66-](#page-19-1)[67](#page-20-0) Shape Effects button, [189](#page--1-2) Shape Effects gallery, [192-193](#page--1-2) Shape Fill color, [188-189](#page--1-2) Shape Outline button, [116](#page--1-2) Shape Outline color, [188-189](#page--1-2) Shape Quick Style gallery, [186](#page--1-2) shapes. See also freeforms; organization charts; SmartArt graphics adjusting, [183](#page--1-2) applying shapes to pictures, [114](#page--1-2) color fills, applying, [188-189](#page--1-2), [190](#page--1-2) connecting two shapes, [198](#page--1-2) customizing creation methods, [397](#page--1-2) defined, [169](#page--1-2) deleting, [182](#page--1-2) drawing, [182](#page--1-2) effects, applying, [192-193](#page--1-2) fills color fills, applying, [188-189](#page--1-2) gradient fills, applying, [191](#page--1-2) picture fills, applying, [190](#page--1-2) texture fills, applying, [190](#page--1-2) gradient fills, applying, [191](#page--1-2) outlines, applying, [189](#page--1-2) Quick Styles, [186](#page--1-2) replacing, [183](#page--1-2) resizing, [182-183](#page--1-2)

saving shapes as pictures, [111](#page--1-2)

text and, [184](#page--1-2), [187](#page--1-2) as text boxes, [184](#page--1-2) texture fills, applying, [190](#page--1-2) transparency, applying color fill with, [189](#page--1-2) of WordArt text, [129](#page--1-2) SharePoint. See also Groove Office Mobile, [458](#page--1-2) Microsoft SharePoint Workspaces, [452-453](#page--1-2) Server co-authoring documents, [457](#page--1-2) opening from, [457](#page--1-2) saving to, [456](#page--1-2) shared folder, [452](#page--1-2) workspaces, [452-453](#page--1-2) SharePoint Files Tool, Groove, [452-455](#page--1-2) sharing. See also importing/exporting; sharing documents OLE (object linking and embedding), [358](#page--1-2) sharing documents, [341](#page--1-2). See also comments; Groove; Review pane; tracking changes balloons options, setting, [350](#page--1-2) for revisions, [342-343](#page--1-2) showing/hiding, [347](#page--1-2) comparing documents, [351](#page--1-2) e-mail, sending for review by, [354-355](#page--1-2) Internet fax, sending document by, [356](#page--1-2) Show Markup button, showing/hiding elements with, [342-343](#page--1-2) templates, sharing, [352-353](#page--1-2) tracking changes, [342-343](#page--1-2) Shockwave Flash Object ActiveX control, [427](#page--1-2) shortcut menus choosing commands from, [5](#page--1-2) objects, grouping, [200](#page--1-2) shortcuts printing, [292](#page--1-2) program shortcuts, [2](#page--1-2) ScreenTips, showing in, [383](#page--1-2) symbols, assigning to, [247](#page--1-2) Show Markup button, [342-343](#page--1-2) showing/hiding. See also gridlines; text; Word Options balloons, [347](#page--1-2) chart elements, [164](#page--1-2)

Developer tab, [409](#page--1-2) document formatting elements, [342-343](#page--1-2) Document Inspector viewing hidden text, [314-315](#page--1-2) footnotes and endnotes, [232](#page--1-2) grammar errors, [274](#page--1-2) Mini-Toolbar, [380](#page--1-2) objects, [198](#page--1-2) Review pane, [348-349](#page--1-2) reviewers, [349](#page--1-2) rulers, [76](#page-29-1) Show Markup button, elements with, [342-343](#page--1-2) spelling errors, [274](#page--1-2) subdocuments, [207](#page--1-2) table gridlines, [148](#page--1-2) text, [84](#page-37-1) Text pane, [134](#page--1-2) white space, [287](#page--1-2) side-by-side tables, [144](#page--1-2) side-by-side windows, comparing, [44](#page--1-2) sidebars cross references to, [214](#page--1-2) Quick Parts for, [226](#page--1-2) text boxes for, [180](#page--1-2) signature lines, adding, [324-325](#page--1-2) signatures. See digital signatures signing signature line, [325-326](#page--1-2) Silverlight, [431-433](#page--1-2) Simple style set, [90](#page--1-2) single file Web page, saving document as, [304-305](#page--1-2) size. See also resizing page size options, [41](#page--1-2) paper size, setting, [284](#page--1-2) Size and Position dialog box, [118](#page--1-2) cropping pictures with, [124-125](#page--1-2) Size Dialog Box Launcher, [119](#page--1-2) shapes, resizing, [182-183](#page--1-2) SkyDrive browsing folders, [437-438](#page--1-2) creating folders, [439](#page--1-2) deleting folders, [440](#page--1-2) renaming folders, [440](#page--1-2) setting folder permissions, [441](#page--1-2) slide presentations, creating, [370-371](#page--1-2)

slider, [29](#page--1-2) small caps text, [66](#page-19-1) smart cursoring, [386](#page--1-2) SmartArt graphics. See also organization charts adding shapes, [138-139](#page--1-2) blank graphics, creating, [132-133](#page--1-2) changing shapes, [138-139](#page--1-2) colors, changing, [137](#page--1-2) creating, [132-133](#page--1-2) deleting shapes, [135](#page--1-2) diagram type, changing, [132](#page--1-2) formatting orientation, changing, [136](#page--1-2) Quick Style, adding, [136](#page--1-2) shapes, [188](#page--1-2) text, [135](#page--1-2) graphic layouts, changing, [132](#page--1-2), [140](#page--1-2) layout, changing, [137](#page--1-2) orientation, changing, [136](#page--1-2) picture layouts, [132](#page--1-2), [140](#page--1-2) purposes, list of, [132](#page--1-2) Quick Style, adding, [136](#page--1-2) shapes, formatting, [188](#page--1-2) text, working with, [135](#page--1-2) Text pane showing/hiding, [134](#page--1-2) text, working with, [135](#page--1-2) working with, [132-133](#page--1-2) Snap to Grid for objects, [194-195](#page--1-2) Snap to Shape for objects, [194-195](#page--1-2) soft edges in organization charts, [142](#page--1-2) pictures, adding to, [117](#page--1-2) soft page breaks, [286](#page--1-2) software. See also ActiveX controls antivirus software, [327](#page--1-2) sorting mail merge, records for, [255](#page--1-2) table contents or lists, [147](#page--1-2) sounds with clip art, [110](#page--1-2) feedback with, [392](#page--1-2) source files, [358](#page--1-2), [362](#page--1-2) source program, [362](#page--1-2) sources, adding, [236-237](#page--1-2)

spacing character spacing, changing, [68](#page-21-1), [388](#page--1-2) line spacing, changing, [75](#page-28-1) WordArt text spacing, [130](#page--1-2) spam, [326](#page--1-2) Spanish, translating text to, [278](#page--1-2) spell-checking, [270-271](#page--1-2) contextual spelling, [274-275](#page--1-2) language, [276-277](#page--1-2) options, changing, [274-275](#page--1-2) Word options, changing, [275](#page--1-2) as you type, [270-271](#page--1-2) Spin button, [424](#page--1-2) splitter, resizing, [10](#page--1-2) splitting cells in tables, [150](#page--1-2) windows, [44-45](#page--1-2) spoofed Web sites, [326](#page--1-2) Spotlight section, [38](#page--1-2) spyware, [326](#page--1-2) squares, drawing, [182](#page--1-2) stacking order of objects, changing, [198](#page--1-2) standard modules in VBA, [407](#page--1-2) standard tabs, [4](#page--1-2) starting Mail Merge wizard, [250](#page--1-2) Word, [2](#page--1-2) statistics, displaying, [394](#page--1-2) Status bar, [3](#page--1-2) adding/removing items from, [9](#page--1-2) word count statistics, [222](#page--1-2) Status Quick Part, [226](#page--1-2) strikethrough shape text, adding to, [187](#page--1-2) text, [64](#page-17-1), [66](#page-19-1) styles. See also Quick Styles; WordArt character styles, [92](#page--1-2) chart styles, changing, [163](#page--1-2) clearing formatting, [89](#page--1-2), [96](#page--1-2) comparing text formatting, [97](#page--1-2) custom style set, creating, [91](#page--1-2) Format Painter, applying with, [98](#page--1-2) list of styles, viewing, [93](#page--1-2) managing styles, [94-95](#page--1-2) modifying styles, [93](#page--1-2) new styles, creating, [92](#page--1-2) pane options, changing, [84](#page-37-1)

paragraph styles, [92](#page--1-2) predefined style sets, [90](#page--1-2) previewing, [95](#page--1-2) printing, [292](#page--1-2) quick styles, applying, [89](#page--1-2) ScreenTip styles, selecting, [380](#page--1-2) selecting formatting, [96](#page--1-2) sets, changing, [90-91](#page--1-2) table style options, changing, [156](#page--1-2) Styles pane, [94](#page--1-2) sub procedures, VBA, [407](#page--1-2) subdocuments, inserting, [206-207](#page--1-2) subscript text, [66](#page-19-1) summaries changing options, [394](#page--1-2) superscript text, [66](#page-19-1) surface of 3-D effects with shapes, [193](#page--1-2) switching between windows, [43](#page--1-2) Symantec antivirus software, [327](#page--1-2) Symbol dialog box, [246](#page--1-2) symbols AutoCorrect changes, [61](#page--1-2) inserting, [247](#page--1-2) mathematical symbols, [244](#page--1-2) technical documents, inserting, [246-247](#page--1-2) synonyms, finding, [275](#page--1-2) syntax for VBA code, [406](#page--1-2)

### **T**

Tab key indents with, [78-](#page-31-1)[79](#page-32-0) objects, selecting, [200](#page--1-2) tab leaders. See leaders tab stops for header/footer text, [211](#page--1-2) Table Quick Style gallery, [154](#page--1-2) tables, [143](#page--1-2) adding contents of columns and rows, [157](#page--1-2) additional rows or columns, inserting, [148-149](#page--1-2) aligning text in cells, [152](#page--1-2) averaging values in cells, [158](#page--1-2) Banded Row or Banded Column option, [156](#page--1-2) borders, applying, [155](#page--1-2) clearing formatting, [154](#page--1-2)

converting back to text, [144](#page--1-2) creating, [144-145](#page--1-2) custom tables, drawing, [145](#page--1-2) decimal percentage, displaying numbers as, [158](#page--1-2) deleting contents of cell, [146](#page--1-2) rows, columns or cells, [149](#page--1-2) direction of text, changing, [152](#page--1-2) entering text in, [146](#page--1-2) even distribution of columns and rows, [149](#page--1-2) from existing text, [144](#page--1-2) fills, applying, [155](#page--1-2) floating tables, [144](#page--1-2) height of rows, setting, [150-151](#page--1-2) margins of cells, changing, [152-153](#page--1-2) merging cells, [150](#page--1-2) moving in, [146](#page--1-2) navigating in document with, [217](#page--1-2) nested tables, [144](#page--1-2), [153](#page--1-2) outlines, applying, [155](#page--1-2) properties, changing, [151](#page--1-2) Quick Styles, adding, [154](#page--1-2) Quick Tables, inserting, [144](#page--1-2) quickly creating new tables, [145](#page--1-2) resizing cells, [153](#page--1-2) selecting elements in, [146](#page--1-2) showing/hiding gridlines, [148](#page--1-2) side-by-side tables, [144](#page--1-2) size of cells, changing, [153](#page--1-2) slides, Word tables in, [370-371](#page--1-2) sorting contents or lists, [147](#page--1-2) splitting cells, [150](#page--1-2) style options, changing, [156](#page--1-2) summing rows and columns, [157](#page--1-2) Total Row option for, [156](#page--1-2) ungrouping, [200](#page--1-2) values, calculating, [158](#page--1-2) width of columns, setting, [149](#page--1-2), [150-151](#page--1-2) wrapping text around, [178-179](#page--1-2) tables of contents, [218-219](#page--1-2) manually creating, [219](#page--1-2) tables of figures, [241](#page--1-2) Tablet PC handwritten comments, inserting, [345](#page--1-2) signatures with, [324-325](#page--1-2)

voice comments, inserting, [344](#page--1-2) tabs, [3](#page--1-2), [4](#page--1-2) in dialog boxes, [8](#page--1-2) paragraph tabs, setting, [77](#page-30-1) tags. See XML (Extensible Markup Language) target frame, setting, [300](#page--1-2)-[301](#page--1-2) task panes, [10](#page--1-2) Taskbar, [383](#page--1-2) Tech Support, [33](#page--1-2) technical documents, [225](#page--1-2). See also bookmarks; footnotes and endnotes AutoText, working with, [228-229](#page--1-2) bibliographies, [236](#page--1-2) building blocks, working with, [226-227](#page--1-2) captions, creating, [240](#page--1-2) equations, creating, [244-245](#page--1-2) lines, numbering, [242-243](#page--1-2) numbering lines in, [242-243](#page--1-2) Quick Part building blocks, inserting, [226-227](#page--1-2) Research task pane, working with, [230-231](#page--1-2) symbols, inserting, [246-247](#page--1-2) tables of figures, [241](#page--1-2) templates. See also styles changing, [88](#page--1-2) chart templates, creating and saving, [168](#page--1-2) copying functionality between, [352-353](#page--1-2) creating, [86](#page--1-2) defined, [38](#page--1-2) Document Information Panel template, selecting, [428](#page--1-2) documents, creating, [38](#page--1-2) global templates, loading/unloading, [352](#page--1-2) macro-enable templates, [418](#page--1-2) opening, [87](#page--1-2) password protection for, [353](#page--1-2) resetting documents, [90](#page--1-2) sharing, [352-353](#page--1-2) Templates/Charts folder, [168](#page--1-2) text. See also foreign languages; formatting; printing; tables; text boxes; themes; WordArt aligning, [74](#page-27-1) AutoCorrect feature, [60-61](#page--1-2) AutoText, working with, [228-229](#page--1-2) boundaries, showing, [382](#page--1-2)

#### text (continued)

case of text, changing, [66](#page-19-1) Click-And-Type text, [74](#page-27-1) columns, working with, [176-177](#page--1-2) comparing text formatting, [97](#page--1-2) copying with Clipboard, [52-53](#page--1-2) with drag-and-drop, [51](#page--1-2) default text options, changing, [388](#page--1-2) deleting, [50-51](#page--1-2) drag-and-drop, [50-51](#page--1-2) editing, [50-51](#page--1-2) effects formatting, [66-](#page-19-1)[67](#page-20-0) options, [388](#page--1-2) equation as text, displaying, [245](#page--1-2) finding and replacing, [54-55](#page--1-2) as you type, 569 header/footer text, tab stops for, [211](#page--1-2) hidden text, [66](#page-19-1) Document Inspector viewing, [314-315](#page--1-2) printing, [384](#page--1-2) hyphenation options, [56-57](#page--1-2) inserting, [50-51](#page--1-2) keyboard corrections, [50](#page--1-2) pasting, [52-53](#page--1-2) selecting, [48-49](#page--1-2) shapes, adding to, [184](#page--1-2), [187](#page--1-2) showing/hiding, [84](#page-37-1) size, increasing/decreasing, [18](#page--1-2) watermarks, [173](#page--1-2) wrapping text around object, [178-179](#page--1-2) Text Box button, [424](#page--1-2) text boxes with cover pages, [223](#page--1-2) defined, [169](#page--1-2) in dialog boxes, [8](#page--1-2) effects, [66-](#page-19-1)[67](#page-20-0) existing text, creating from, [180](#page--1-2) inserting, [180](#page--1-2) linking, [180-181](#page--1-2) Office.com, [180](#page--1-2) Quick Styles, adding, [186](#page--1-2) shapes as, [184](#page--1-2) showing on screen, [382](#page--1-2) word count statistics, [222](#page--1-2)

Text pane. See also SmartArt graphics resizing, [134](#page--1-2) texture fills to shapes, [190](#page--1-2) Theme Colors dialog box, [100](#page--1-2) Theme Effects button, [106](#page--1-2) themes, [100](#page--1-2) accent colors, [100](#page--1-2) applying, [101](#page--1-2) custom colors, creating and applying, [102-103](#page--1-2) custom themes choosing, [108](#page--1-2) creating, [107](#page--1-2) defined, [85](#page--1-2) deleting custom themes, [107](#page--1-2) effects, [106](#page--1-2) fonts, [106](#page--1-2) effects, choosing, [106](#page--1-2) fonts, choosing, [104-105](#page--1-2) hyperlink colors, [100](#page--1-2) searching for, [101](#page--1-2) viewing, [101](#page--1-2) thesaurus, working with, [275](#page--1-2) third-party add-ins. See add-ins 3-D charts, [162-163](#page--1-2) 3-D effects in organization charts, [142](#page--1-2) pictures, adding to, [117](#page--1-2) for shapes, [192-193](#page--1-2) for text, [66-](#page-19-1)[67](#page-20-0) to WordArt, [130](#page--1-2) Thumbnail pane, displaying, [18-19](#page--1-2) times. See dates and times titles chart titles, changing, [164](#page--1-2) in headers or footers, [210](#page--1-2) text boxes for, [180](#page--1-2) Toggle button, [424](#page--1-2) toolbars. See also Quick Access Toolbar commands, choosing, [6](#page--1-2) tools. See Groove top-aligning objects, [194-195](#page--1-2) Total Row option, [156](#page--1-2) tracking changes modifying options, [350](#page--1-2)

printing documents with track changes, [349](#page--1-2) reviewing changes, [349](#page--1-2) as you work, [348-349](#page--1-2) tracking changes on documents, [342-343](#page--1-2) trademark symbols, [68](#page-21-1) transform, opening document with, [12](#page--1-2) translating text to foreign languages, [278](#page--1-2) Translation, [278](#page--1-2) keyboard language, [277](#page--1-2) languages, [280](#page--1-2) Mini Translator, [278-279](#page--1-2) transparency pictures, setting for, [122-123](#page--1-2) shape color fill with transparency, adding, [189](#page--1-2) trendlines in charts, [166](#page--1-2) Trojan Horses, [326-327](#page--1-2) troubleshooting objects, arrangement of, [201](#page--1-2) XML file problems, [365](#page--1-2) TrueType fonts, [65](#page-18-0) kerning with, [68](#page-21-1) Trust Center, [313](#page--1-2), [326-327](#page--1-2). See also add-ins; macros; Message Bar; privacy file block settings, [330-331](#page--1-2) protected view, [330-331](#page--1-2) safe mode, working in, [338-339](#page--1-2) Trusted Publishers, Locations, [328-329](#page--1-2) viewing, [328](#page--1-2) Trusted documents, [328](#page--1-2), [330](#page--1-2) Trusted locations setting, [328](#page--1-2), [329](#page--1-2) Trusted publishers. See also ActiveX controls setting, [328](#page--1-2), [329](#page--1-2) TuCows, [327](#page--1-2) turning on/off ScreenTips, [6](#page--1-2) 2-D charts, [162-163](#page--1-2) two-sided documents, printing, [290](#page--1-2) TXT files, [25](#page--1-2)

#### **U**

underlining long documents, formatting in, [208](#page--1-2) shape text, [187](#page--1-2)

text, [64](#page-17-1), [66](#page-19-1) undoing actions, [62](#page--1-2) pictures, changes to, [399](#page--1-2) shape changes, [188](#page--1-2) up/down bars in charts, [166](#page--1-2) updating automatic links, [392](#page--1-2) Automatic Updates, [327](#page--1-2) checking, [312](#page--1-2) diagnostics, [32](#page--1-2) links, [363](#page--1-2) printing, updating before, [384](#page--1-2) table of contents, [218](#page--1-2) Web updates, [33](#page--1-2) uppercase text, [66](#page-19-1) URLs (Uniform Resource Locators), [297](#page--1-2) User-Initiated Safe mode, [338-339](#page--1-2) USPS bulk mailing, sorting records for, [255](#page--1-2)

### **V**

VBA (Visual Basic for Applications), [401](#page--1-2). See also macros; Visual Basic Editor ActiveX controls, adding code to, [426](#page--1-2) building projects, [407](#page--1-2) function procedures, [407](#page--1-2) harmful attacks and, [326-327](#page--1-2) introduction to, [406-407](#page--1-2) modules, working with, [407](#page--1-2) procedures, [407](#page--1-2) sub procedures, [407](#page--1-2) writing code, [406](#page--1-2) vector images, [110](#page--1-2) vertical ruler, [76](#page-29-1) video, playing, [427](#page--1-2) view buttons, [3](#page--1-2) viruses, avoiding, [326-327](#page--1-2) Visual Basic Editor, [407-408](#page--1-2) Modules window, [407-408](#page--1-2) Object Browser, [407-408](#page--1-2) Project Explorer, [407-408](#page--1-2) viewing, [408](#page--1-2) VML (Vector Markup Language), [306](#page--1-2) voice comments, inserting, [344](#page--1-2)

#### **W**

washout color option, [122](#page--1-2) watermarks, [172-173](#page--1-2) Web addresses, [297](#page--1-2) Web Layout view, [16-17](#page--1-2) Web pages. See also blogs; hyperlinks appearance, changing, [295](#page--1-2) browser, opening document in, [295](#page--1-2) frames, [300](#page--1-2)-[301](#page--1-2) opening documents as, [294-295](#page--1-2) options, changing, [306](#page--1-2) previewing, [296-297](#page--1-2) resizing, [305](#page--1-2) saving document as, [304-305](#page--1-2) single file Web page, saving document as, [304-305](#page--1-2) table of contents, links to, [218](#page--1-2) white space gutters with, [215](#page--1-2), [282-283](#page--1-2) page display options, setting, [381](#page--1-2) showing/hiding, [287](#page--1-2) Widow/Orphan control option, [285](#page--1-2) widows, [285](#page--1-2) width of columns, setting, [149](#page--1-2), [150-151](#page--1-2) wildcards, finding and replacing with, [73](#page-26-0) windows arranging, [43](#page--1-2) copying contents of, [111](#page--1-2) display, changing, [43](#page--1-2) moving, [42](#page--1-2) panes, resizing, [10](#page--1-2) resizing, [10](#page--1-2), [42](#page--1-2) side-by-side, comparing, [44](#page--1-2) splitting, [44-45](#page--1-2) switching between, [43](#page--1-2) viewing, [3](#page--1-2) Windows Explorer documents, opening, [2](#page--1-2) starting Word from, [2](#page--1-2) Windows Firewall, [327](#page--1-2) Windows Live adding files to, [443](#page--1-2) copying documents, [444](#page--1-2) creating documents, [442](#page--1-2) deleting documents, [444](#page--1-2) downloading files, [445-446](#page--1-2)

embedding links, [449-450](#page--1-2) moving documents, [444](#page--1-2) opening documents, [434-435](#page--1-2) renaming documents, [444](#page--1-2) saving documents, [434-435](#page--1-2) sending links, [449](#page--1-2) SkyDrive browsing folders, [437-438](#page--1-2) creating folders, [439](#page--1-2) deleting folders, [440](#page--1-2) renaming folders, [440](#page--1-2) setting folder permissions, [441](#page--1-2) Windows Live ID, [429-430](#page--1-2), [432-433](#page--1-2) sign-in, [433](#page--1-2) Windows Live Spaces, [308](#page--1-2), [311](#page--1-2) Windows Mobile, [458](#page--1-2) Windows Write, opening, [14](#page--1-2) Word add-ins. See add-ins Word Count button, [222](#page--1-2) word count statistics, [222](#page--1-2) Word-Macro-Enabled Documents, [418](#page--1-2) Word-Macro-Enabled Templates, [86](#page--1-2), [418](#page--1-2) Word 97-2003 Templates, [86](#page--1-2) Word Options. See also printing add-in dialog box, opening, [404](#page--1-2) Advanced pane options, [382-383](#page--1-2) compatibility options, setting, [393](#page--1-2) display options, changing, [383](#page--1-2) editing options, [386-387](#page--1-2) editing options, changing, [268](#page--1-2) feedback options, [392](#page--1-2) General pane, [409](#page--1-2) Hidden Text option, [84](#page-37-1) page display options, setting, [381](#page--1-2) readability of documents, checking, [271](#page--1-2) Save pane, [390-391](#page--1-2) setting, [380](#page--1-2) tracking changes, [342-343](#page--1-2) Word Templates, [86](#page--1-2) Word XML schema, [364](#page--1-2) creating, [367](#page--1-2) WordArt, [109](#page--1-2) converting text to, [127](#page--1-2) direction of text, changing, [131](#page--1-2) editing text, [127](#page--1-2) effects, applying, [130](#page--1-2) existing text, apply different style to, [128](#page--1-2)

fills, applying, [128-129](#page--1-2) formatting text, [128-129](#page--1-2) inserting, [127](#page--1-2) rotating text, [131](#page--1-2) shapes of text, [129](#page--1-2) spacing, changing, [130](#page--1-2) WordArt Quick Style gallery, [127](#page--1-2) WordArt Styles group, [128](#page--1-2) **WordPerfect** compatibility options, setting, [393](#page--1-2) opening, [14](#page--1-2) words, selecting, [48-49](#page--1-2) workbook (Excel) Office Web App, creating, [485](#page-42-0) workspace. See Groove worms, [326-327](#page--1-2) wrapping text around object, [178-179](#page--1-2) forcing text wrapping, [286](#page--1-2) showing wrapped text, [382](#page--1-2)

### **X**

XLStart folder, [410](#page--1-2) XML Expansion Pack, [403](#page--1-2) XML (Extensible Markup Language), [25](#page--1-2), [357](#page--1-2) associating XML transformation with schema, [366](#page--1-2)

attaching/separating schemas, [364](#page--1-2) Document Inspector viewing, [314-315](#page--1-2) editing data files, [365](#page--1-2) importing documents as, [360](#page--1-2) inserting XML data, [367](#page--1-2) opening XML data files, [365](#page--1-2) options, changing, [364](#page--1-2) printing tags, [385](#page--1-2) saving documents in, [22](#page--1-2), [367](#page--1-2) tags deleting, [365](#page--1-2) printing tags, [385](#page--1-2) Actions as properties, saving, [390](#page--1-2) XML Transformations file (XSLT), [366-367](#page--1-2) XPS (XML Paper Specification) files, [25](#page--1-2) document as XPS file, sending, [354-355](#page--1-2) saving document as, [377](#page--1-2)

### **Z**

zip codes mailing labels, [266](#page--1-2) sorts letters by, [255](#page--1-2) zip package, [421](#page--1-2) zooming, [29](#page--1-2) controls, [3](#page--1-2) in Print Preview, [288](#page--1-2)